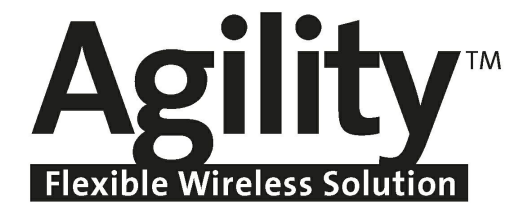

# **Installer Manual**

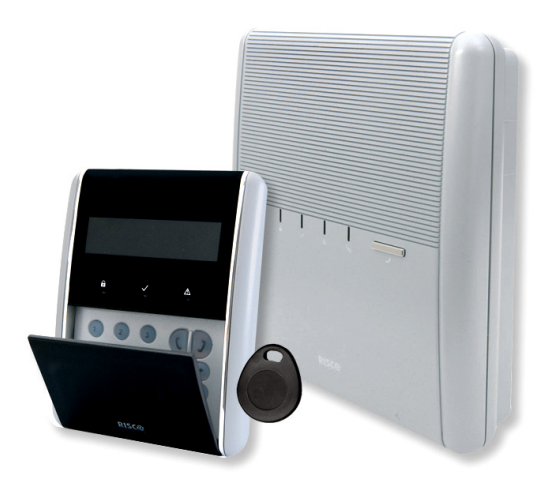

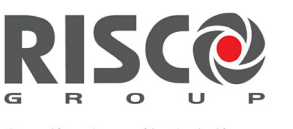

Creating Security Solutions.<br>With Care.

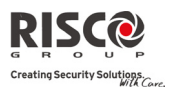

#### Important Notice

This guide is delivered subject to the following conditions and restrictions:

- $\mathbf{\Omega}$ This guide contains proprietary information belonging to RISCO Group. Such information is supplied solely for the purpose of assisting explicitly and properly authorized users of the system.
- $\mathbf{\Omega}$ No part of its contents may be used for any other purpose, disclosed to any person or firm, or reproduced by any means, electronic or mechanical, without the express prior written permission of RISCO Group.
- $\mathbf{C}$ The information contained herein is for the purpose of illustration and reference only.
- **Q** Information in this document is subject to change without notice.
- $\mathbf{\Omega}$ Corporate and individual names and data used in examples herein belong to their respective owners.

#### Compliance Statement

Hereby, RISCO Group declares that the Agility series of central units and accessories are designed to comply with:

- $\mathbf{\Omega}$ EN50131‐1, EN50131‐3 Grade 2
- $\mathbf{Q}$ EN50130‐5 Environmental class II
- $\mathbf{C}$ EN50131‐6 Type A
- $\mathbf{Q}$ UK: DD243:2004, PD 6662:2004, ACPO (Police)
- Q USA: FCC: Part 15B, FCC part 68
- $\mathbf{\Omega}$ CANADA: CS‐03, DC‐01

CE All rights reserved. © 2010 RISCO Group March 2010

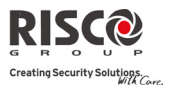

## **Table of Contents**

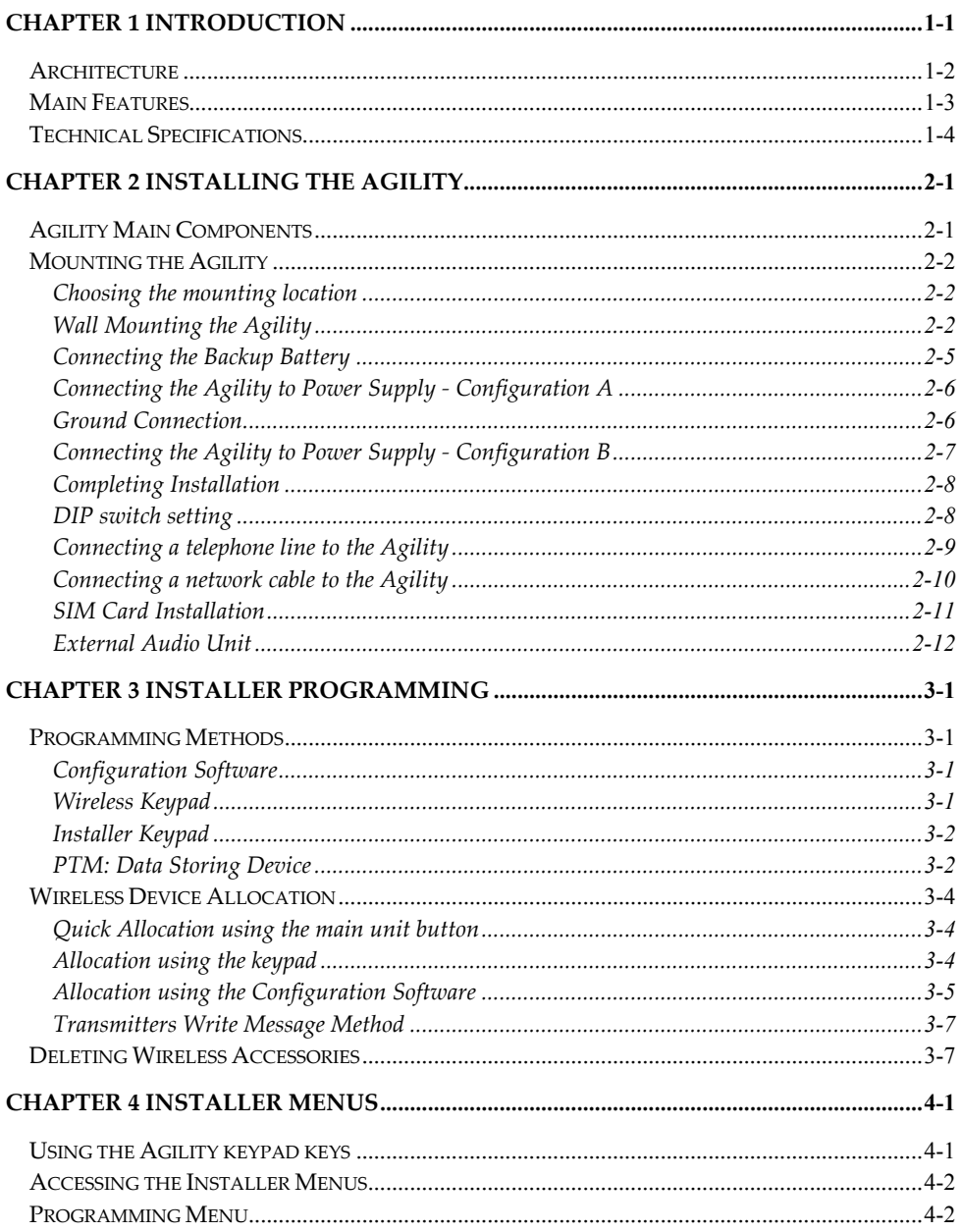

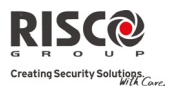

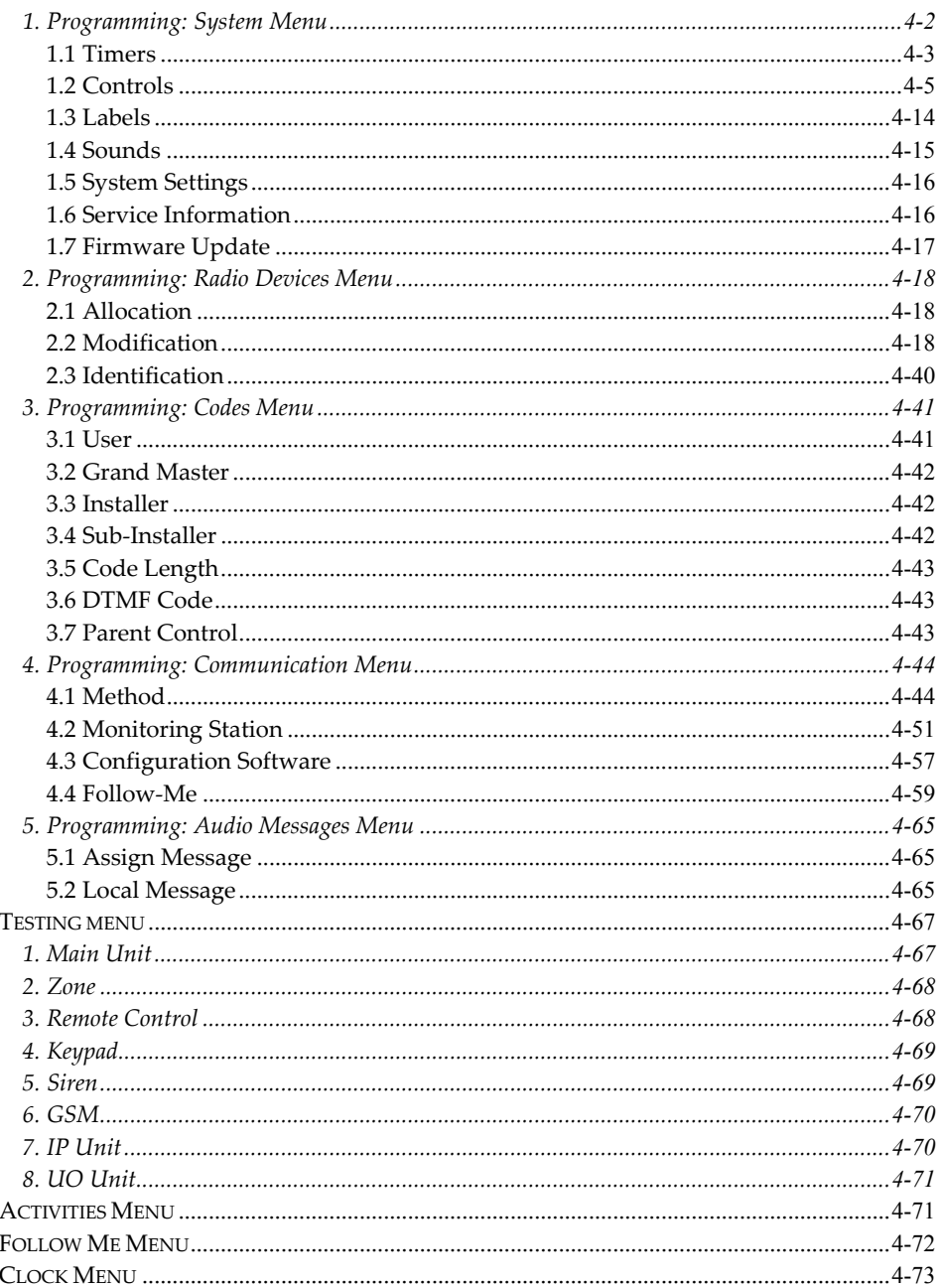

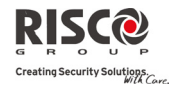

#### **Agility Installer Manual**

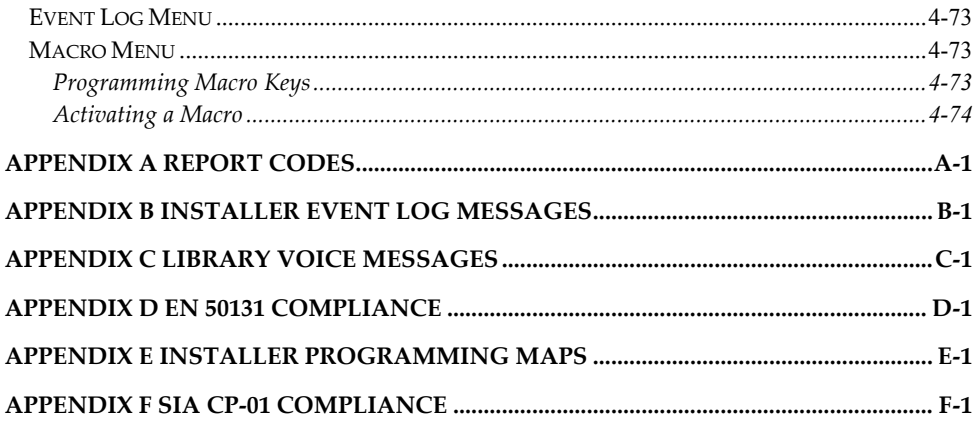

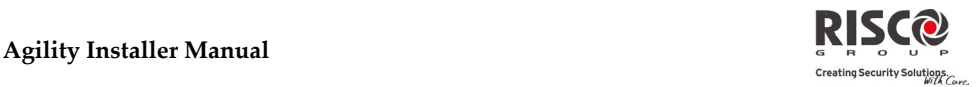

# Chapter 1 Introduction

The Agility is a Flexible Wireless Security Solution that incorporates state‐of‐the‐art wireless and communication technology. Agility is ideal for installation in any home or office environment and supports RISCO Group's extensive range of one‐way and two‐way wireless security and safety devices, keypads, remote controls, keyfobs, panic buttons, fully wireless sirens and other accessories.

#### **Main Benefits:**

- $\mathbf{Q}$ Flexible Plug‐in Communication
	- ❖ IP Module
	- ❖ GSM/GPRS Module
	- Fast PSTN Module
- Use any single module, any combination or all three modules for backup, or no communication for audible only installations
- $\mathbf{\Omega}$ 2‐Way Wireless Keypad with full programming capability
- $\mathbf{\Omega}$ 2‐Way 8 button Wireless Remote Control with code protection, key‐lock and system status request and indication
- $\mathbf{C}$ 2‐way voice communication
- Easy enrolling of Wireless Devices without a keypad
- Remote enrolling according to Device ID
- $\mathbf{C}$ Combine one–way or two‐way transmitters in the same system
- **Q** Flash memory for easy firmware upgrade
- $\mathbf{Q}$ Simple physical installation with wall brackets
- $\mathbf{C}$ Separate main panel, can be hidden for higher security
- $\mathbf{\Omega}$ Program Transfer Module (PTM) for program backup
- $\mathbf{C}$ Simplified menu logic (only menus of installed devices are displayed, only menus according to the authorization code are displayed)

#### **Main Features:**

- $\mathbf{Q}$ 32 wireless zones
- $\mathbf{C}$ 3 partitions
- $\mathbf{\Omega}$ Up to 3 bi-directional wireless keypads
- $\mathbf{C}$ Up to 8 Remote Control keyfobs (combination of 8 or 4 button) or one way
- $\mathbf{Q}$ Input/Output module:
	- $\div$  2-way wireless communication to the Agility
	- $\div$  Local transformer with rechargeable backup batteries
	- $\div$  4 wired zones with selectable EOL resistance & 4 outputs (2x3A relay and 2x500mA)
	- Includes X‐10 adaptor
- Q 32 user codes
- $\mathbf{\Omega}$ 250 event log
- $\mathbf{C}$ Uses regular Sealed Lead Acid Battery 6V 3.2Ah

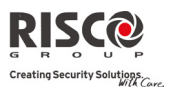

#### **Architecture**

The following diagram provides an overview of the Agilityʹs architecture and capabilities. Examine the figure before beginning with your Agility installation to obtain an overall picture of the full extent of the Agility system capabilities.

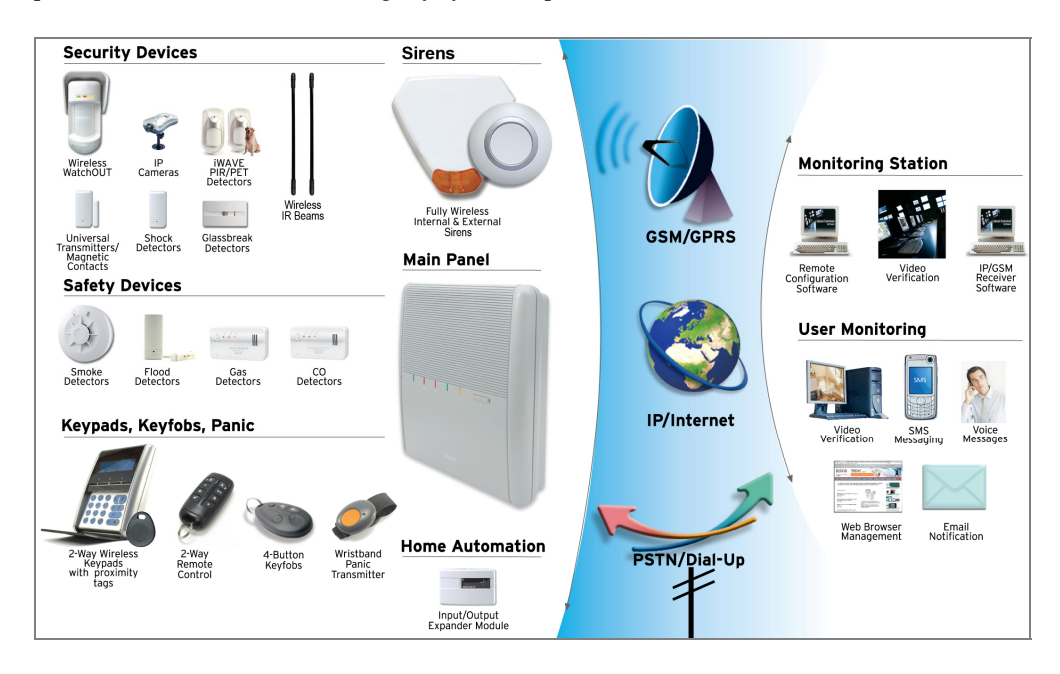

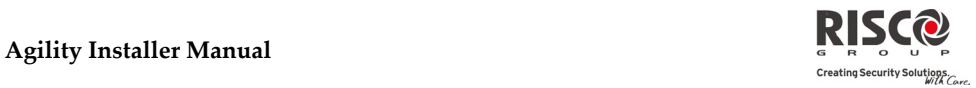

### Main Features

The following illustration describes the main features of the Agility:

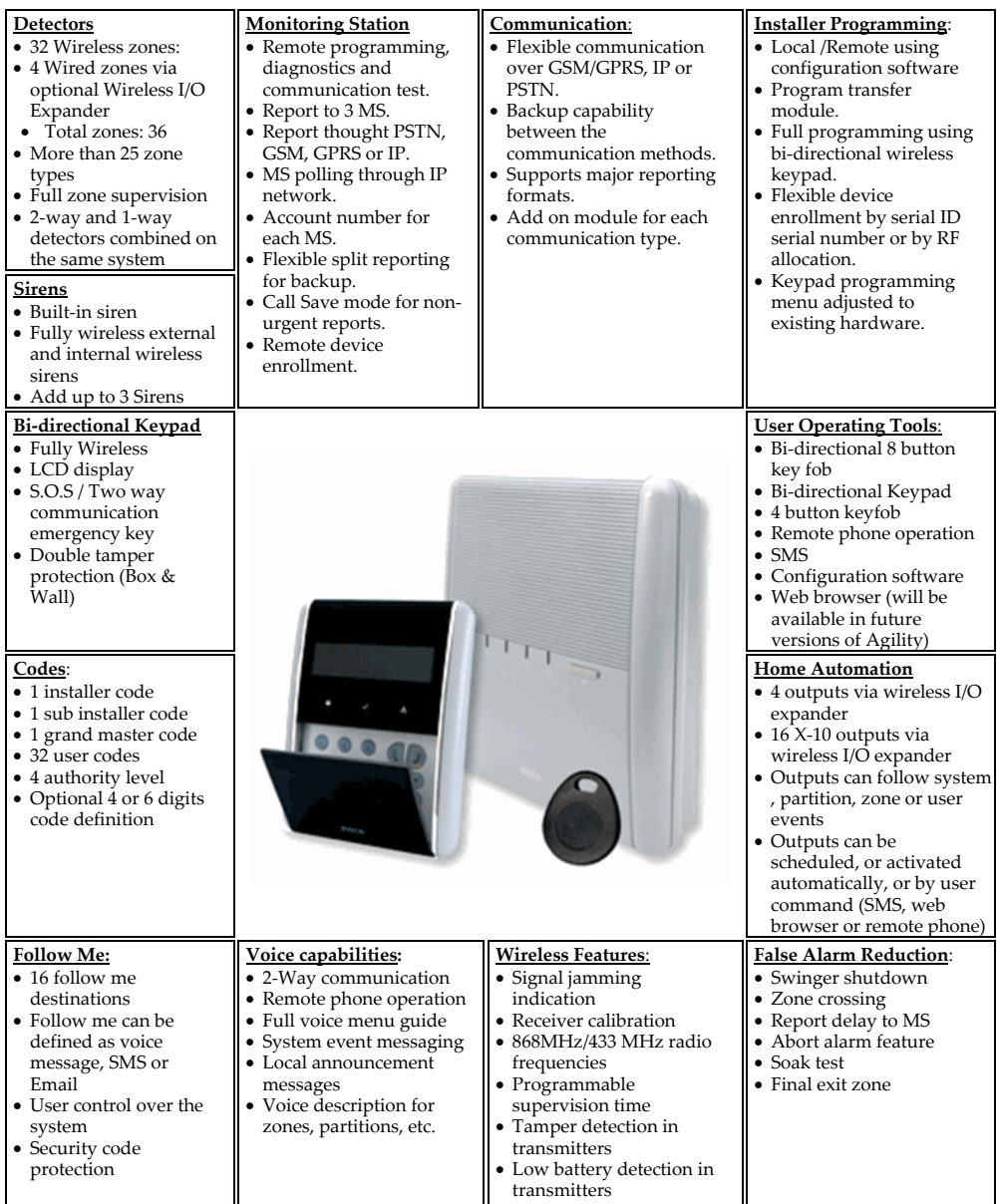

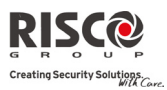

## Technical Specifications

The following technical specifications are applicable for the Agility:

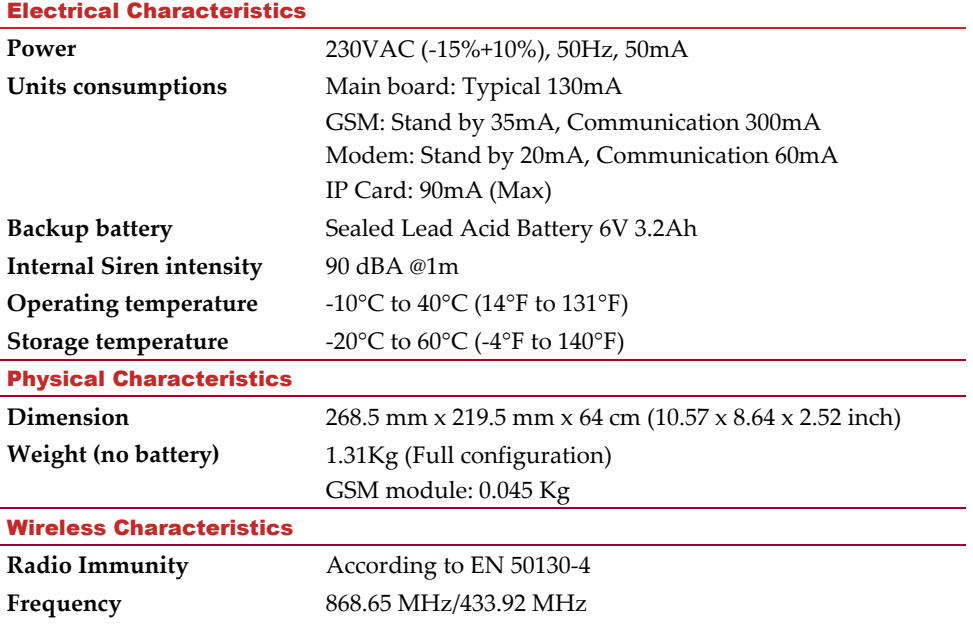

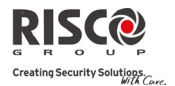

# Chapter 2 Installing the Agility

This chapter covers the installation procedures of the **Agility**, as follows:

- Q Agility Main Components, page 2‐1
- Q Mounting the Agility, page 2‐2
- 2 Choosing the mounting location, page 2‐2
- $\mathbf{C}$ Wall Mounting the Agility page 2‐2
- Q Connecting the Backup Battery, page 2‐5
- $\mathbf{C}$ Connecting the Agility to Power Supply, page 2‐6
- $\odot$ Ground Connection, page 2‐6
- $\odot$ DIP switch setting, page 2‐8
- $\mathbf{\Omega}$ Connecting a telephone line to the Agility, page 2‐9
- $\mathbf{\hat{c}}$ SIM Card Installation, page 2‐9
- $\mathbf{\Omega}$ External Audio Unit, page 2‐12

#### Agility Main Components

The illustration below shows the internal components (when the Mounting Bracket is disassembled from the Back Panel).

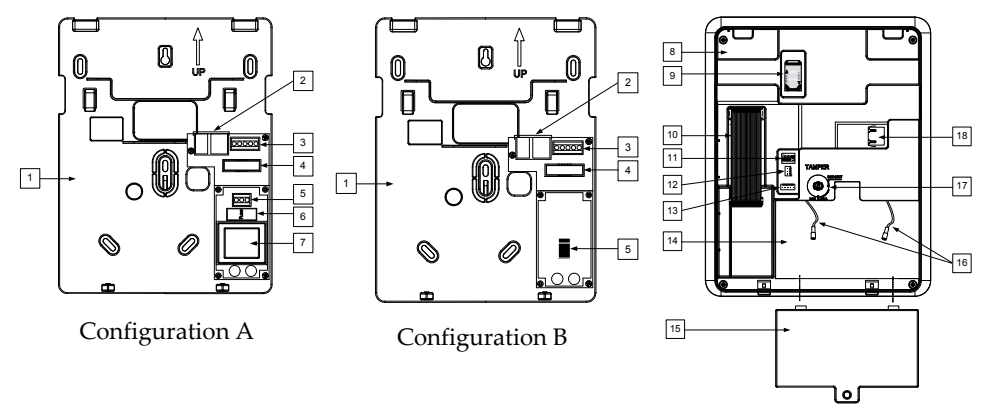

*Figure 1: Agility Main Components*

- 
- 
- 
- 
- 4. Ribbon flat cable jack 10. Ribbon flat cable 16. Battery fling leads
- 5. AC connection terminals/DC Socket 11. DIP Switches 17. Tamper switch
- 
- 
- 
- 
- -
- 1. Installation Bracket 7. Transformer 13 RS 232 communication connector
- 2. Telephone Jacks 8. Back Panel 14. Battery compartment
- 3. Audio Unit terminals 9. SIM Card socket 15. Battery compartment cover
	-
	-
- 6. Fuse 12 PTM connector 18. IP Card network connector

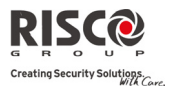

#### Mounting the Agility

**IMPORTANT:** The Agility has no user replaceable parts (for instance: power cord, fuse, battery, etc.) only certified installers are allowed to replace faulty parts.

#### Choosing the mounting location

Before you mount the **Agility**, study the premises carefully in order to choose the exact location of the unit for the best possible coverage and yet easily accessible to prospective users of the alarm system.

The mounting location of the **Agility** should be:

- $\odot$ Try to centrally locate the system between all the transmitters.
- $\bullet$  Near an uninterrupted AC outlet.
- $\otimes$  Near a telephone outlet.
- Far from sources of interference, such as:
	- Direct heat sources
	- Electrical noise such as computers, televisions etc.
	- \* Large metal objects, which may shield the antenna.
- Q In a place where the alarm can be heard during Part Arming mode.

#### Wall Mounting the Agility

The **Agility** is comprised of two sub‐assemblies:

- **Q** Mounting bracket,
- Main unit which in its turn is comprised from:
	- Front panel (not disassembled on a regular installation procedure)
	- Back panel

The mounting bracket is mounted on the wall, using the supplied proper hardware, as described below:

#### **To mount the Agility on the Wall:**

- 1. Separate the Mounting bracket as follows:
	- a. Release the Mounting bracket captive locking screws (1, Figure 2) located at the bottom of the unit by turning screws counterclockwise.

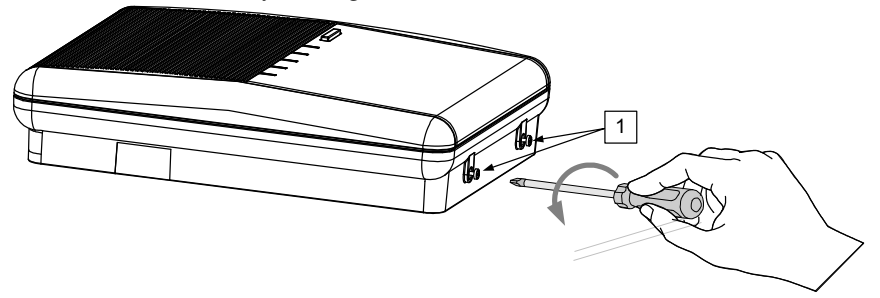

*Figure 2: Mounting Bracket screws*

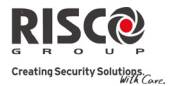

b. Gently, pull up the Mounting bracket to a 45° angle and slide it down to release the Mounting bracket (2, Figure 3) from the two locking tabs (1, Figure 3) at the top of the unit.

**Note**: Do not open the Mounting bracket to a larger angle in order not to break the two top tabs and not to tear up the ribbon flat cable connecting the power supply unit to the front panel (PCB).

c. Disconnect the ribbon flat cable (3) from the power supply unit while leaving it connected to the Main panel.

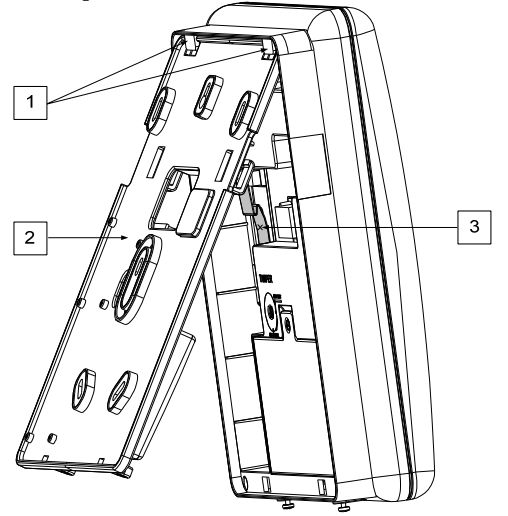

*Figure 3: Mounting Bracket removal*

- 2. Hold the Mounting bracket against the wall as a template and mark the locations for the mounting holes (5 mounting holes item 1, and an additional hole for securing the tamper protection bracket item 2, are available, see Figure 4).
- 3. Drill the desired mounting holes and place the screw anchors. Use the supplied 5 Philips pan head screws to attach the Mounting bracket to the wall (ST4.2 mm x 32 mm DIN 7981).
- 4. According to the location of the wall cables, route and insert the wires and cables via the cable's openings (3) (including AC cable and telephone cable), see figure 3.
- 5. If required, remove cable knockouts (5) to allow wire passage.
- 6. Anchor cables with dedicated hooks (4).

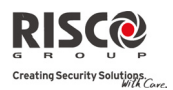

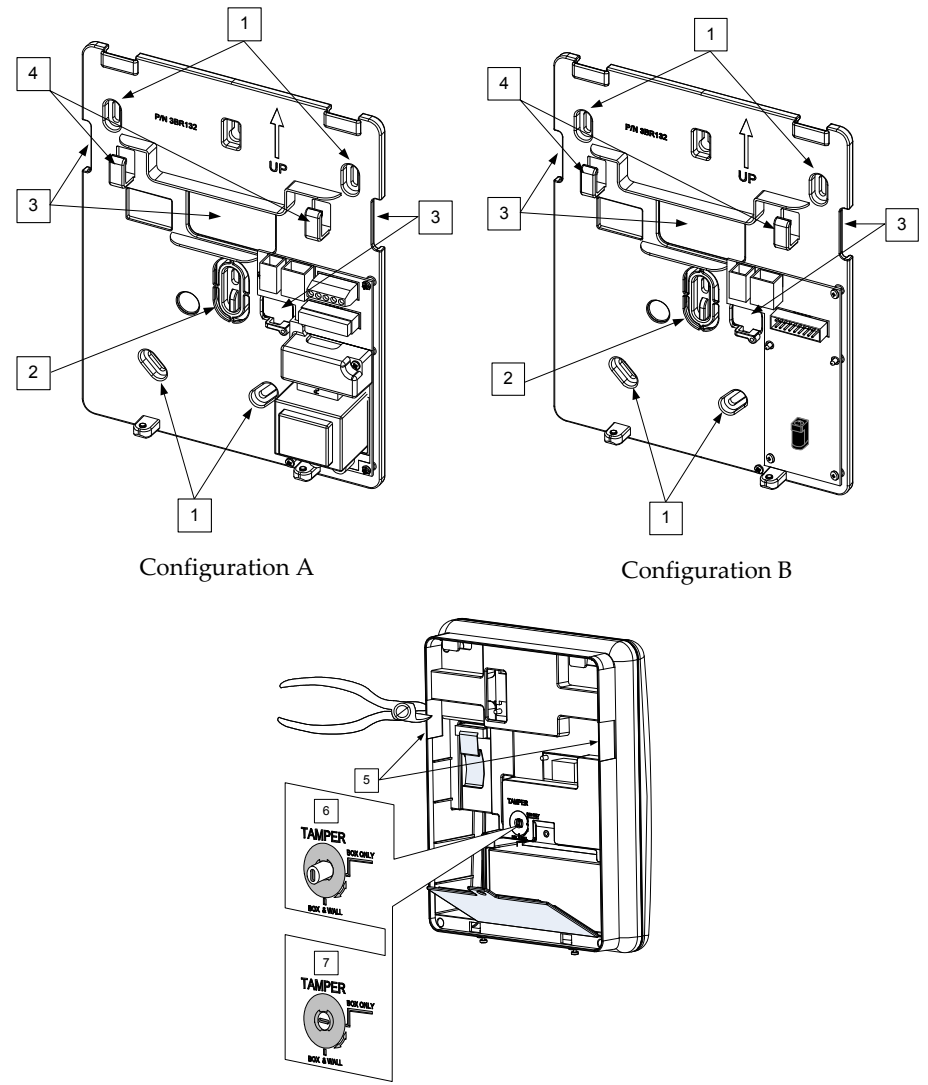

*Figure 4: Wall Installation*

- 7. Adjust the Tamper switch (using a flat screwdriver) according to your preferred configuration.
	- a. Box and Wall configuration (see Figure 4, detail 6) ‐ Triggers the tamper when the box or the wall mounting are tampered.
	- b. Box only configuration (see Figure 4, detail 7) Triggers the tamper when the box is tampered.

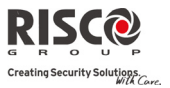

#### Connecting the Backup Battery

The **Agility** has safety approved, sealed lead acid 6V, 3.2Ah rechargeable backup battery used in time of main power failure:

**Note**: The battery is supplied with the **Agility**.

#### **To insert the Backup battery:**

Remove the battery compartment cover screw (see Figure 5,3) located at the top of the cover by turning screw counterclockwise and pull the Agility battery cover outward.

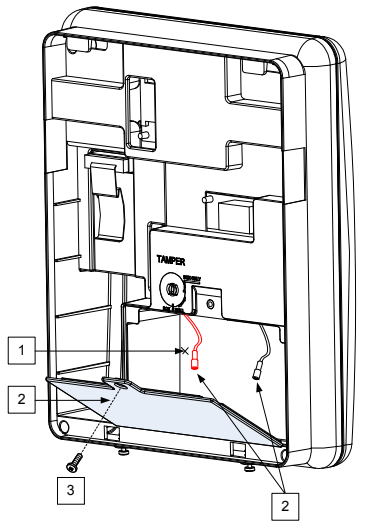

*Figure 5: Battery Compartment*

- a. Insert the battery into its place and connect the flying leads to the battery according to the correct polarity (Red +) (Black ‐).
- b. Return the battery compartment cover (after placing the battery in) and secure with locking screw.

**Note:** The Agility Rechargeable battery should be charged for at least 24 hours.

**Important**: When replacing the battery be sure to buy the same type. Failure to comply with this instruction may result in damage to personnel and/or equipment.

Dispose of used batteries according to the proper instructions.

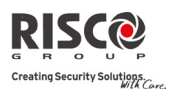

#### Connecting the Agility to Power Supply - Configuration A

Note: The Agility panel is permanently connected to the mains. The connection must be made according to your countryʹs local regulations. As a general guideline, connect the Live Neutral and Ground using a safety approved 3-wire 18AWG power cable (14-mm minimum diameter flexible PVC cable which complies with IEC60227). The cable should be brought to the Agility panel in a protective plastic conduit (diameter ‐ 16mm minimum).

A 2‐pole 16A circuit breaker and earth leakage protector should be used to disconnect the live conductor, and should be provided as part of the building installation.

The Agility is powered by a safety approved 230VAC.

- 1. Remove the power supply unit cover (Figure 6, 1).
- 2. Connect the power wire (Safety approved, SVT, 18AWG, 0.75mm<sup>2</sup>) to the power terminal located on the power supply unit (TB1) (2, Figure 6).

**Note**: The power wire is not supplied with the **Agility**.

3. DO NOT connect the cable to the wall power supply at this point.

#### Ground Connection

Grounding provides a degree of protection against lightning and induced transients for any piece of electronic equipment that may, due to lightning or static discharge, experience permanent or general malfunctions. The ideal ground is considered to be a unified earth ground in which an 8‐foot copper‐clad rod, located close to the existing power and telephone ground rods, is sunk several feet into the earth. Appropriate hardware and clamps are then used to electrically connect each of these rods together and then to the ground terminal of the device to be protected.

It may be possible to use an existing electrical ground on the premises if one is close enough to the Agility. When connecting the ground wire, use a solid 14‐gauge wire [or larger (numerically *lowe*r) size]. Keep this wire as short as possible and do not run it in conduit, coil it, bend it sharply, or run it alongside other wiring. If you must bend it or change its direction, it should have a radius of at least 8 inches at the point from which it is bent. If in doubt, you may want to enlist the help of a licensed electrician in matters concerning such grounding.

#### **To connect to ground (Earth):**

Connect between the Agility's ground terminal and an acceptable electrical ground connection for the lightning transient protective devices in this product to be effective.

**Important**: Connecting to ground must be performed according to the local National Electrical Code.

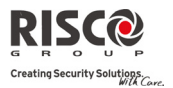

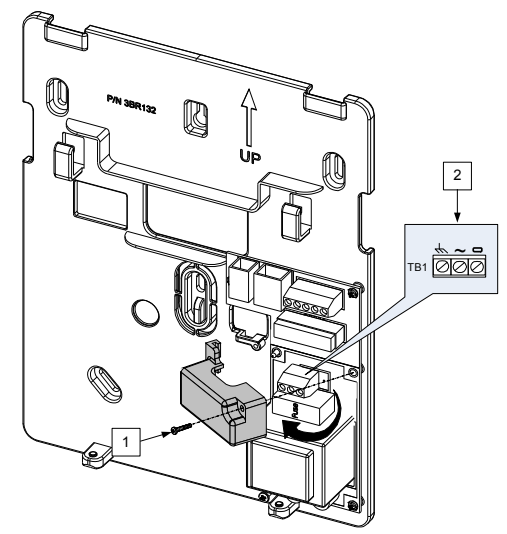

*Figure 6: Connecting AC Power wires*

#### Connecting the Agility to Power Supply - Configuration B

- 1. The Agility is powered by a 9VDC/1.0A Transformer.
- 2. Connect the transformer power jack to the power supply located on the power supply card (1, Figure 6A).
- 3. DO NOT connect the transformer inlet cable to the wall power supply at this point.

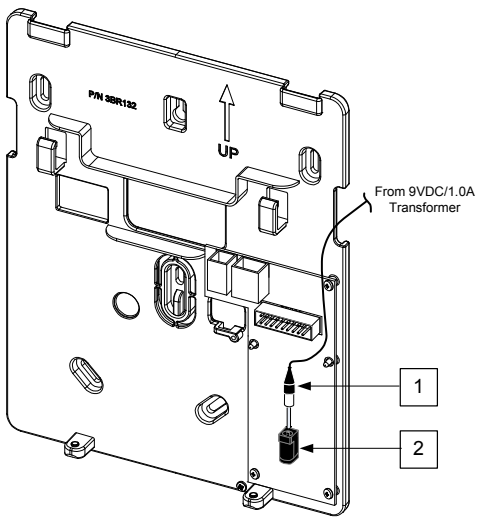

*Figure 6A: Connecting DC Power Cable*

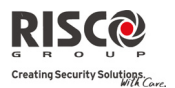

#### Completing Installation

- 1. Set the DIP Switches according to the DIP Switch Setting section (see page 2‐8).
- 2. Connect the ribbon flat cable between the main panel and the mounting bracket (J1).
- 3. Mount the Main unit to the mounting bracket using captive locking screws.
- 4. Plug in the power cable to the wall power outlet.
- 5. Power up the Agility.

#### DIP switch setting

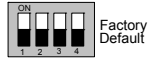

DIP Switch 1 (E‐A): External Audio: Used to define if the voice of the Agility will go from the main unit or from an External Audio Unit. When the external unit is connected to the Agility the voice will be heard only through the Audio voice unit.

**ON**: External Audio Unit is connected to the Agility

**OFF** (Default): External Audio unit not connected to the Agility.

DIP Switch 2 (DFLT): Default jumper: Used when performing the following 3 operations:

1. To return installer, sub‐installer and grand master codes to their default factory values. Set this DIP switch to **ON**, disconnect all power and then reconnect the power.

**Note**: Code Length does not change.

2. To manually erase wireless devices. Set this DIP switch to **ON** while power is connected. Execute a long press on the main unit button until a beep, indicating that all wireless devices have been erased, is heard.

3. To save or transfer data to or from the PTM device.

**ON**: To transfer data from the PTM to the panel.

**OFF**: To transfer data from the panel to the PTM. (Refer to *Chapter 3* for these procedures.) DIP Switch 3 (PRGM): Enables loading local software updates to the Agility

**ON**: software updates to the Agility can be loaded

**OFF** (Default): software updates to the Agility can not be loaded

DIP Switch 4 (BAT): Defines the Battery Discharge Protection option settings

**ON**: Battery Discharge Protection is OFF: The battery may be totally discharged during continuous AC failure, thus battery replacement may be required (no deep discharge protection).

**Note**: In this position the Agility will start to operate from a battery power supply whether it is connected to the Mains or not.

**OFF** (Default): Battery deep Discharge Protection is ON: If an AC power outage occurs, the Agility automatically disconnects the battery when its backup battery voltage drops below 5.8 VDC, in order to prevent "deep discharge" that may damage the battery.

**Note**: In this position the Agility will not start to operate from a battery power supply, unless connected to the Mains first.

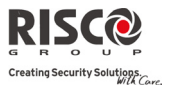

#### Connecting a telephone line to the Agility

Connect the system to a telephone line if the system configuration includes an internal modem (identical for Configuration A and B).

- 1. Connect the incoming telephone line to the plug-in CONN2 jack RJ11 (pins 2, 3) or to plug‐in CONN3 RJ31 (pins 4, 5) (see Figure 7: Telephone Line Jacks).
- 2. Connect any telephone on the premises to the plug-in CONN2 jack RJ11 (pins 1, 4) or to plug‐in CONN3 RJ31 (pins 1, 8) (see Figure 7: Telephone Line Jacks).
- **NOTE:** To ensure line seizure capability, and comply with FCC part 68 regulations, the equipment must be connected directly to the Phone company lines (ʹCOʹ). Whether connected via RJ11, RJ31, the line port must be connected to the CO lines without any other phones or other telecom equipment between them. Other telecom equipment can be connected only after (in series) the alarm panel.

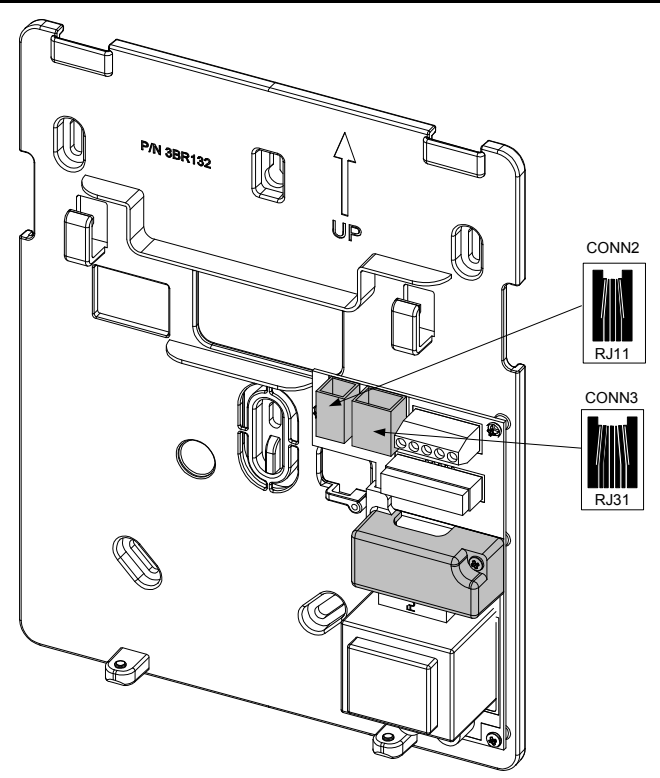

*Figure 7: Telephone Line Jacks*

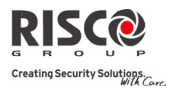

#### Connecting a network cable to the Agility

If your Agility is equipped with an IP Card, you should connect the incoming network cable in order to enable IP Communication.

- 1. Separate the Agility from the mounting bracket.
- 2. According to the location of the network cable, route and insert the cable via the cable's openings (see figure 3).
- 3. If required, remove cable knockouts (5, Figure 3) to allow cable passage.
- 4. Connect the incoming network cable to the plug‐in.

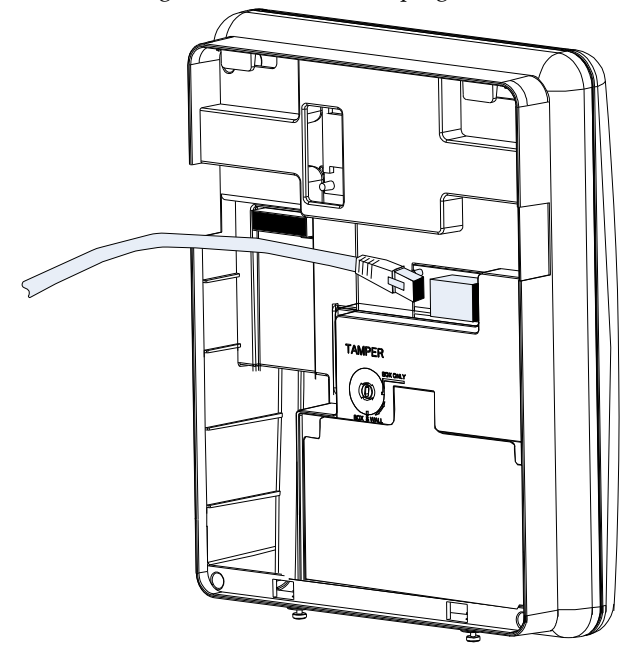

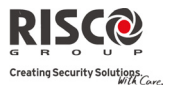

#### SIM Card Installation

If your Agility is equipped with a GSM/GPRS module, you should insert a SIM card in order to enable communication through the GSM/GPRS network.

1. Insert the SIM into the dedicated SIM card slot located on the rear side of the back panel (See Figure 1: Agility Main Components).

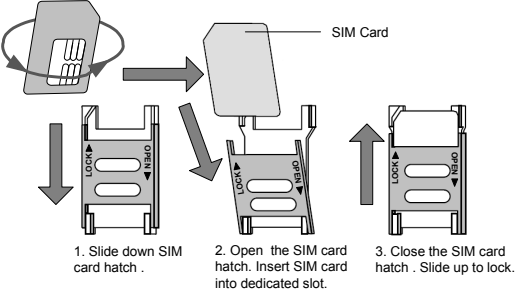

*Figure 8: SIM Card Insertion*

**Important**: Do not install SIM card while power is applied to the Agility.

 Do not touch SIM Card connectors! If doing so, you may release an electrical discharge that could damage the SIM card.

2. If a PIN code is required for the SIM card, the Agility will indicate a PIN code trouble. To fix the trouble, and thus enable the SIM card to operate properly, enter the PIN code number, located in the Communication > GSM parameters menu.

**Note**: Ensure that you have the PIN code. Be aware that after three wrong attempts (recognized by the SIM card) to enter a PIN number, the SIM card will lock. You will have to contact your local cellular provider to unlock the SIM card.

- 3. If you want to disable the SIM PIN code you should follow the steps:
	- a. Insert the SIM card into a standard GSM mobile phone.
	- b. Insert the PIN code.
	- c. Access the phone security menu and selecting PIN OFF. Once done, re‐test by switching the phone OFF, then switching ON. The PIN code should not be requested again.
- 4. Once the SIM card is placed it is recommended to test the operation of the SIM by conducting a call and testing the GSM signal strength. For more information refer to the programming menus of the GSM menu.

**Note**: In some countries an SMS center phone number might be required in order to enable SMS messaging. This phone number is provided by the provider. Programming the SMS center phone into the SIM can be done using a standard GSM mobile phone or from the Agility keypad or configuration software.

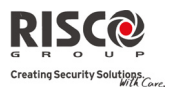

#### External Audio Unit

The Agility enables to connect an external Audio Unit instead of the internal unit in order to listen to the systemʹs audio messages in a distance from the main unit. In addition the unit enables you to talk into your premises.

To connect the Audio unit:

- 1. Wire the Audio unit to the Agility as displayed in the Wiring Diagram described in Figure 9. The terminals for wiring the Audio Unit to the Agility are located on mounting bracket the Agility.
- 2. Set DIP Switch 1 (E‐ A) (**External Audio)** to **On** position**.**

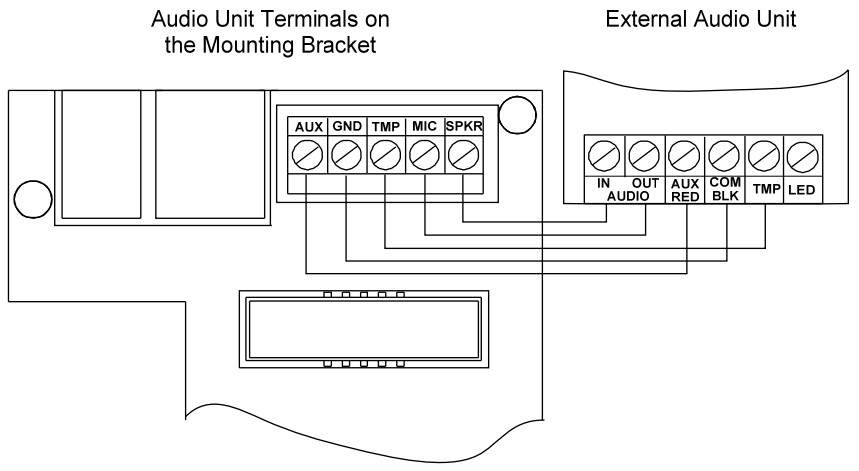

*Figure 9: Wiring the External Audio Unit to Agility* 

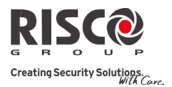

# Chapter 3 Installer Programming

#### Programming Methods

There are 4 available options for programming the Agility:

- Q Configuration Software
- $\mathbf{Q}$ Wireless Keypad
- 2 Installer Keypad
- $\mathbf{C}$ PTM

#### Configuration Software

A software application that enables you to program the Agility from a PC computer. It offers the following alternatives:

- Q Working locally, through a portable computer connected to the Agility via cable
- Q Working at a remote site, communicating with the Agility via a phone line, modem or IP address.

For further information on programming the Agility via the Configuration software, refer to the *Agility Configuration Software* manual.

#### Wireless Keypad

The Agility can be fully configured via the wireless keypad.

#### **Notes**:

- 1. The Agility can be programmed via any of the 2 way keypads in your system, but only using one keypad at a time for programming.
- 2. During installer programming, the keypad will turn off after 4 minutes if no entry has been made to the keys. Press any button to restore the keypad. It will display the last parameter you were working on.

#### **To program the Agility via the Wireless Keypad, follow this procedure:**

- 1. Perform system device allocation for the keypad (refer to page 3‐4).
- 2. Press  $\bullet$  and enter the installer code (default code is 0132). The keypad will sound a confirmation sound.

**Note**: If a Grand Master code is required to confirm the installer code, it should be entered at this stage after the installer code.

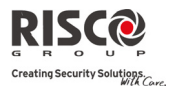

3. Go to the Programming menu and press  $\overset{(*)}{\bullet}$ . Once the panel is in programming mode, the Agility main unit LEDs will flash simultaneously and a confirmation sound will be heard.

**Note**: The installer can also program user activities by selecting the Activities menu instead of the Programming menu. Use the  $\bigoplus$  buttons to navigate between the menus.

#### Installer Keypad

For those systems that do not have keypads, RISCO Group offers the Agility installer a temporary keypad to be used as any Agility wireless keypad for configuring a system. An hour after exiting the programming mode the Installer Keypad will be erased from the Agility memory or when power is lost to the system.

#### **To program the Agility via the Installer Keypad, follow this procedure:**

- 1. To allocate the Installer Keypad into the system perform a short press on the main unit button.
- 2. Press the buttons on the keypad simultaneously until the following message appears:

Insert GM Code

3. Enter the Grand Master code and press  $\ddot{\bullet}$ . The following confirmation message is heard: "Installer Keypad Allocated".

**Note**: When a wrong Grand Master code is entered, the keypad will be deleted. To continue this procedure, perform reallocation of the keypad.

4. Follow steps 2 and 3 of the wireless keypad (see page 3‐1) to begin programming the system.

#### PTM: Data Storing Device

The PTM is a tiny circuit board into which the Agility panel can transmit a copy of the system's configuration. The PTM stores this copy and can also transmit the configuration information back to the Agility panel.

**To transfer the system configuration from the panel to the PTM, follow this procedure:**

1. Disconnect the flat cable and remove the Agility main unit from its wall bracket.

**Note**: Make sure the battery is inserted into the main unit.

2. Make sure that Dipswitch 2 is set to OFF (default setting).

#### **Agility Installer Manual**

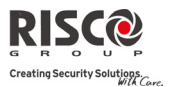

- 3. Place the PTM onto the 5‐pin PTM located on the rear of the main unit PCB. The PTM LED will turn on.
- 4. Press the main unit button for 5 seconds. The PTM LED will flash quickly during the transmission of information to the PTM.
- 5. Once transmission is complete, the panel will sound a confirmation beep and the PTM LED will stop flashing and turn on steady.
- 6. Disconnect the PTM from the main unit.
- 7. Reconnect the flat cable to the main unit and replace the main unit in its wall bracket.

#### **To transfer the system configuration from the PTM to the Agility panel, follow this procedure:**

1. Disconnect the flat cable and remove the Agility main unit from its wall bracket.

**Note:** Make sure the battery is inserted into the main unit.

Make sure that the Default Enable system flag is on

- 2. Set Dipswitch 2 to ON.
- 3. Place the PTM onto the 5‐pin PTM connector located on the main unit PCB.
- 4. All LEDS on the main unit will begin to flash simultaneously. The PTM LED will flash quickly during the transmission of information to the panel.
- 5. Once transmission is complete, the panel will sound a confirmation beep.

**Note:** If the procedure fails the panel will make 3 short error beeps, and you will need to do the procedure again

- 6. Disconnect the PTM from the main unit.
- 7. Reset Dipswitch 2 to OFF.
- 8. Reconnect the flat cable to the main unit and replace the main unit in its wall bracket.

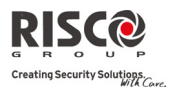

#### Wireless Device Allocation

Each wireless device must identify itself to the system receiver. The following section describes the different ways to allocate all of your devices to the system in order to later configure each deviceʹs parameters

The learning procedure between the wireless devices and the main unit can be performed either from the main unit, a wirless keypad or via the Configuration Software.

#### Quick Allocation using the main unit button

#### **To perform quick allocation using the main unit button, follow this procedure:**

Note: To enable Quick Allocation mode the System bit "Quick *Learn*" should be enabled.

1. Set the main unit to Learn mode with a long press on the main unit button. Each LED will light up one after another.

**Note:** The unit will sound each time you enter or exit the Learn mode.

- 2. Send a transmission from each device (refer to the *Transmitters write message method* table in section). The system will automatically identify each device according to different categories (for example: detectors, sirens, keypads, remote controls etc.) and enter each device and its default value into the unitʹs memory. Each device receives an index number from the system.
- 3. Exit the Learn mode with a short press on the main unit button.

#### Allocation using the keypad

It is possible to perform allocation via the keypad in two different ways: RF Allocation or by entering the device's serial code.

#### **To perform RF Allocation via the keypad, follow this procedure:**

- 1. Go to the Installer menu and select Programming  $\rightarrow$  Radio Device  $\rightarrow$  Allocation  $\rightarrow$  1) RF Allocation. The system immediately goes into Learn mode.
- 2. Send a transmission from the device. (See table: *Transmitters write message method*)
- 3. The main unit will acknowledge the transmission with a sound. When the system recognizes the device the keypad LCD will display the deviceʹs serial number and category. The system also automatically allocates the device the next available index number.

#### **To perform allocation via the keypad using a serial code, follow this procedure:**

1. Go to the Installer menu and select Programming  $\rightarrow$  Radio Device  $\rightarrow$  Allocation  $\rightarrow$  2) By Code. Enter the device's 11 digit serial code number.

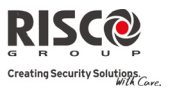

2. The system automatically recognizes the device and allocates it the next available index number. The system will sound the device type that has been allocated and the place it has been allocated to.

#### **To allocate zones to a predefined place via the keypad follow this procedure:**

Compared to the RF and Code allocations mentioned before, where the wireless elements are allocated automatically by the system to the first available place, when it comes to zones allocation the Agility also enables the allocation of zones to a pre‐defined location.

- 1. Go to the Installer menu and select Programming  $\rightarrow$  Radio Device  $\rightarrow$  Allocation  $\rightarrow$  3) Zone Allocation.
- 2. Select the zone number to which you want to assign the detector and press
- 3. Using the arrow keys select the allocation method: RF or Code allocation.
	- RF allocation: Send a transmission from the device. (See table: *Transmitters write message method*)
	- Code allocation: Enter the device's 11 digit serial code number.
- 4. The system allocates the detector into the selected index number. The system will sound the device type that has been allocated and the place it has been allocated to.

#### Allocation using the Configuration Software

It is possible to perform wireless device allocation via the configuration software in two different ways: RF Allocation or by entering the device's serial code.

#### **To perform RF allocation from the configuration software**

- 1. Establish Communication between the main unit and the Configuration software. (For more information refer to the *Configuration Software Manual*)
- 2. Open the **Activities > Radio Device Allocation** screen.
- 3. Click on the **Allocate...** button. This operation will set the main unit to Learn mode. The following message appears:

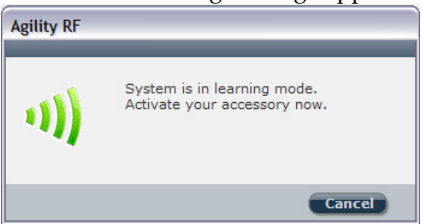

4. Send a transmission from the device. (See table below)

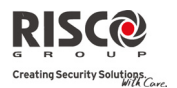

5. The main unit will acknowledge the transmission with a sound. When the system recognizes the device the **Radio Device Allocation** screen indicates that the status of allocation has been successful. The serial number, accessory type and the index number information will be displayed. The index number is automatically addressed by the system.

**Note**: If required you can change the index number of the wireless device by selecting the required index number and pressing the **Allocate...** button again.

6. To allocate an other wireless device click on the  $\left($  Clear) button and then repeat stages 3‐7.

#### **To perform Code allocation from the configuration software**

- 1. Establish Communication between the main unit and the Configuration software by selecting Communication>Connect from the main menu. (For more information refer to the *Configuration Software Manual*)
- 2. Open the **Radio Device Allocation** screen. In the *Allocation* area, enter the deviceʹs serial number.

**Note**: The serial number can be found on the device.

- 3. Select the wireless device index number. Automatic means that the index number is automatically addressed by the system,
- 4. Press the Allocate... button.
- 5. The main unit will acknowledge the transmission with a sound. When the system recognizes the device the **Radio Device Allocation** screen indicates that the status of allocation has been successful.

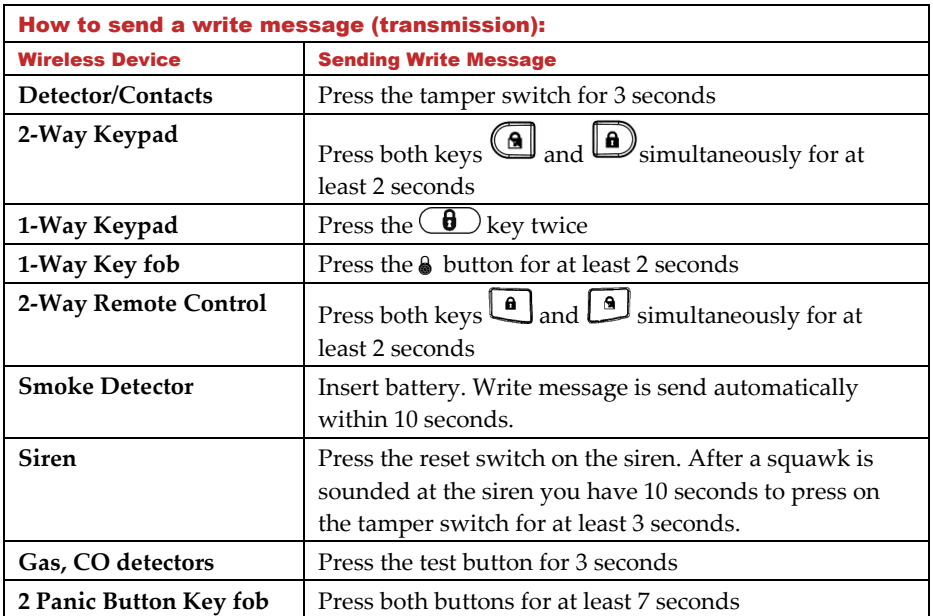

#### Transmitters Write Message Method

#### Deleting Wireless Accessories

Deleting all wireless devices can be done manually (from the main unit) or from the Configuration software.

#### **To manually delete all wireless accessories from the system:**

- 1. Place Dip Switch 2 to **ON** position.
- 2. Press the main unit button until it sounds.
- 3. Replace Dip Switch 2 to **OFF** position.

#### **To delete a wireless accessory from the Wireless Keypad**

- 1. Go to the Installer menus and select Programming  $\rightarrow$  Radio Device  $\rightarrow$ Modification
- 2. Select the device category
- 3. Go to Parameters option.
- 4. Select the device index number
- 5. Go to Serial number option and type in 000000000000.
- 6. Press  $\overset{(\#2)}{\bigcirc}$ . The device will be deleted

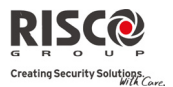

#### **To delete a wireless accessory from the system via the Configuration software:**

- 1. Establish Communication between the main unit and the Configuration software (For more information refer to the *Configuration Software Manual*)
- 2. In the **Radio Device Allocation** screen in the *Delete Accessories* area enter the deviceʹs serial code and click the **Delete** button.

#### **To delete all wireless accessories from the system via the Configuration software:**

- 1. Establish Communication between the main unit and the Configuration software by selecting Communication>Connect from the main menu. (For more information refer to the *Configuration Software Manual*)
- 2. In the **Radio Device Allocation** screen in the *Delete Accessories* area, click the **Delete All** button. When all accessories have been deleted the screen will indicate that deletion has been successful.

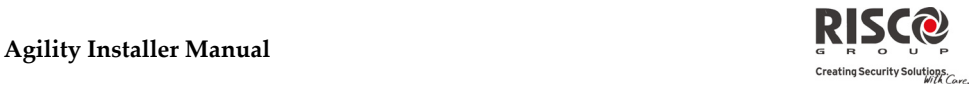

# Chapter 4 Installer Menus

The following chapter describes the parameters and programming options of the system and radio devices. These parameters can be programmed via the Agility keypad or the configuration software by the installer.

**Note**: A note appears next to the parameters that can only be programmed via the configuration software. For more information regarding the installation and use of the configuration software refer to the *Configuration Software* manual.

#### Using the Agility keypad keys

The Agility two way keypad contains three LED indicators, an LCD display and a variety of keys. The following table describes the typical uses of the keys when in programming mode.

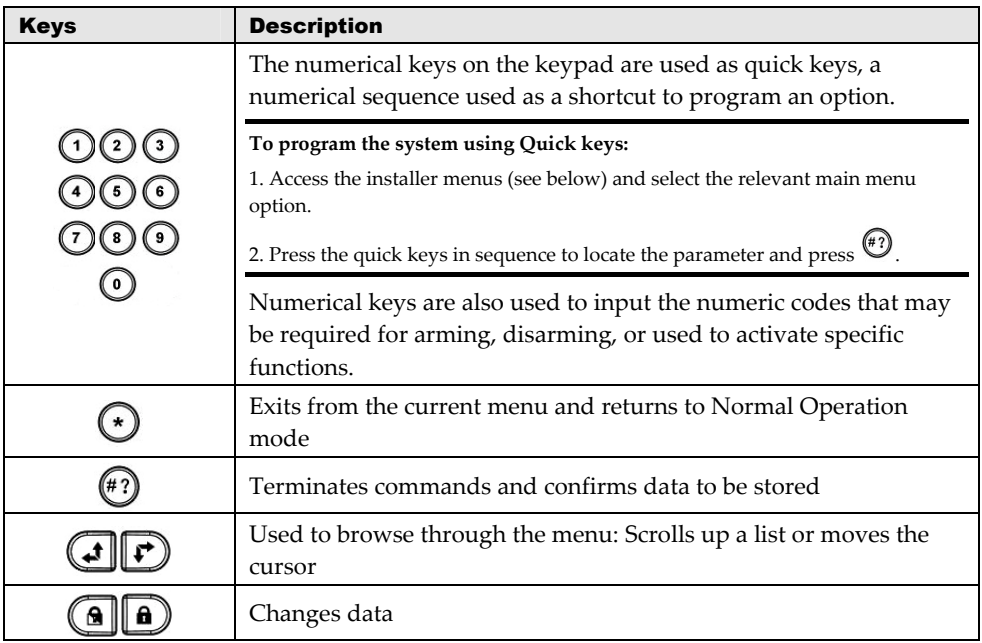

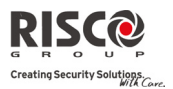

#### Accessing the Installer Menus

#### **To access the installer menus via the Agility keypad, follow this procedure:**

Press the  $\bigcup_{k \in \mathcal{K}} k$  key to activate the keypad. Enter the installer code 0132 (default code).

**Note**: If the *Authorize Installer* system bit is defined as YES, a Grand Master code is required to authorize the installer to enter the programming mode. In this case the Grand Master code should be entered after the installer code via the *Grand Master menu*  $\rightarrow$  *Activities*  $\rightarrow$ *Authorize Installer*.

The following menu appears displaying a list of all the installer menus:

- 1) Programming
- 2) Testing
- 3) Activities
- 4) Follow Me
- 5) Clock
- 6) Event Log
- 7) Macro

Using the  $\bigoplus$  keys to select the options.

#### Programming Menu

All the system parameters are programmed by the installer via the programming menu. After accessing the installer menus, select the *1) Programming* option. The following list appears:

- **1. System**
- **2. Radio Devices**
- **3. Codes**
- **4. Communication**
- **5. Audio**
- **6. Exit**

#### 1. Programming: System Menu

The **System** menu provides access to parameters that are used for programming configuration settings applicable to the entire system. The **System** menu is divided into the following sub‐menus:

- **1. Timers**
- **2. Controls**
- **3. Labels**

# **Agility Installer Manual**

- **4. Sounds**
- **5. Settings**
- **6. Service Information**
- **7. Firmware Update**

#### 1.1 Timers

The **Timers** menu contains parameters that specify the duration of an action.

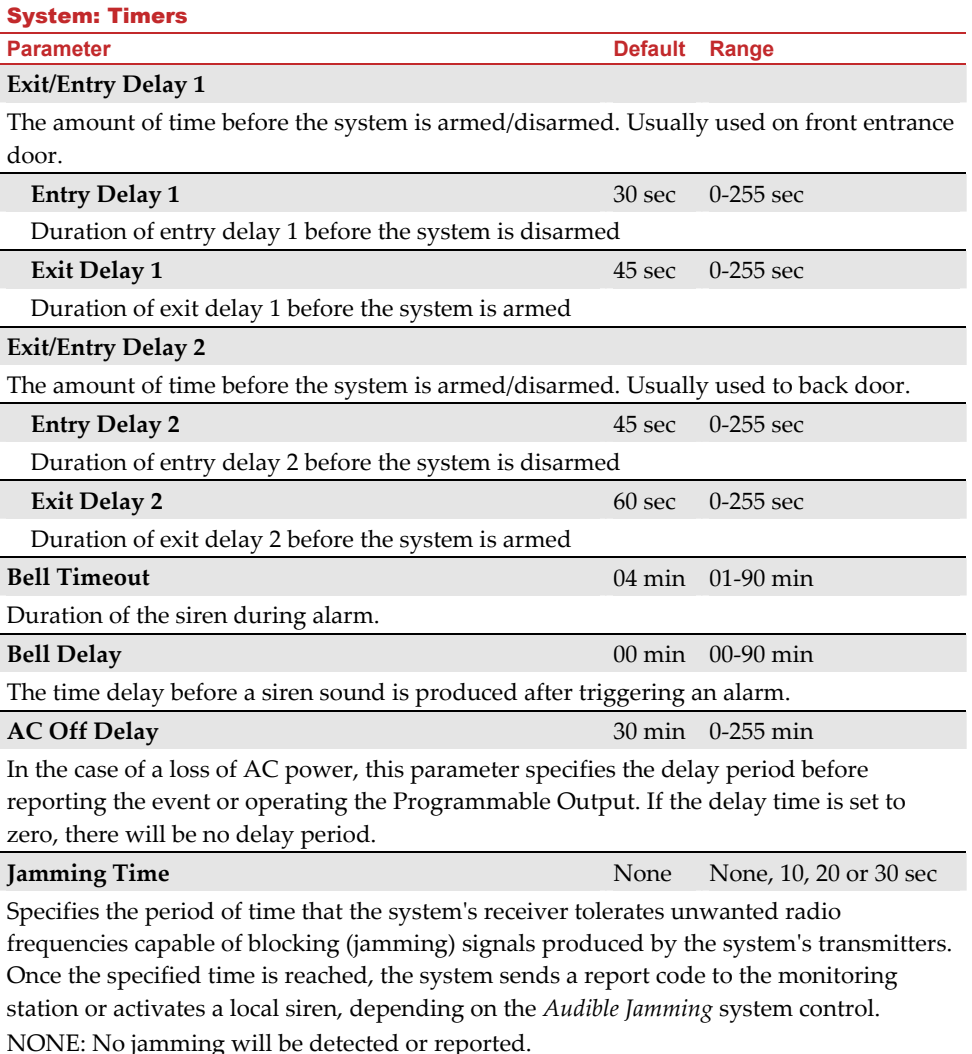

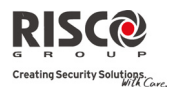

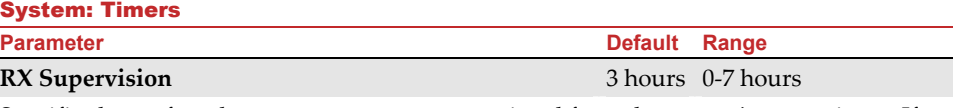

Specifies how often the system expects to get a signal from the systemʹs transmitters. If a signal from a zone is not received during the specified time the zone will be regarded as lost, the system will send a report code to the monitoring station, and the system status will be "Not Ready".

**Notes**: 0 hours disables supervision It is recommended to set the supervision time to a minimum of 3 hours

#### **TX** Supervision **128 and 25 and 25 and 25 and 25 and 25 and 25 and 25 and 25 and 25 and 25 and 25 and 25 and 25 and 25 and 25 and 25 and 25 and 25 and 25 and 25 and 25 and 25 and 25 and 25 and 25 and 25 and 25 and 25 and**

Specifies how often a bi‐directional wireless device generates a supervision request to the system.

If any of the accessories does not respond to the request, at least once, during the **RX Supervision** time, the system will regard the accessory as Lost.

**Note**: The device will generate the supervision message according to the time defined.

**Important:** The RX Supervision time should be higher than the Tx Supervision time in order to eliminate false lost event.

The number of seconds between attempts at redialing the same phone number.

Applies to both the **MS Retries** and **FM Retries** parameters.

**Note**: Used for both PSTN and GSM.

#### **More**

#### **Swinger Limit Shutdown** 00 0–15 times

A swinger is a repeated violation of the same zone, often resulting in a nuisance alarm and usually due to a malfunction, an environmental problem, or the incorrect installation of a detector or sensor.

This parameter specifies the number of violations of the same zone reported during a single armed period, before the zone is automatically bypassed.

**Note**: 00 to disables the swinger shutdown

Determines the time limit for reception of signals from sensors used to monitor the activity of sick, elderly or disabled people. If no signal is received from a zone defined with the "No Activity" feature at least once within the defined time limit, a "noactivity" alert can be send to Follow Me destination, a local message can be heard and a report to Monitoring Station can be defined to be send.

Options: 0 =this parameter is inactive.

 **No Activity** 00 0‐99 hours

**Redial Wait**  30 sec 0‐255 sec

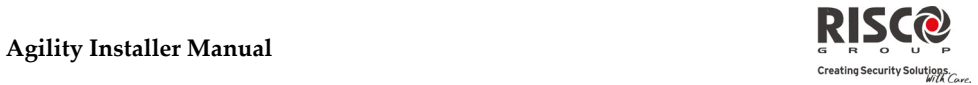

#### System: Timers

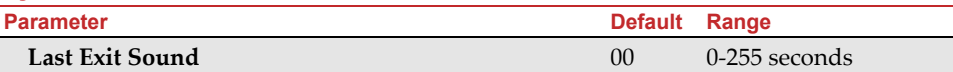

Defines the last seconds of the Exit Time that the beep sound will change (main unit and keypads), indicating to the user that Exit Time is about to end.

#### 1.2 Controls

The **Control** menu contains parameters that control specific system operations.

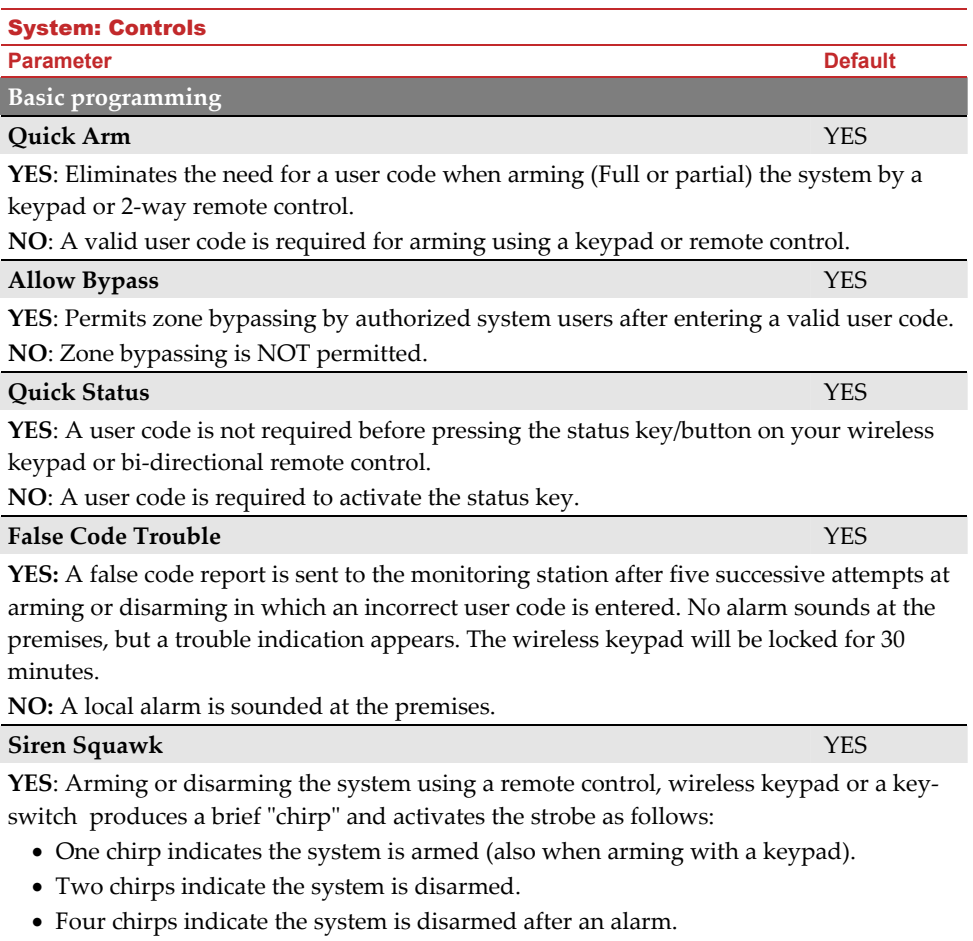

NO: No "chirp" is produced.

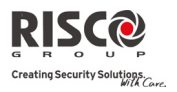

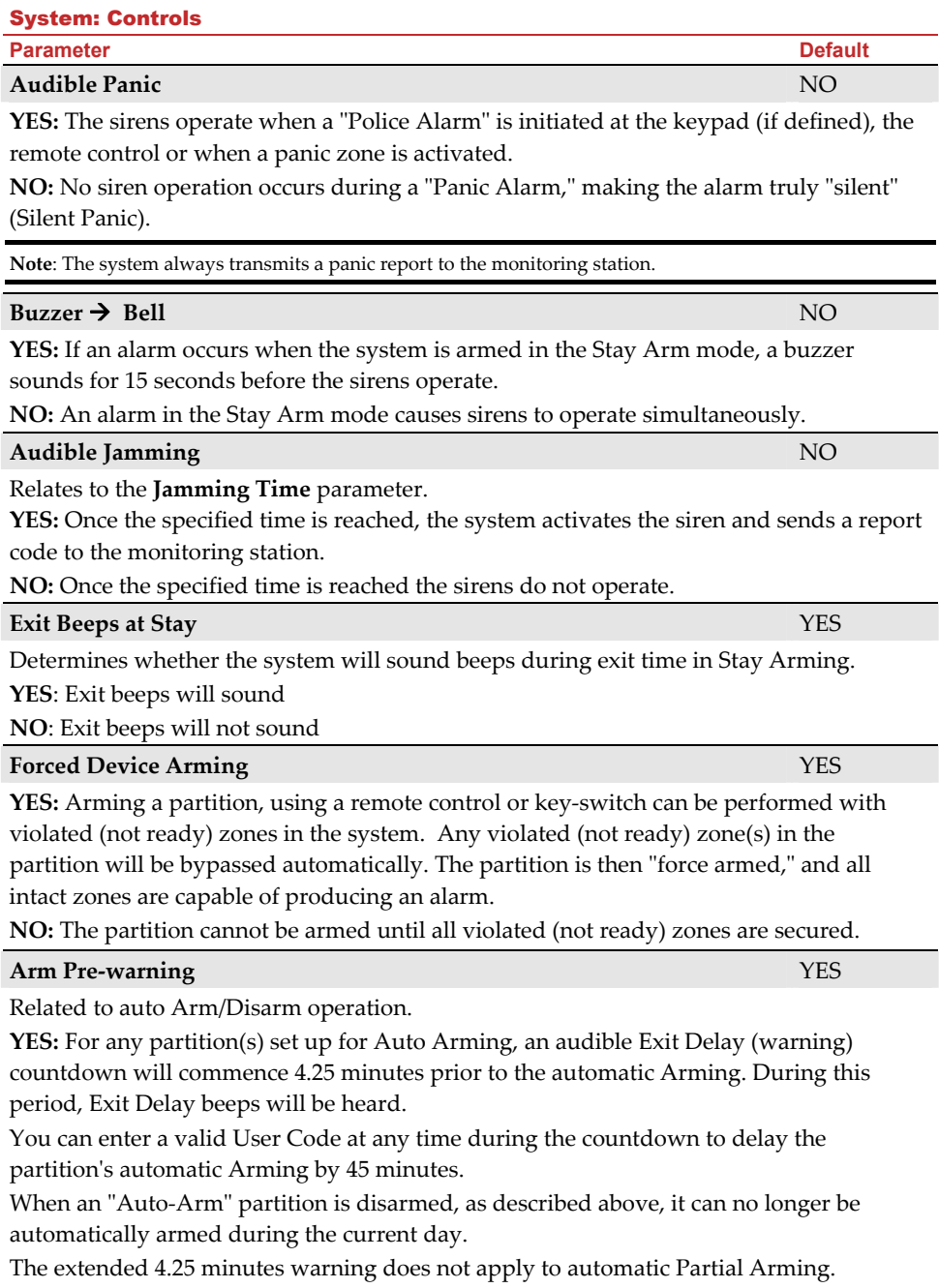

#### System: Controls

#### **Parameter Default According to the United States of the United States of the United States Default**

**NO:** Auto Arming for any programmed partition(s) takes place at the designated time. The programmed Exit Delay period and any audible signal occur as expected.

#### **Default Enable** YES

This option contains parameters that relate to what happens to the Installer, Sub‐Installer and Grand Master codes if the Main Panelʹs DEFAULT Dip Switch 2 is in place when power to the Main Panel is switched off and then on. For more information regarding panel defaults refer to *Chapter 2, Dip Switch Setting*, see explanation of Dip Switch 2. **YES**: The Installer, Sub‐Installer and Grand Master codes will return to the original, factory default values.

**NO**: The Installer, Sub‐Installer and Grand Master codes will **NOT** return to the original, factory default values by an unauthorized user.

#### **Main Button: Status‐Y/Talk‐N** YES

The Agility enables the MS to perform Listen-In and Talk functions in order to verify a cause of event or to guide someone in distress. The *Main Button: Status‐Y/Talk‐N* parameter determines the function of the button on the surface of the main unit to enable Listen‐In and Talk.

**YES**: Status button – The system will relay the system status.

**NO**: Service call button – The system dials the Monitoring Station to establish 2‐way communication.

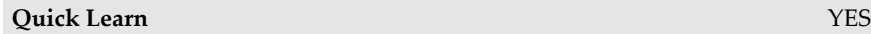

Enables the button on the surface of the main unit to perform quick allocation of wireless devices. (See *Chapter 3 System Device Allocation: Manual Setup*)

**YES**: Quick learn mode is enabled. Long press on the main unit button will start Learn mode. The LEDs on the main unit will start flashing one after the other

**NO**: Quick learning mode is disabled. The main unit button is not in Learn mode.

**Advanced programming**

#### **Area NO**

Changes the system operation to Area instead of Partition, which then changes only the operation of a common zone.

**YES:** When selected, the following points are relevant:

- A common zone will be armed after any partition is armed.
- A common zone will be disarmed only when all partitions are disarmed.

**NO:** When selected, the following points are relevant:

- A common zone will be armed only when all partitions are armed.
- A common zone will be disarmed when any partition is disarmed.

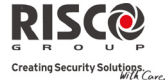
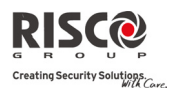

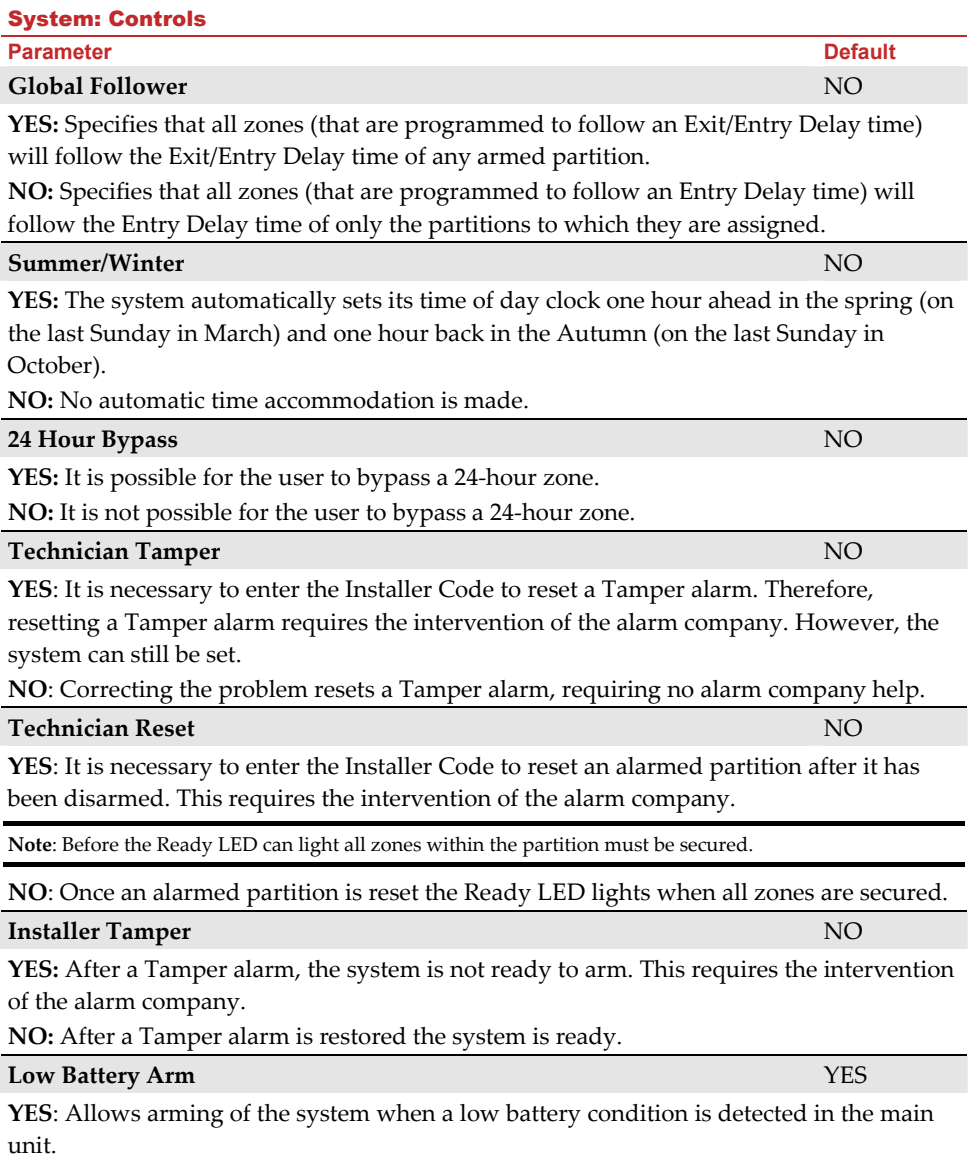

**NO:** Arming the system is disabled when a low battery condition is detected.

# **Agility Installer Manual**<br> **Agility Installer Manual**

System: Controls

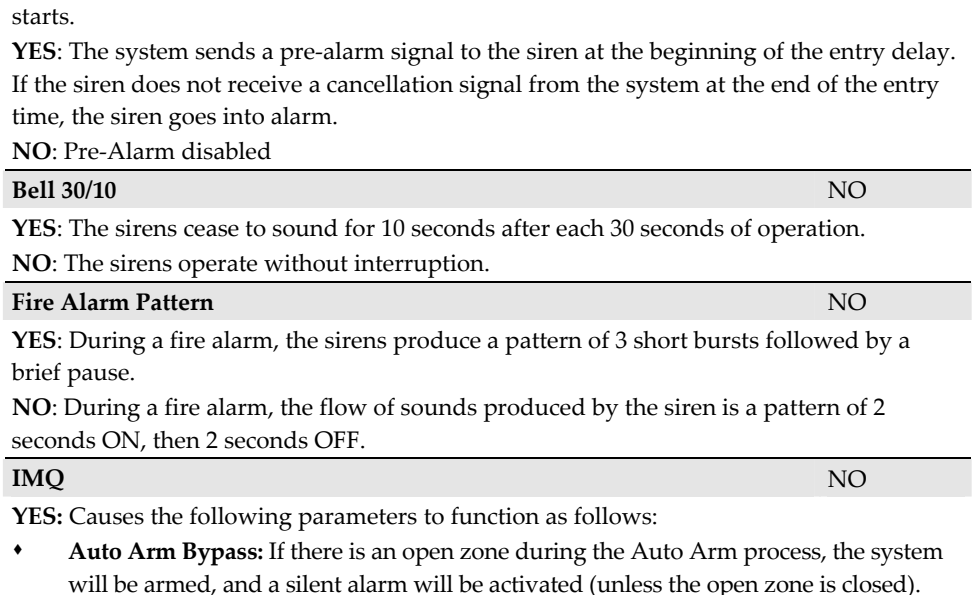

**Parameter Default According to the United States of the United States of the United States Default Siren Pre-Alarm MO** Specifies if the system will send a pre‐alarm message to the siren while an entry delay

 A utility output defined as "Auto Arm Alarm" is activated. A utility output defined as "Zone Loss Alarm" is activated

**NO:** Causes the following parameters to function as follows:

- **Auto Arm Bypass:** If the Auto Arm programming arms the system and there is an open zone during the auto arm, the system will bypass the open zones and arm the system.
- A utility output defined as "Auto Arm Alarm" is deactivated.
- A utility output defined as "Zone Loss Alarm" is deactivated.

### **Disable Incoming Call** NO

This parameter is used to disable all incoming calls trying to come in via the voice channel (PSTN or GSM).

**YES**: Incoming calls from voice channel are disabled.

**NO**: Incoming calls from voice channel are enabled.

**Note**: Incoming data call via the GSM data channel is still enabled.

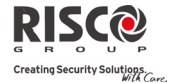

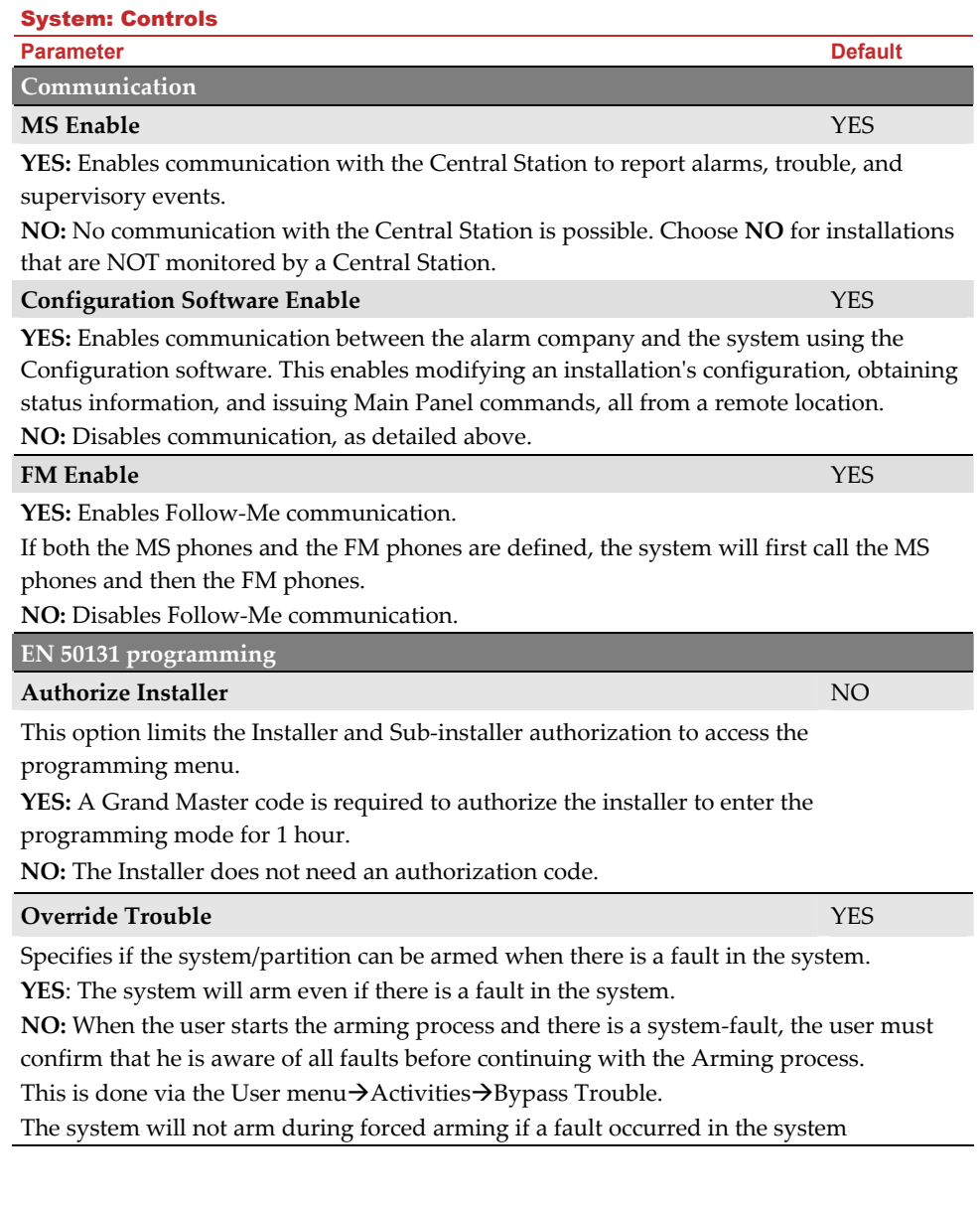

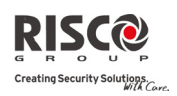

 $\overline{a}$ 

 $\overline{a}$ 

J.

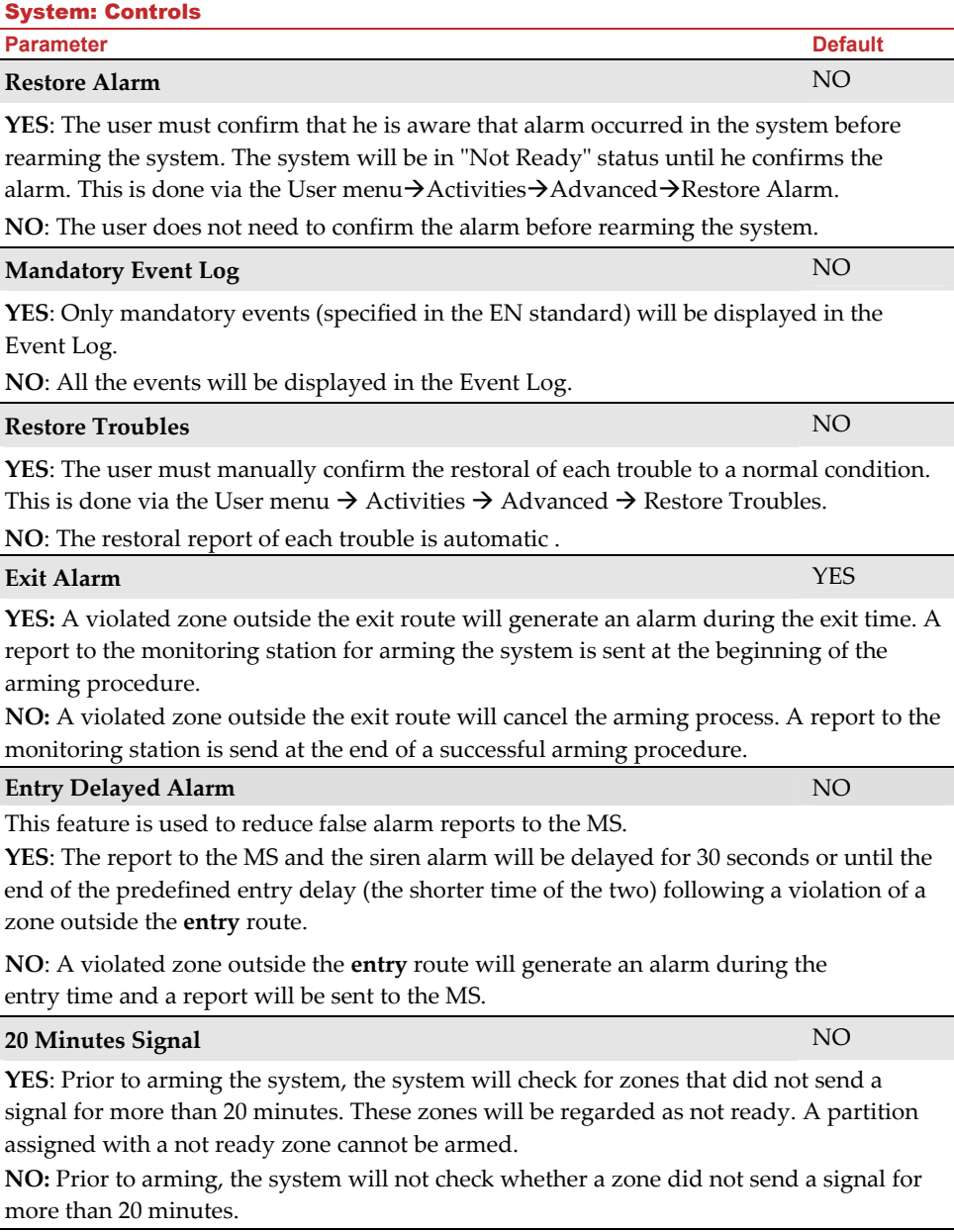

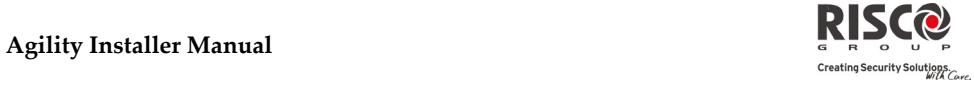

**Agility Installer Manual**

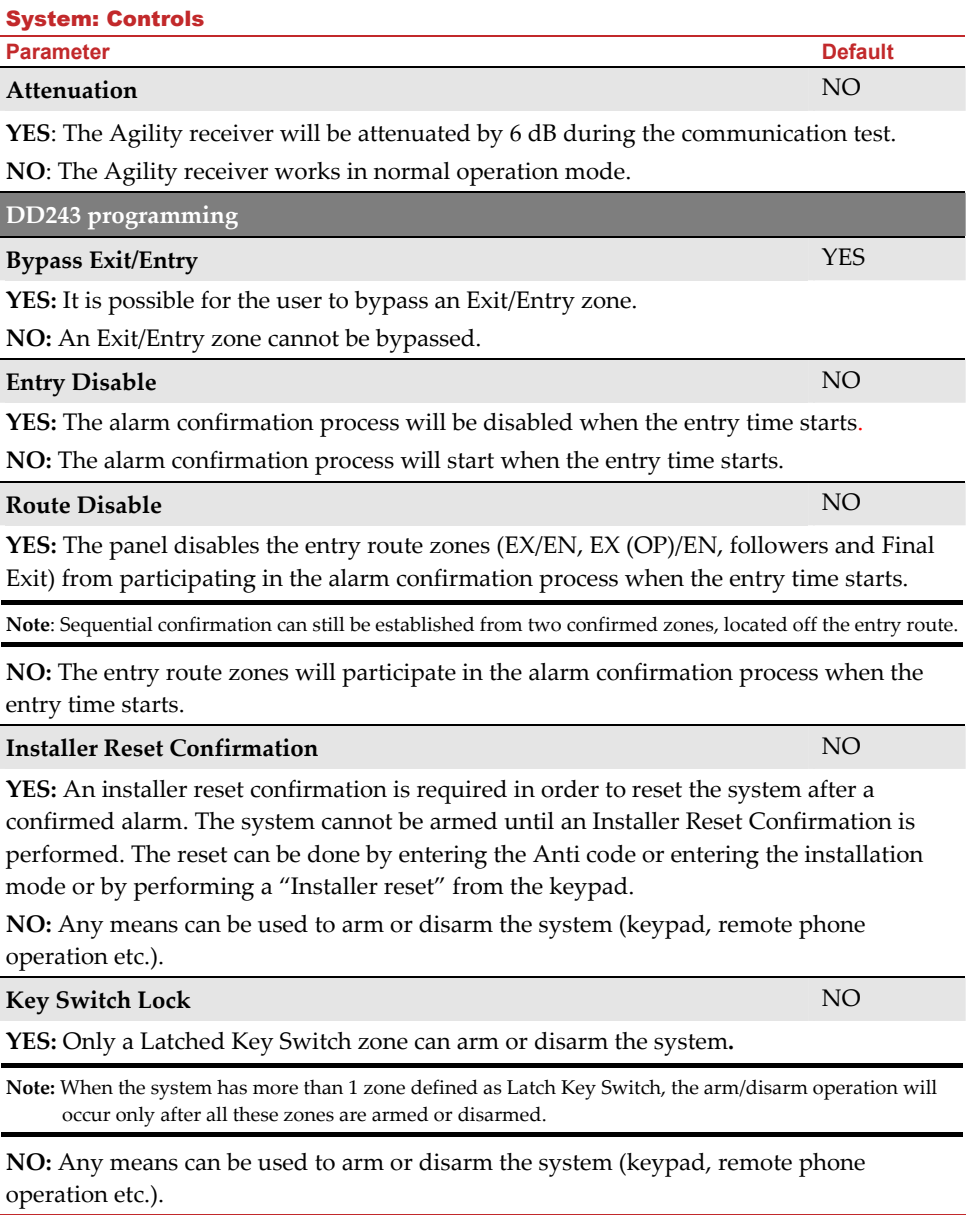

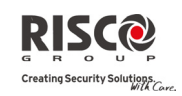

#### System: Controls

**Parameter Default According to the United States of the United States of the United States Default** 

#### **Entry Disarm** NO

Determines if the system's disarming depends on the entry time.

**YES:** Only a remote control can disarm the system during the entry time.

**Note:** The system can not be disarmed with a remote control while the system is armed.

**NO:** The system can be disarmed during any time using any disarming device.

## **CP‐01 programming Exit Restart** NO This parameter is used to define if an exit time shall restart one additional time while an

entry/exit zone is tripped twice during exit time.

**YES**: Exit time will restart for one time only when an entry/exit zone is tripped during exit time.

**NO**: Exit time will not be affected if an entry/exit zone is tripped during exit time.

#### **Auto Stay** NO

This parameter is used to define the systemʹs arming mode when using a keypad and no exit/entry zone is tripped during exit mode.

**YES**: If no exit/entry zone is tripped during exit time the system will be armed in STAY mode.

**NO**: If no exit/entry zone is tripped during exit time the system will be armed in Away mode.

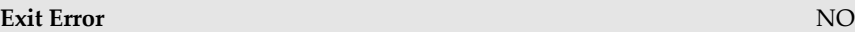

This parameter is used to define what will happen if an Exit/Entry zone is left open at the end of the exit time.

**YES:**

- Local alarm will be activated at the end of the exit time.
- Exit error report will be sent to the monitoring station together with an alarm report if the system has not been disarmed during the entry time that immediately started after the exit time expiration.

**NO:**

- No local alarm will be activated at the end of the exit time.
- Only an alarm report will be sent to the monitoring station if the system has not been disarmed during the entry time that immediately started after the exit time expiration

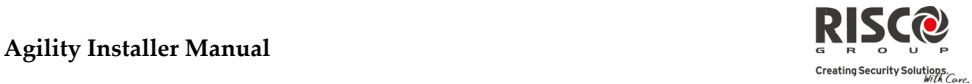

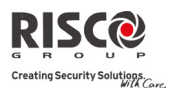

## System: Controls **Parameter Default According to the United States of the United States of the United States Default 3 Minute Bypass** NO

**YES:** Bypasses all zones automatically for 3 minutes when power is restored to an "unpowered" system.

**NO:** No bypassing occurs.

#### 1.3 Labels

You can rename the labels that identify the system and partitions by changing the default labels (**Partition 1**, **Partition 2** and so on) to, for example, **The Jonesʹs**, **Sales Dept**, or **Mastr Bedr** as appropriate.

Labels that can be renamed:

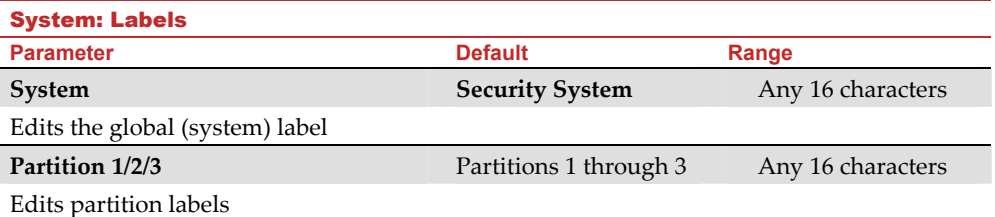

To rename labels using the keypad keys to produce characters see the table below:

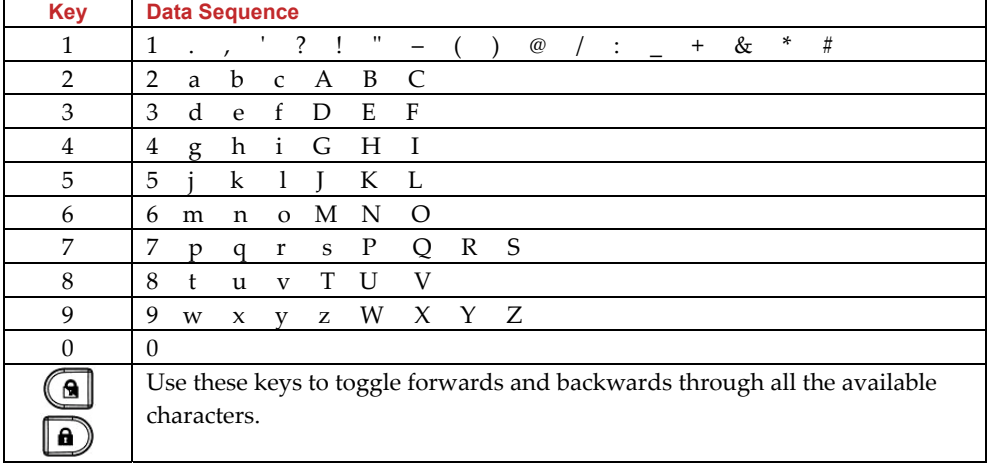

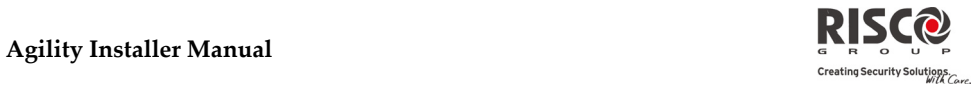

#### 1.4 Sounds

Ī

Ī

The **Sounds** menu contains parameters that enable you to set the sound(s) that will be produced by the system after the following system events:

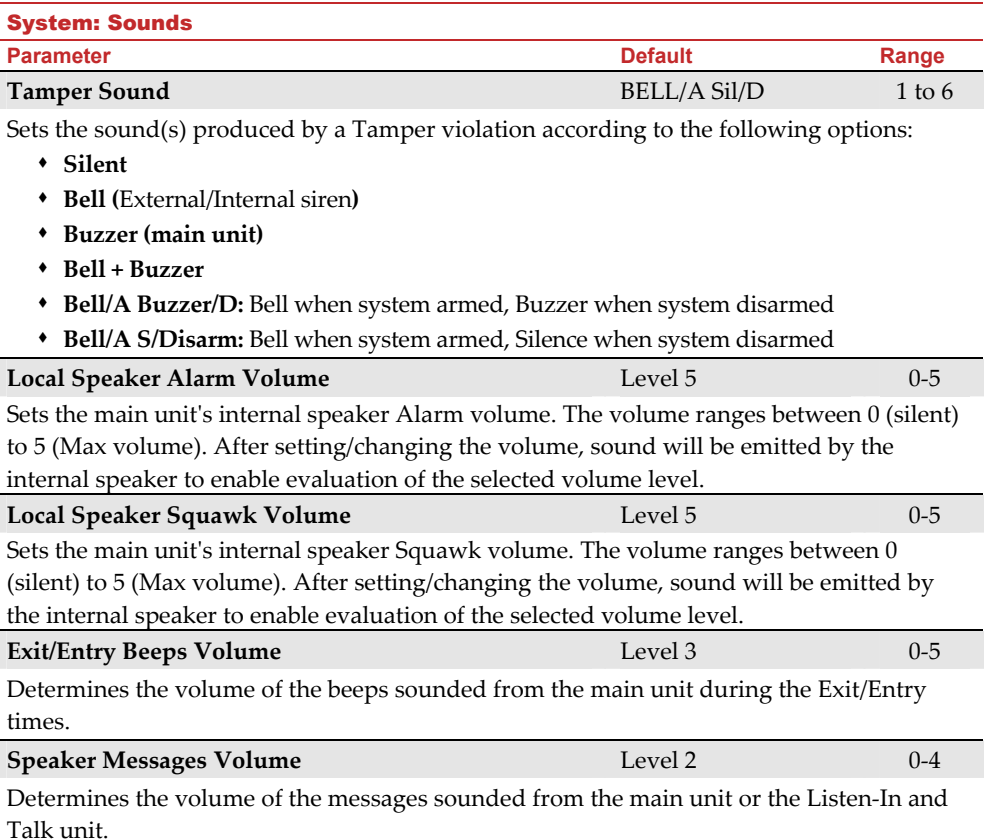

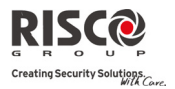

#### 1.5 System Settings

This option allows to set the system settings as language, specific standardization and more.

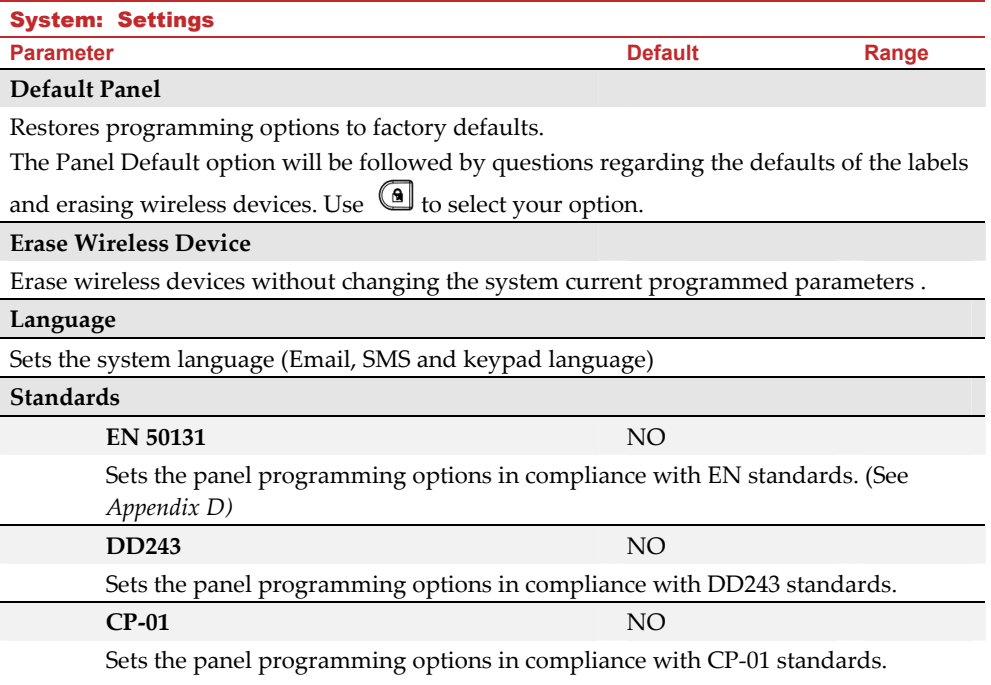

#### 1.6 Service Information

The **Service Information** menu enables you to insert information accessible to the systemʹs users of the alarm company from whom the service is obtained.

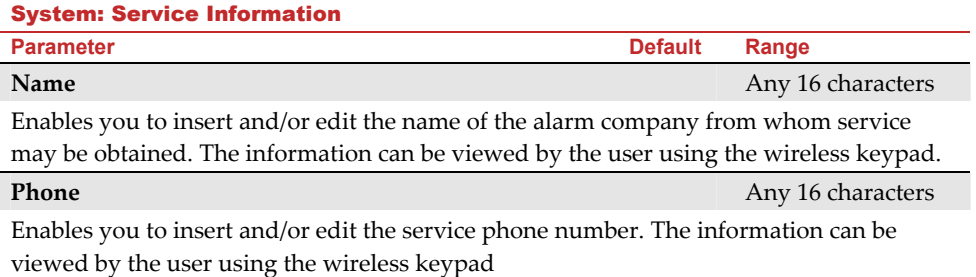

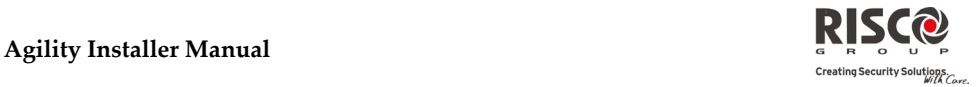

#### 1.7 Firmware Update

The **Agility** enables you to remotely upgrade the main unit firmware versions via IP or GPRS channels. Under the **Firmware Update** menu you need to define the location of the upgrade file. The request to start the remote upgrade can be done from the Agility keypad or from the Agility Configuration Software. For detailed information refer to the *Remote Software Upgrade* instruction guide.

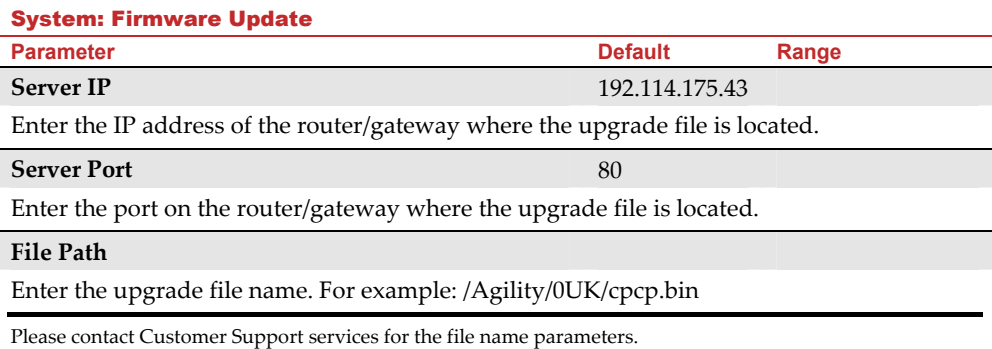

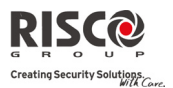

#### 2. Programming: Radio Devices Menu

The **Radio Devices** menu provides access to sub‐menus that are used for programming, defining and editing each of the systemʹs wireless devices. The **Radio Devices** menu is divided into the following sub‐menus:

- **1. Allocation**
- **2. Modification**
- **3. Identification**

#### 2.1 Allocation

Each wireless device must be identified to the system receiver before its parameters can be configured. See *Chapter 3* for further information on the allocation procedures.

#### 2.2 Modification

The modification menu is used to change the values of the parameters configured by the system for each wireless device. The modification menu is divided into the following submenus:

- **1. Zones**
- **2. Remote Controls (Keyfobs)**
- **3. Keypads**
- **4. Sirens**
- **5. I/O Expanders**

**Note**: This list varies according to the devices that have been allocated to the system. Only devices that have been allocated can be configured or modified by the installer.

#### 2.2.1 Zones

The **Zones** menu is divided into the following sub-menus:

- $\odot$ Parameters
- Alarm (Sequential) Confirmation  $\mathbf{C}$
- **Q** Soak Test
- Zone Crossing  $\mathbf{C}$

#### **Parameters**

**Note**: The parameters displayed, vary according to the type of zones connected to the system.

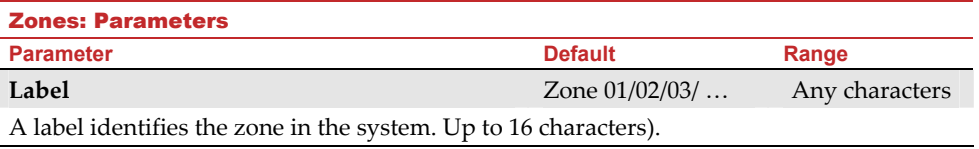

#### Zones: Parameters

#### **Parameter Default Range**

#### **Serial Number**

The internal ID number of the zone. Each wireless device has its own unique ID number. Placing ID 00000000000 will delete the zone.

#### **Partition**

The partition (1 to 3) assignment for each zone.

#### **Type**

Each zone can be defined as one of the following types:

#### **Not Used**

Disables a zone. All unused zones should be given this designation.

#### **Exit/Entry 1**

Used for Exit/Entry doors. Violated Exit/Entry zones do not cause an intrusion alarm during the **Exit/Entry Delay.** If the zone is not secured by the end the delay expires it will trigger an intrusion alarm.

To start an arming process, this zone should be secured. When system is armed, this zone starts the entry delay time.

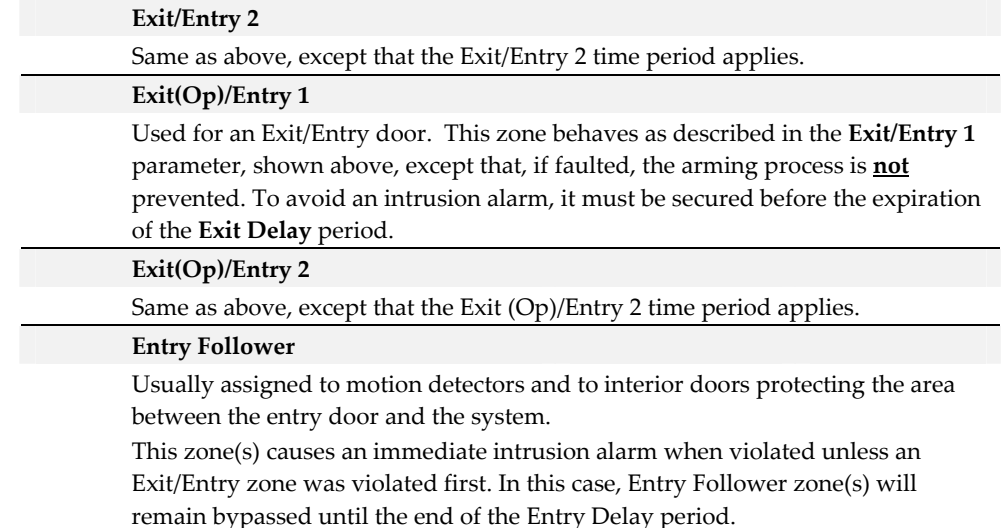

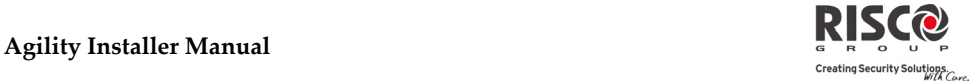

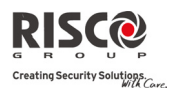

#### Zones: Parameters

**Parameter Default Range** 

#### **Intruder (Instant)**

Usually intended for non‐exit/entry doors, window protection, shock detection, and motion detectors.

Causes an immediate intrusion alarm if violated after the system is armed or during the Exit Delay time period.

When Auto Arm and Pre‐Warning are defined, the instant zone will be armed at the end of the Pre‐Warning time period.

#### **Interior + Exit/Entry 1**

Used for Exit/Entry doors, as follows:

- If the system is armed in the Away (Full Arm) mode, the zone(s) provide a delay (specified by Exit/Entry 1) allowing entry into and exit from an armed premises.
- If the system is armed in the Stay mode, the zone is bypassed.

#### **Interior + Exit/Entry 2**

Same as the **I + Exit/Entry 1** parameter, described above, but the Exit/Entry 2 time period is applicable.

#### **Interior + Exit(Op)/Entry 1**

Used for an exit/entry door that, for convenience, may be kept open when the system is being armed, as follows:

- In Away (Full Arm) mode behaves as an **Exit (Op)/Entry 1** zone.
- In Stay mode, the zone will be bypassed.

#### **Interior + Exit(Op)/Entry 2**

Same as the **I + Exit (Op)/Entry 1** parameter, described above, but the Exit/Entry 2 time period is applicable.

#### **Interior + Entry Follower**

Generally used for motion detectors and/or interior doors (for example, foyer), which would have to be violated after entry in order to disarm the system, as follows:

- In Away (Full Arm) mode behaves as an Entry Follower zone.
- In Stay mode, the zone will be bypassed.

#### **Interior + Intruder (Instant)**

Usually intended for non‐exit/entry doors, window protection, shock detection and motion detectors.

- In Away (Full Arm) mode behaves as an Intruder (instant) zone.
- In Stay mode, the zone is bypassed.

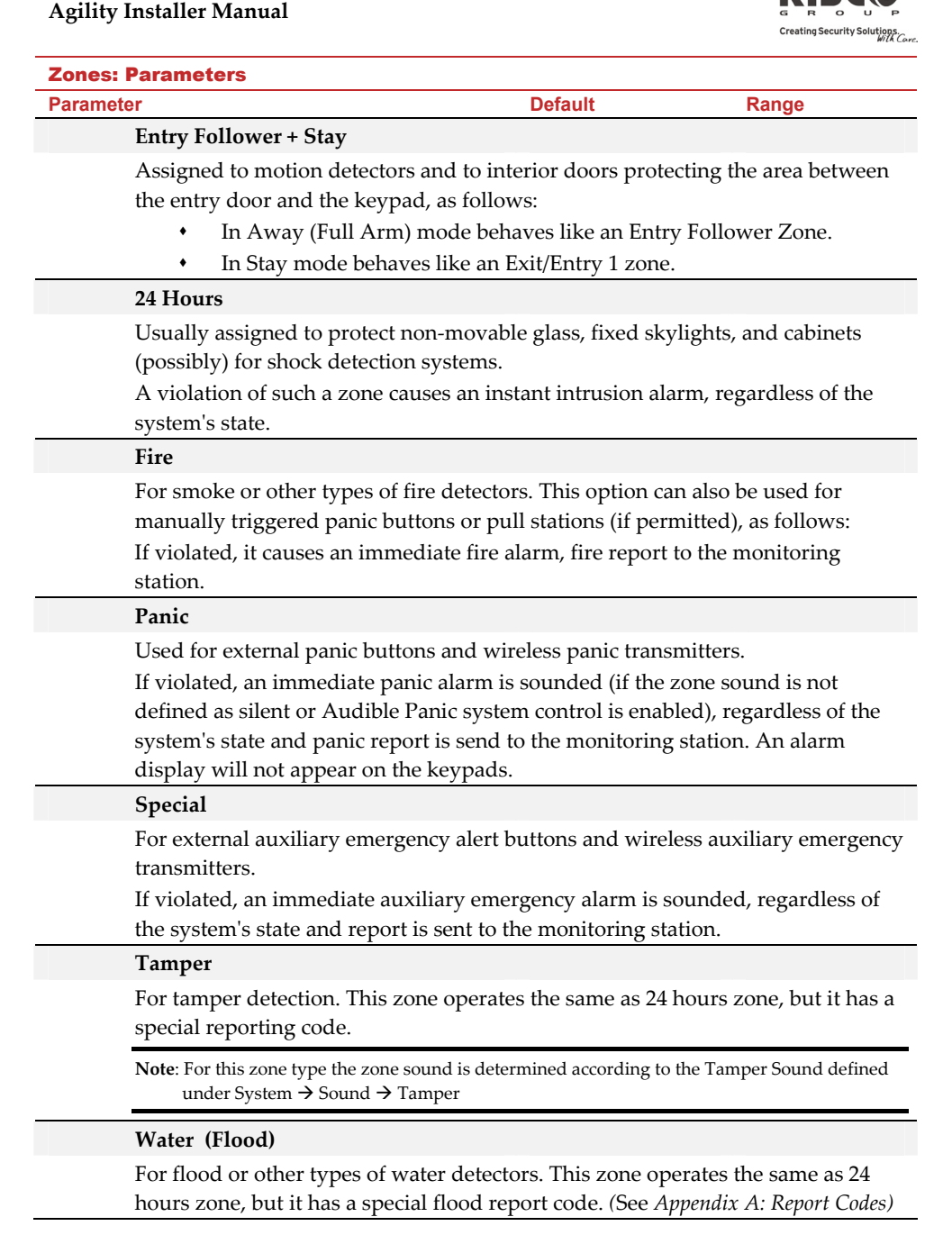

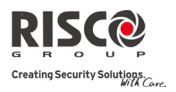

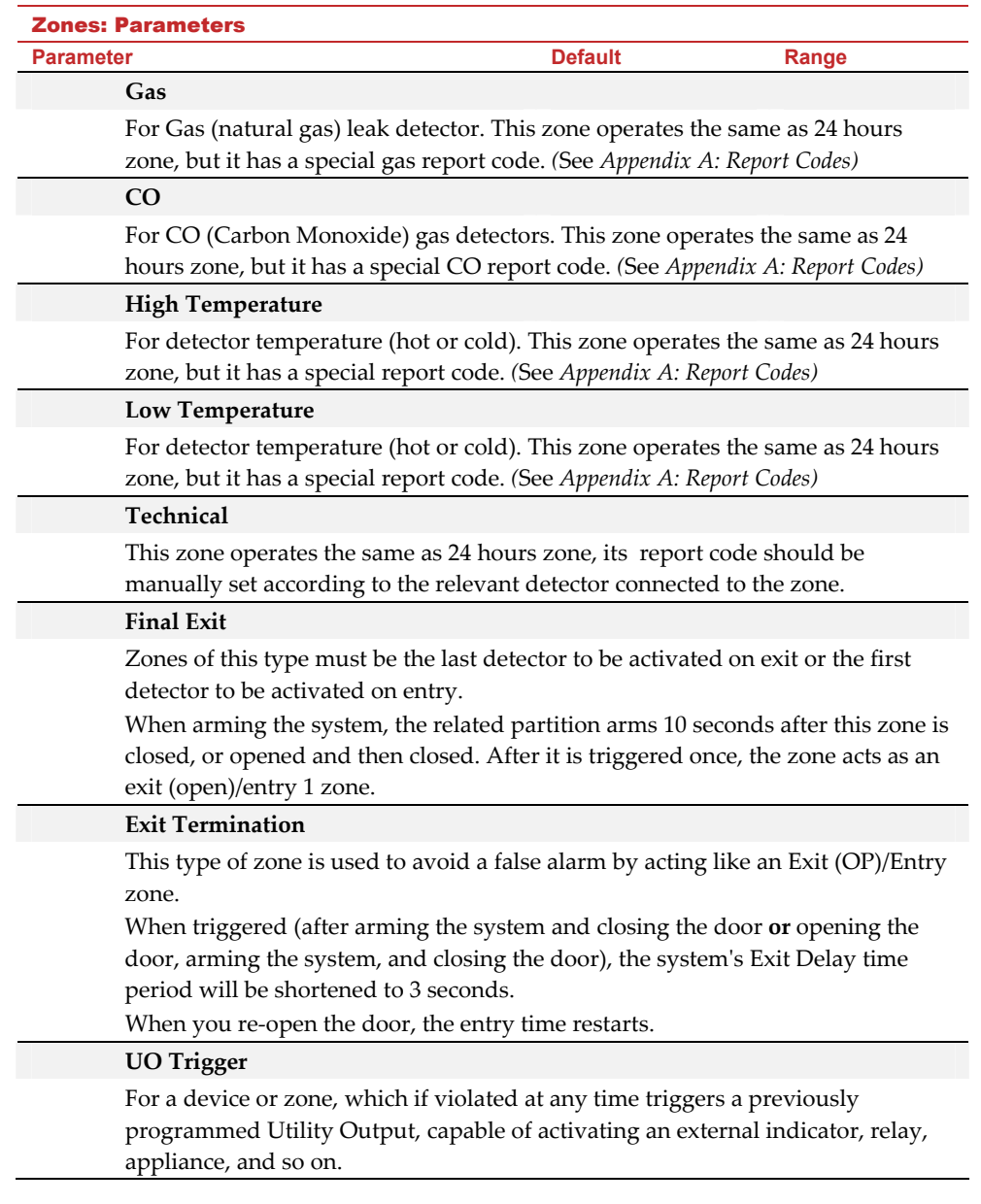

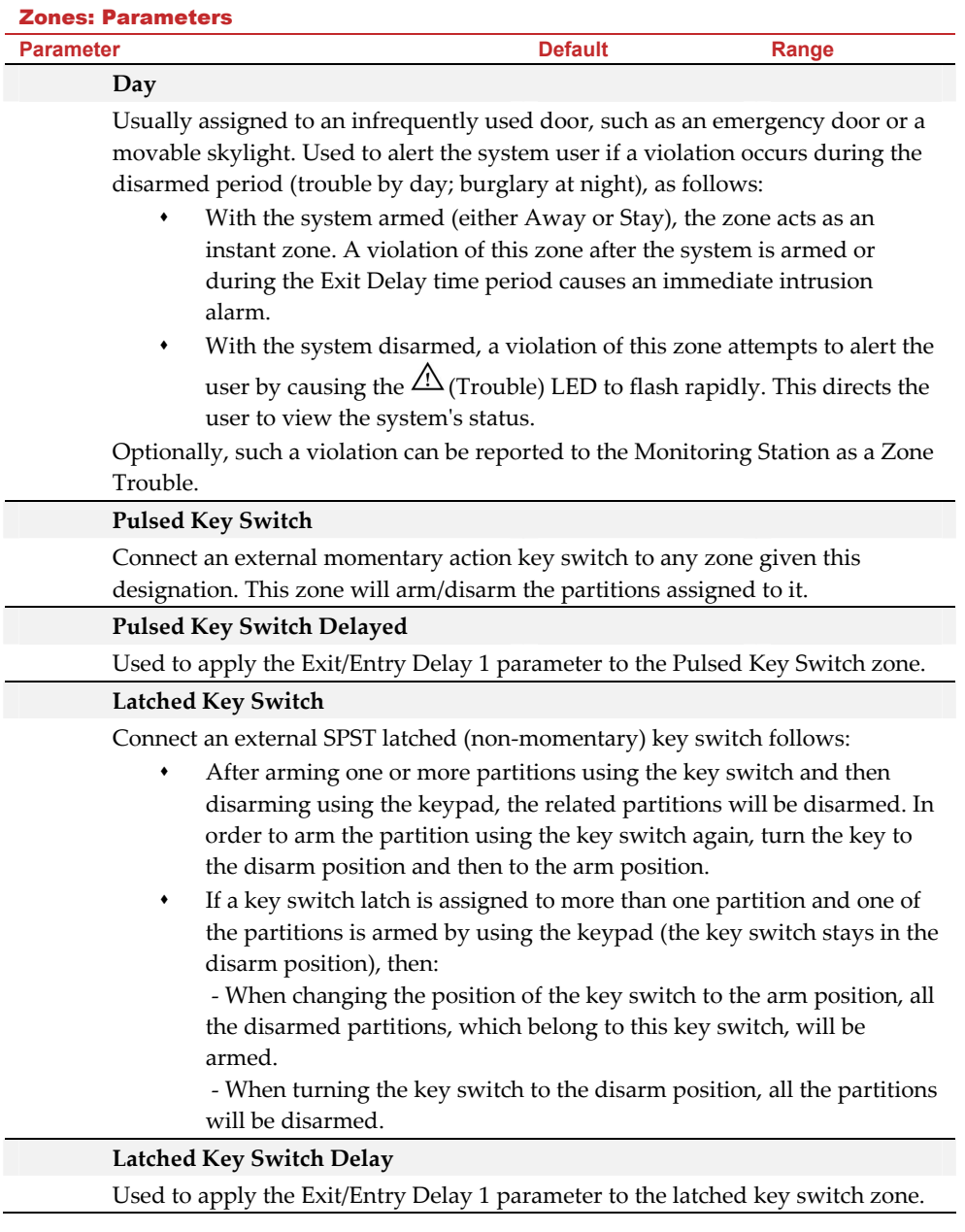

 $\sim$ ъ

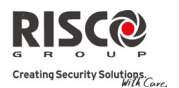

#### Zones: Parameters

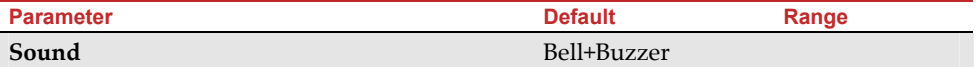

Contains parameters that enable you to program the sound produced when a system zone triggers an alarm for the time defined under the Bell Time Out parameter.

#### **Silent**

Produces no sound

#### **Bell**

Activates the wireless sirens (internal or external) and alarm from the main unit assigned to the partitions of the zone.

#### **Buzzer (main unit)**

Activates the internal buzzer on the main unit.

#### **Bell + Buzzer**

Activates the wireless sirens and siren on the main unit simultaneously.

#### **Bell/Arm Buzzer/Disarm**

In a case of alarm, the following occurs:

- In Away mode (Full Arm) the wireless siren will operate.
- In Disarm mode, only the buzzer on the main unit will operate.

#### **Advanced programming**

#### **Chime** None

The **Chime** parameter is used as an audible indication to a zone violation while the system is Disarmed. Define which sound occurs when violated:

Options:

- None
- Buzzer (Main unit)
- Chime Sound 1
- Chime Sound 2
- Chime Sound 3
	- Zone message

#### **Controls**

#### **Supervision**

Choose which zone will be supervised by the system receiver according to the time defined under the timer RX Supervision. *(*See *page 4‐4)*

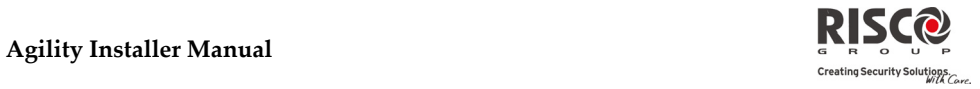

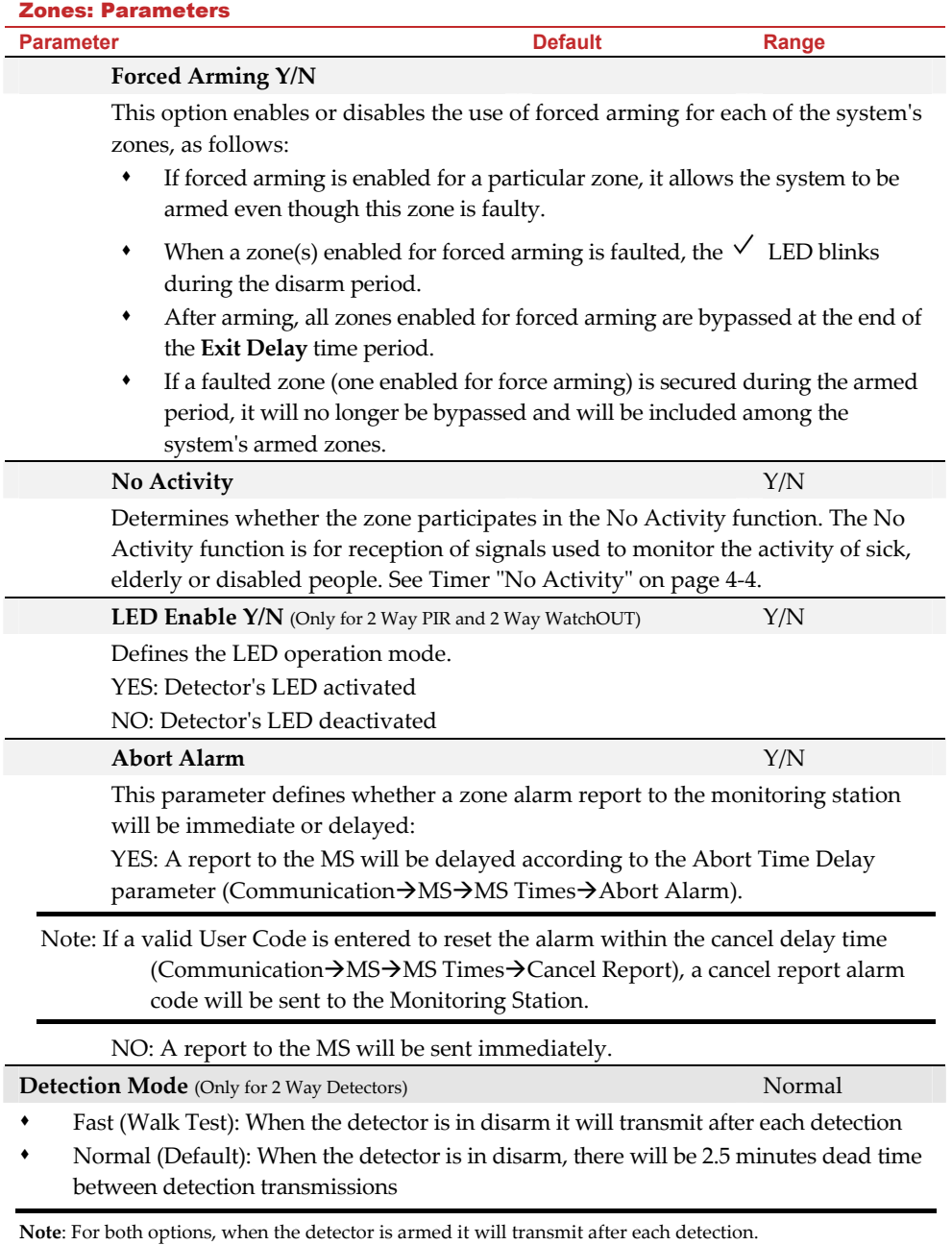

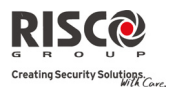

## Zones: Parameters **Parameter Default Range Sensitivity** (Only for 2 Way PIR and 2 Way WatchOUT)

Defines the PIR Sensitivity of the detector.

- Low
- Medium (2 Way WatchOUT)
- High
- Maximum (2 Way WatchOUT)

### **Alarm Confirmation**

The Alarm Confirmation menu enables to define protection against false alarms and will be used for alarm verification.

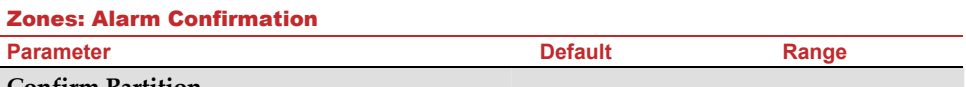

#### **Confirm Partition**

Defines which partitions will be defined for alarm sequential confirmation.

Each confirmed partition has a separate timer, which is equivalent to the confirmation time defined in "Confirmation Time Window".

A confirmed intruder alarm will be reported if two separate alarm conditions are detected in the same confirmed partition, during the confirmation time.

#### **Confirm Zones**

Define which zones will be defined for alarm sequential confirmation.

When the first zone goes into alarm the system transmits the first zone alarm. When the second zone goes into alarm, during the confirmation time, the panel transmits the zone alarm and the Police code.

#### **Notes**:

- 1. A confirmed zone will be part of the sequential confirmation only if the partition in which the alarm occurs is defined as confirmed partition as well.
- 2. Any Code can reset a confirmed alarm.
- 3. If the first zone is violated and not restored until the end of the confirmation time (no second zone alarm), than this zone will be excluded from the confirmation process until the next arming.

#### **Soak Test**

The Soak Test feature is designed to allow false alarming for predefined detectors to be omitted from the system, while any alarms generated are displayed to the user for reporting to the MS. This is especially useful if Police response withdrawal is being threatened and a particular zone is causing unidentified problems.

### **Agility Installer Manual**

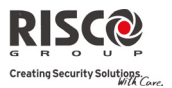

Each zone can be placed on Soak Test. Any zone placed in the Soak Test list is omitted from the system for 14 days and is automatically reinstated after that time if NO alarms have been generated by it.

If a zone in the Soak Test list has an alarm during the 14‐day period, the keypad indicates to the user that the test has failed. After the user looks at the View Fault option, the fault message will be erased. This will be indicated in the event log, but no alarm will be generated. The alarmed zoneʹs 14‐day Soak Test period is then reset and restarted.

#### **Zone Crossing**

the second

The **Zone Crossing** menu is used for additional protection from false alarms and contains parameters that enable you to link together two related zones. Both must be violated within a designated time period (between 1 and 9 minutes) before an alarm occurs. This type of linking is used with motion detectors in *hostile* or *false‐alarm prone* environments. **Default:** No cross zoning

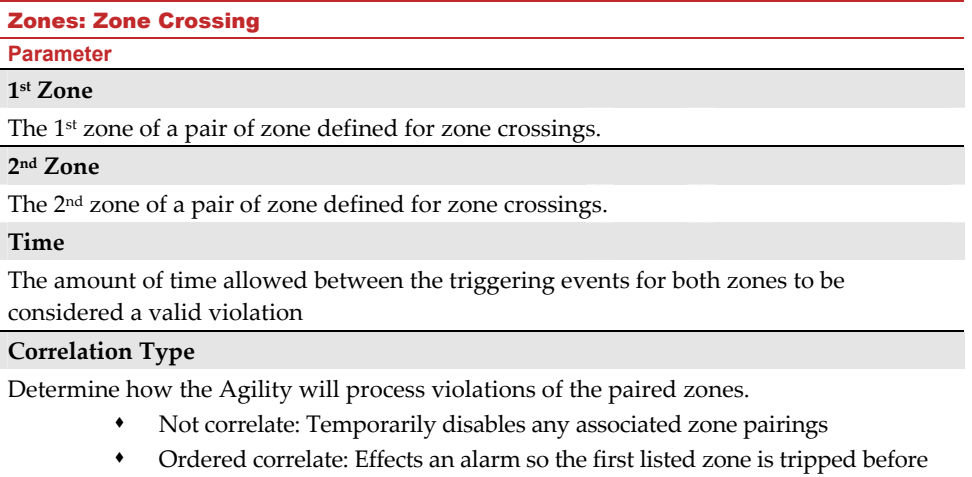

 Not ordered correlate: Affects an alarm in which either zone in the pair may be tripped first. If this case, the specified zone order (1st, 2nd) has no bearing on the alarm activation.

**Note**: Zones crossed within themselves are valid pairs. They need to register a violation twice to trigger the alarm. This process is known as Double Knock.

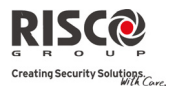

#### 2.2.2 Remote Controls

The **Remote Controls** menu defines the operation of the remote controls. Up to 8 remote controls can be assigned to the system. The system supports 2 types of remote controls:

- Q One Way Remote Controls (4 button)
- Two Way (bidirectional) Remote Controls (8 button) **Q**

#### **Parameters**

The programming options under the parameters menu vary according to the type of the remote control.

#### **One Way Remote Control Parameters**

Each one way remote control consists of 4 buttons, and each button can be programmed to a different mode of operation.

#### Remote Controls Parameters: One Way Remote Controls

**Parameter** 

#### **Label**

A label identifying the user of the remote control.

#### **Serial Code**

The internal ID number of the remote control. Each wireless device has its own unique serial number. Placing ID 00000000000 will delete the remote control.

#### **Partition**

Assign the relevant partitions for the selected remote control.

#### **Button 1 (**±)

Set the operation of button 1 of the remote control from the following options:

- None: Button disabled.
- Arm: The button is used for Away (Full) arming of the remote control's partitions.
- Stay: The button is used for Stay (Home) arming of the remote controlʹs partitions.

#### **Button**  $2 \left( \phi \right)$

Set the operation of button 2 of the remote control from the following options:

- None: Button disabled.
- Disarm: The button is used for disarming its assigned partitions.

#### **Button 3**

Set the operation of button 3 (Small blank button) of the remote control from the following options:

- None: Button disabled.
- Panic: The button is used to send a panic alarm.
- UO Control (1‐20): The button is used to operate a single Utility Output.

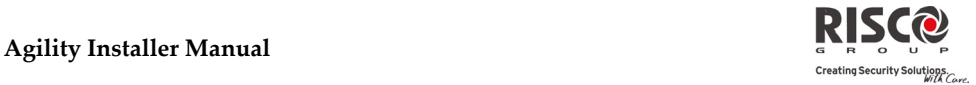

#### Remote Controls Parameters: One Way Remote Controls

#### **Parameter**

#### **Button 4**

Set the operation of button 4 (Large blank button) of the remote control from the following options:

- None: Button disabled.
- Arm: The button is used for Away (Full) arming of the remote control's partitions.
- Stay: The button is used for Stay (Home) arming of the remote controlʹs partitions.
- UO Control (1‐20): The button is used to operate a Utility Output.

#### **Two Way Bi‐directional Remote Controls**

The bi directional remote control is an 8 button rolling code wireless transmitter designed for remote system operation. Being bi-directional enables each command that is sent to the panel to receive a reply status indication back from the panel using its 3 color LEDs and internal buzzer siren. For higher security, commands can be defined to be activated with a 4 digit PIN code.

#### Remote Controls Parameters: 2 Way Remote Control

#### **Parameter**

**Label**

A label identifying the user of the remote control.

#### **Serial Code**

The internal ID number of the remote control. Each wireless device has its own unique serial number. Placing ID 00000000000 will delete the remote control.

#### **Partition**

Assign the relevant partitions for the selected remote control.

#### **PIN Code**

4 digit PIN code used for higher security when sending commands from the remote control. The code can be comprised from digits 1,2,3,4.

**Note**: The use of the PIN code depends on the control *Quick UO or* system control *Quick Arm*

#### **Panic Function**

Define whether sending panic alarm from the remote control is permitted. If permitted, pressing on keys  $\left(1\right)$  and  $\left(2\right)$  simultaneously for 2 seconds on the will send a panic alarm**.**

#### **UO Key 1/2/3**

Each remote control can activate up to 3 outputs. Assign to each of the keys 1‐3 the relevant output.

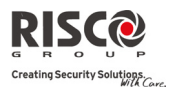

#### **Controls**

The Controls menu options are used for both types of remote controls.

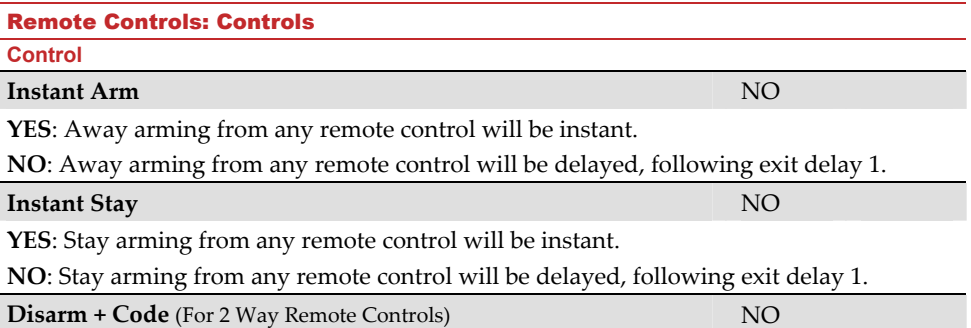

Defines if a PIN code is required to perform the disarm operation while using any of the bidirectional remote controls.

#### **Parent Control**

The Parent Control option is used to monitor the activity of children. This option allows you to monitor when the children arrive home and disarm the system or when they arm the system in Away, using a remote control or the keypad. With each activation/deactivation of the system a message is sent to a specified Follow Me number.

After selecting this option, using the  $\bigcirc$  key, define which of the remote controls are authorized with this feature and which are not.

#### 2.2.3 Keypads

The system can support up to 3 wireless keypads.

For detailed information regarding the operation of the keypads refer to the instructions supplied with the product**.**

#### **Parameters**

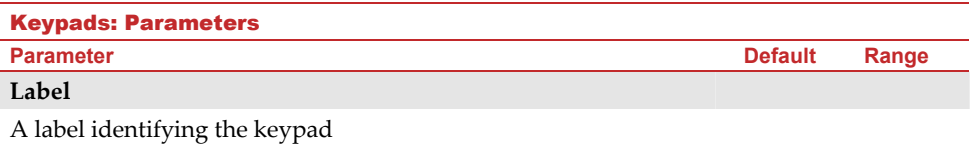

#### **Serial Code**

The internal ID number of the keypad. Each wireless device has its own unique serial number. Placing ID 00000000000 will delete the remote keypad.

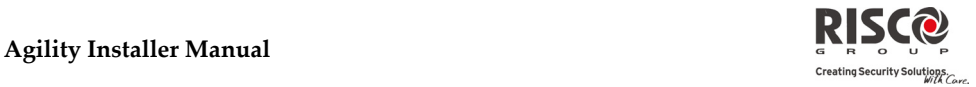

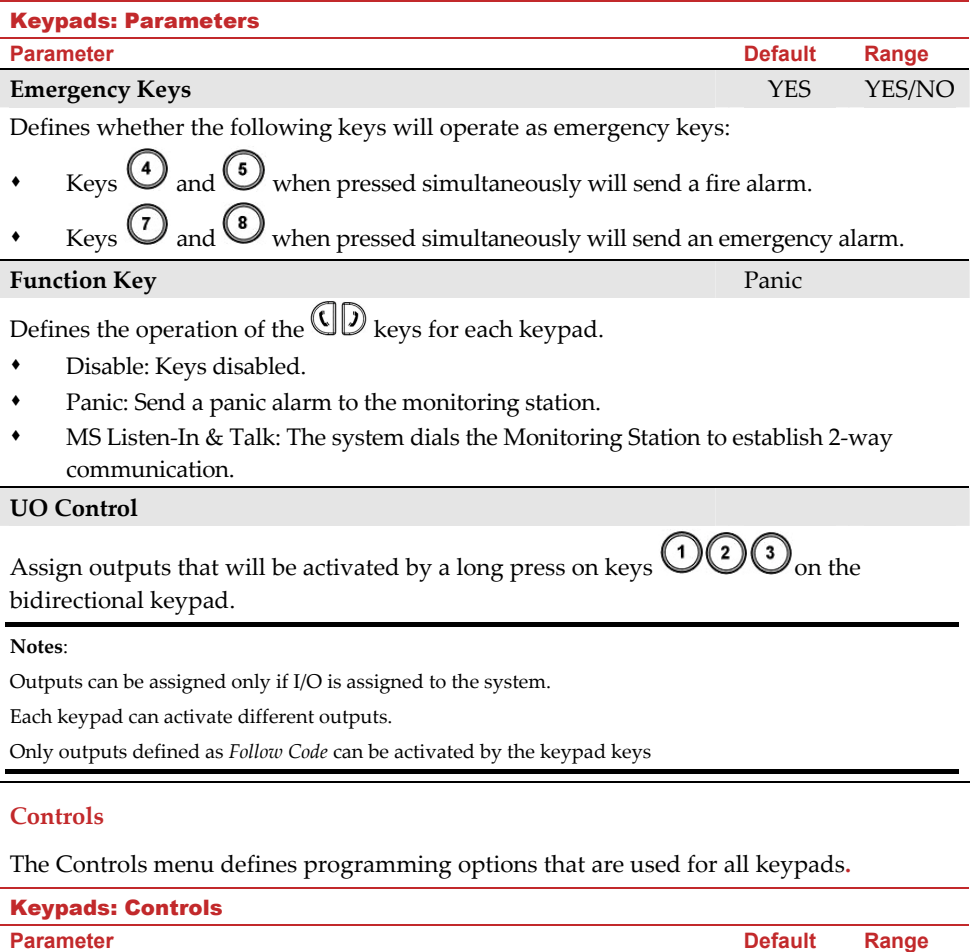

**RF Wake‐up** NO

Determines whether the system can wake the keypad up during exit/entry times or when failing to set the system.

**YES**: The system wakes the keypad.

**NO**: The system cannot wake up a keypad. Use this option to save battery life. (Default)

#### 2.2.4 Sirens

The **Sirens** menu enables to define all parameters of external and internal wireless sirens that can be connected to the system. Up to 3 sirens can be added to the system.

For detailed information regarding the operation of the sirens refer to the instructions supplied with the product. 

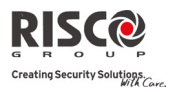

**Agility Installer Manual**

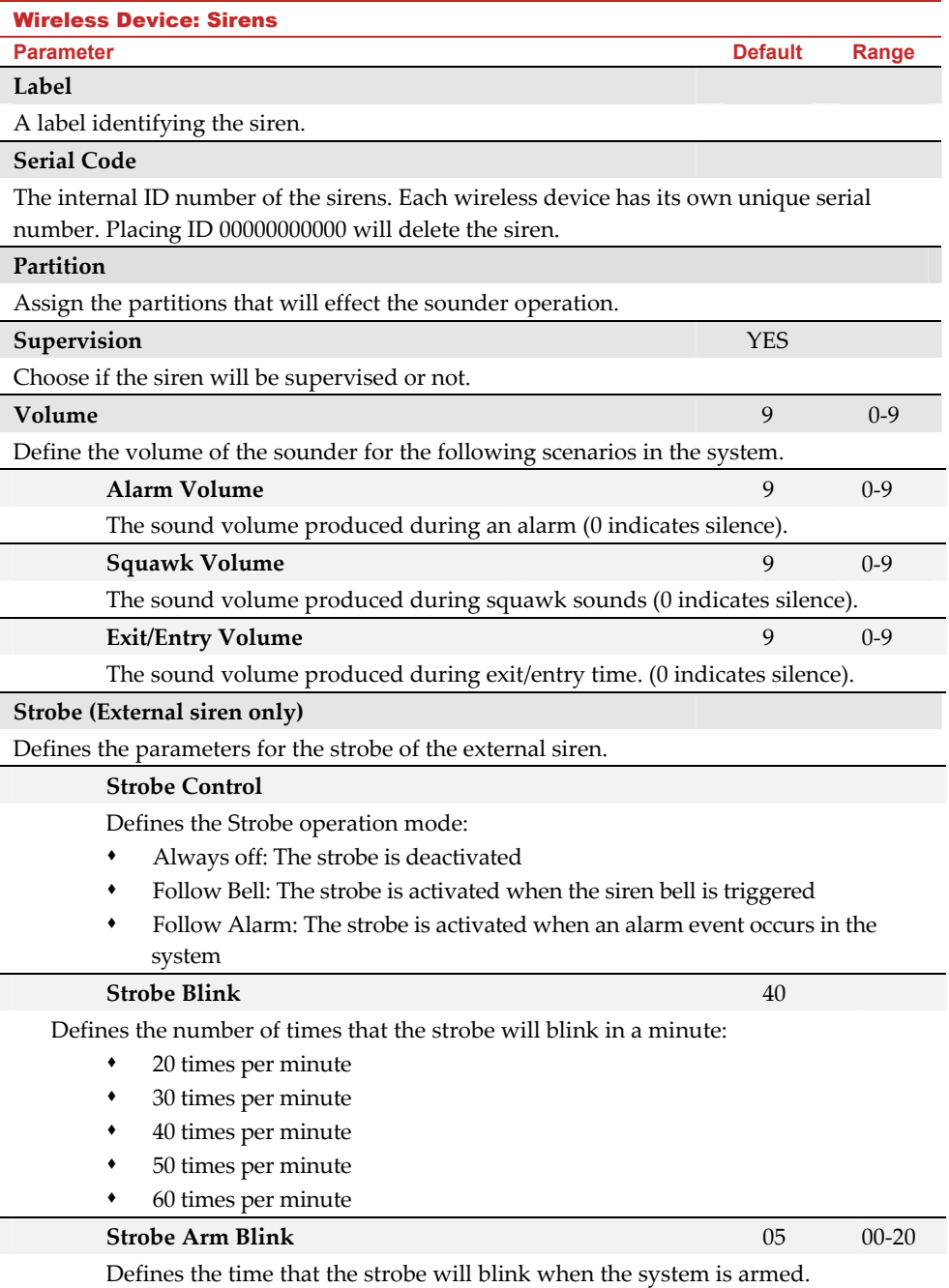

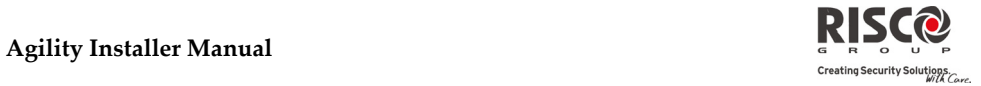

#### 2.2.5 I/O Wireless Expander

The **Wireless Input/Output Expander** is a self powered device enabling system control of additional 4 wired zones and has home automation capabilities. With the I/O Expander the system can control 4 outputs and 16 home automation units employing the X10 protocol.

#### **Wired Zones**

The 4 inputs on the I/O Expander are regarded as zones 33‐36 in the system.

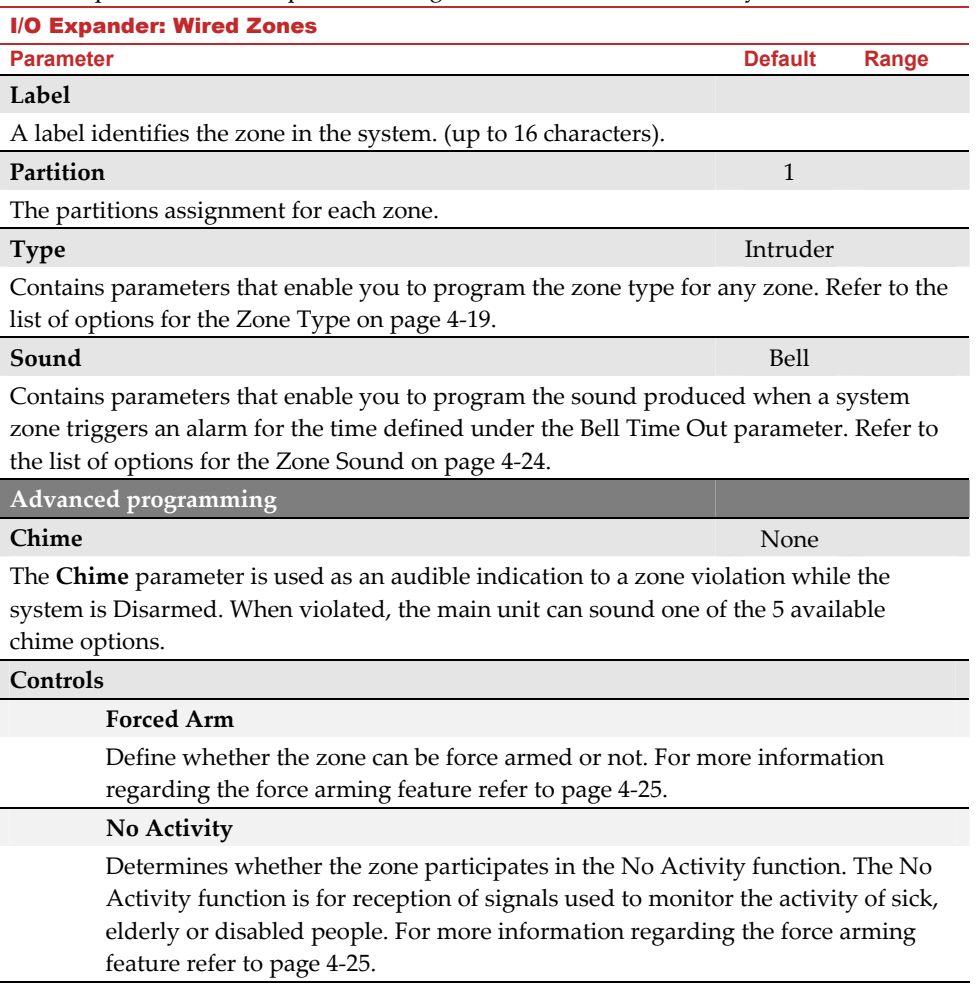

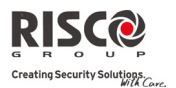

#### I/O Expander: Wired Zones

**Parameter Contract Range 2012 12:30 Parameter Contract Range 2013** 

#### **Abort Alarm**

This parameter defines whether a zone alarm report to the monitoring station will be immediate or delayed. For more information regarding the force arming feature refer to page 4‐25.

#### **Termination**

The Termination menu enables you to program the connection type used for the wired zones 33‐36. The actual (physical) termination for each zone must comply with that selected in the zone termination menu.

- N/C: (Normally Closed) Uses normally‐closed contacts and no terminating End‐of‐ Line Resistor.
- N/O: (Normally Open) Uses normally‐open contacts and no terminating End‐of‐Line Resistor
- EOL: (End of Line) Uses normally‐closed (NC) and/or normally‐open (NO) contacts in a zone terminated by a supplied 2200Ω End‐of‐Line Resistor

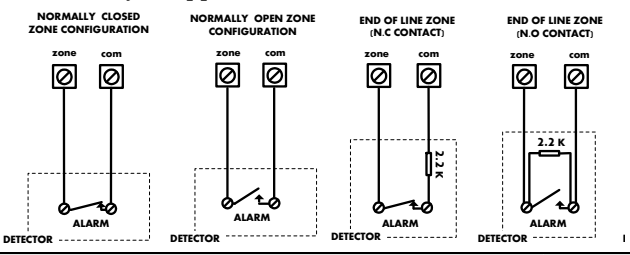

#### **Loop response**

The Loop Response menu enables you to set the different times for which a wired zone violation must exist before the zone will trigger an alarm condition.

The following option are available:

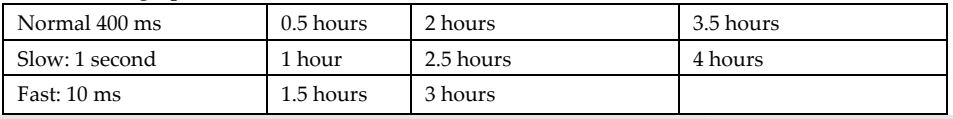

#### **Detection Mode**

- Normal (Default): 2.5 minutes dead time between alarm detections transmissions.
- Fast (Walk Test): Alarm detection is immediately transmitted.

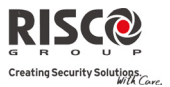

#### **Output Parameters**

The I/O expander has 4 physical outputs on board. (2 relay 3Amp and 2 Transistor Outputs (500 mA)

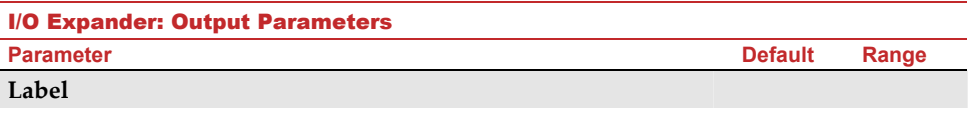

A label identifies the output in the system.

#### **Type**

There are 4 types of outputs in the system as follows

- **Not Used**
- **Follow System**: The utility output will follow a System Event
- **Follow Partition**: The utility output will follow a Partition Event.
- **Follow Zone**: The utility output will follow a Zone Event. Each Utility Output can be activated by a group of up to five zones.
- **Follow Code**: The utility output will be activated by a user defined as UO Control or from the user programming menu.

#### **Follow System Events:**

#### **Bell**

Activates when a bell is triggered. If a bell delay was defined, the utility output will be activated after the delay period.

#### **No Telephone Line**

Activates when a telephone line fault is detected. If a **PSTN Lost Delay** time period is defined, the utility output will be activated after the delay time

#### **Monitoring Station Communication Fail**

Activates when communication with the Central Station cannot be established. Deactivates after a successful call is established with the Central Station.

#### **General Trouble**

Activates when a system trouble condition is detected.

Deactivates after the trouble has been corrected

#### **Main unit Low battery**

Activates when the Agility battery has insufficient reserve capacity and the voltage decreases to 6V.

#### **AC Loss**

Activates when the source of the Main Panelʹs AC power is interrupted. This activation will follow the delay time defined in the system control times and the **AC Off Delay Time** parameter.

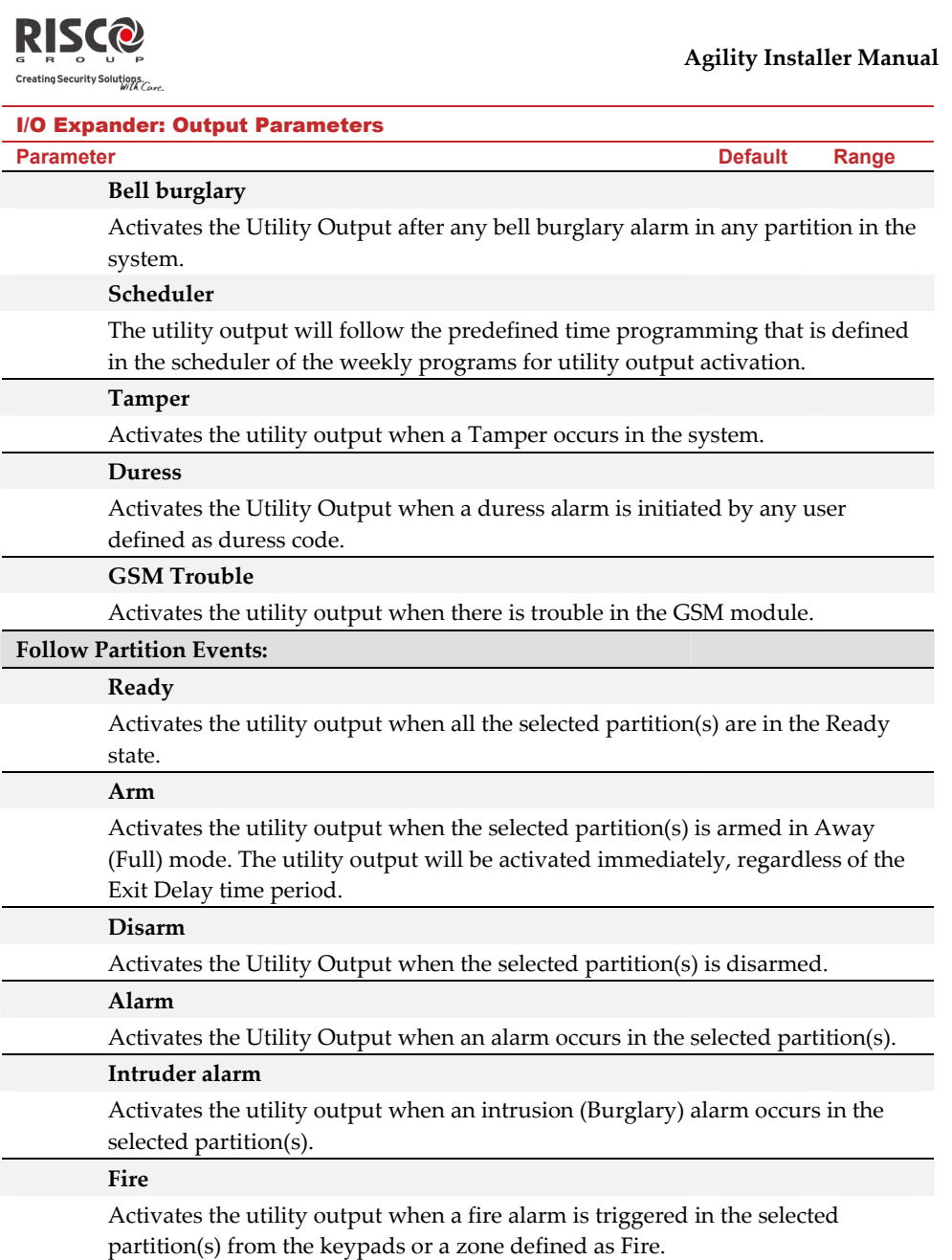

**Panic**

Activates the utility output when a panic alarm is triggered in the selected partition(s) from the keypads, remote controls or a zone defined as Panic.

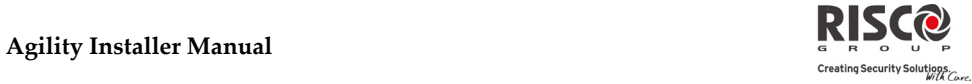

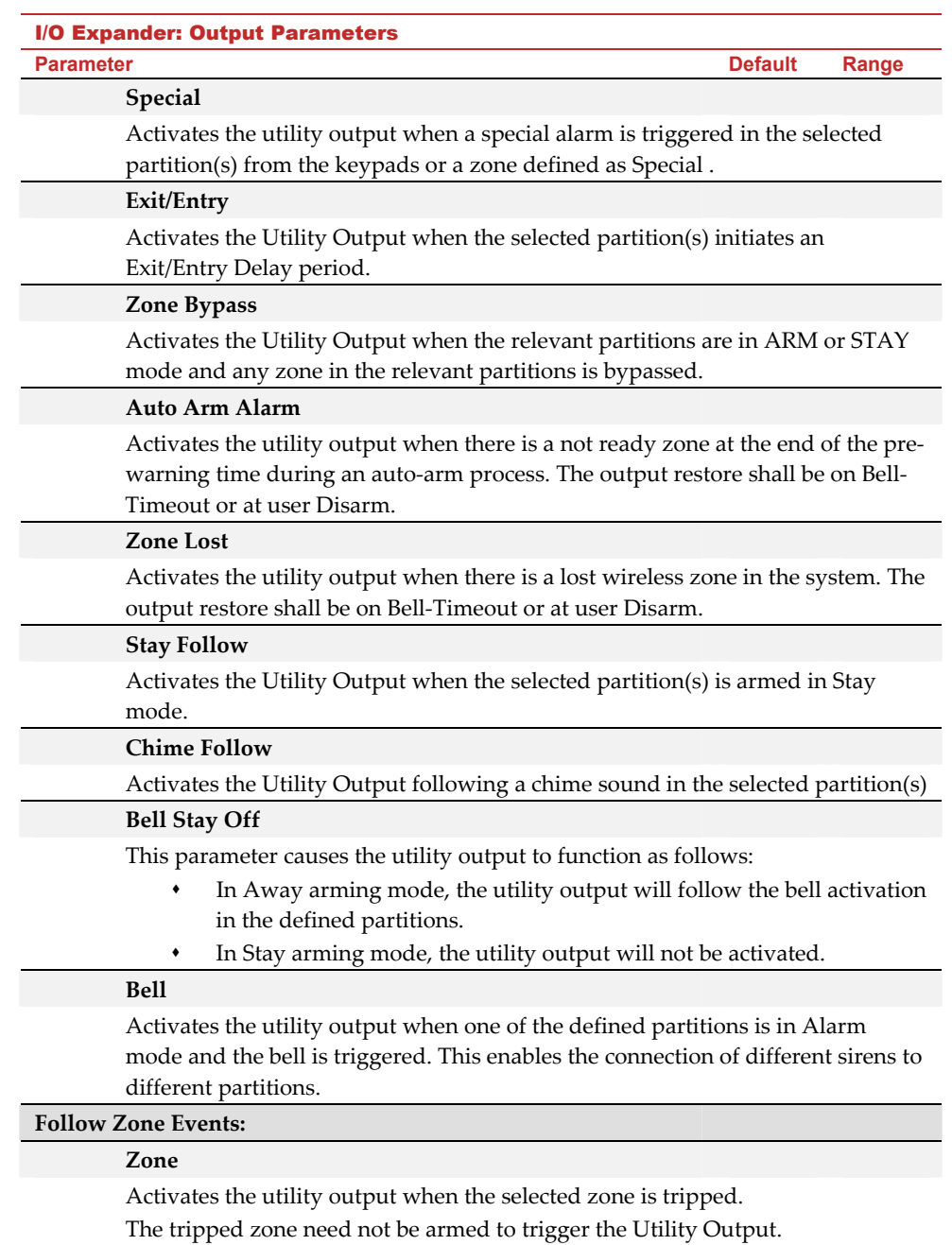

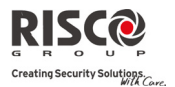

#### I/O Expander: Output Parameters

**Parameter Contract Range 2012 12:30 Parameter Contract Range 2013** 

#### **Alarm**

Activates the utility output when the selected zone causes an alarm.

#### **Arm**

Activates the utility output when the selected zones are armed.

#### **Disarm**

Activates the utility output when the selected zones are disarmed.

#### **Follow User Code:**

Defines the User Code(s) for triggering the selected UO. The activation of the

UO is performed from the User Activities menu. Use the  $\Box$  key to toggle between **[Y] YES** or **[N] NO** for each user chosen to trip the designated Utility Output.

#### **Pattern**

For each output you need to define the pattern of operation. The available options are:

#### **Pulse N/O (Normally Open)**

The utility output is always Deactivated (N/O) before it is triggered (pulled up). When triggered, it activates (pulled down) for the Pulse Duration specified, then deactivates automatically.

#### **Latched N/O (Normally Open)**

The Utility Output is always Deactivated (N/O) before it is triggered (pulled up). When triggered, it activates (pulled down) and remains activated (latched) until the operation is restored.

#### **Pulse N/C (Normally Closed)**

The utility output is always Activated (N/C) before it is triggered (pulled down to negative). When triggered, it deactivates for the Pulse Duration specified below and then reactivates automatically.

#### **Latched N/C (Normally Close)**

The Utility Output is always Activated (N/C) before it is triggered (pulled down to negative). When triggered, it deactivates and remains deactivated (latched) until the operation is restored.

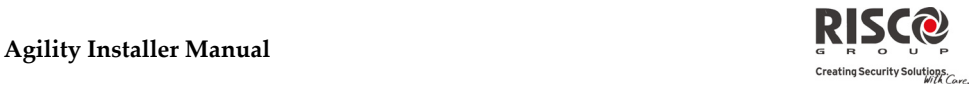

#### I/O Expander: Output Parameters

**Parameter Contract Range 2012 12:30 Parameter Contract Range 2013** 

#### **Activation / Deactivation**

When the utility output is following more than one partition or zone, the installer can choose the logic of the Utility Output activation as follows:

- If the pattern operation of the output is defined as **Latch N/O** or **Latch N/**C, the **activation and deactivation** of the outputs can follow either after **all** the Partitions/Zones or after **any** of the Partitions/Zones.
- **If the Pattern** operation of the output is defined as **Pulse N/O** or **Pulse N/C**, the **activation** of the outputs can follow either after **all** the Partitions/Zones or after **any** of the Partitions/Zones. The **deactivation** operation follows the defined time period.

#### **Pulse Duration Length Department 1.0 Sec 01-90**

The time that an output defined as Pulsed N.O or Pulsed N.C will be activated. At the

end of the pulse duration the output reactivates automatically.

#### **X‐10 Outputs**

The wireless I/O expander enables the system to control  $X - 10$  devices. The I/O expander converts the information sent from the programmable utility output into the  $X - 10$ protocol. Up to sixteen X‐10 devices can be activated. These are recognized in the system as outputs 5‐20.

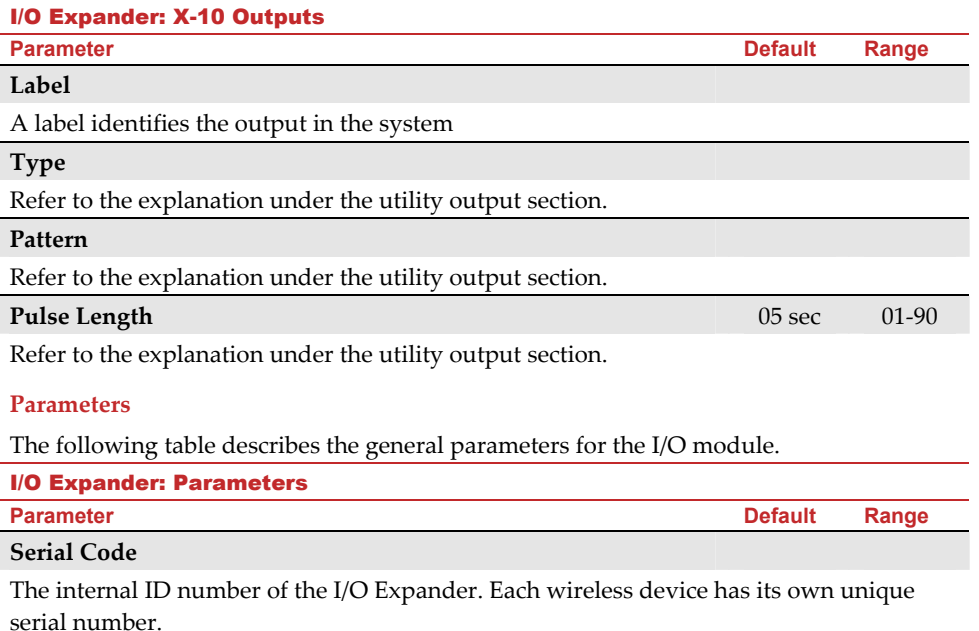

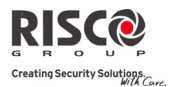

**Agility Installer Manual**

#### I/O Expander: Parameters

**Controls**

**Parameter Contract Range 2012 12:30 Parameter Contract Range 2013** 

#### **I/O Expander Supervision**

Choose if the I/O Expander will be supervised or not.

#### **Quick Output Operation**

A user can activate a UO from the bidirectional remote control or keys

on the wireless keypad without the need to enter his user code.

#### **X‐10 House ID**

Defines the house code, which matches the code defined by the X‐10 modules.

#### **UO DTMF Control**

The Agility enables to activate 8 utility outputs from remote DTMF phone. To operate a UO via the telephone you must assign a specific UO to a digit on the phone.

#### 2.3 Identification

This option provides the ability to identify the serial number of a wireless device in the system from a keypad or from the configuration software.

When using a keypad follow this procedure:

Go to **Programming**  $\rightarrow$  Radio Devices Menu  $\rightarrow$  Identification and press  $\stackrel{(*)}{\leftrightarrow}$ . The following message appears on the keypad LCD:

Please start RF identification

Press on the device's Learn mode. The serial number of the relevant device appears on the keypad LCD.

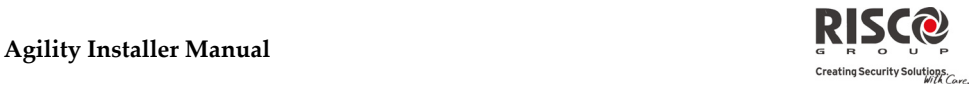

#### 3. Programming: Codes Menu

The **Codes** menu provides the ability do define parameters and codes for the system users.

#### 3.1 User

User rights can be defined by allocating each user a specific authority level and specific partitions. Up to 32 users can be defined in the system.

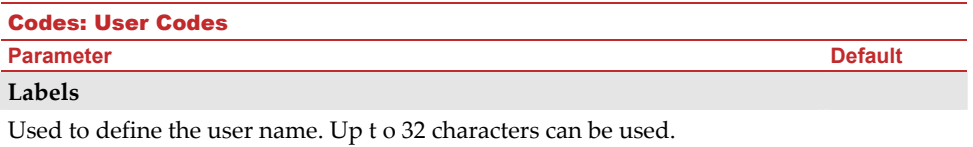

#### **Partition**

Enables you to assign the partition(s) in which all User Codes (except for the Grand Master) will operate.

#### **Authority Level**

Allocate an authority level to a user according to the following list:

- **User**: There are no restrictions in the number of User Codes (as long as they do  $\odot$ not exceed the number of codes remaining in the system). The User has access to the following:
	- Arming and disarming
	- Bypassing zones
	- Viewing system status, trouble, and alarm memory
	- Activating designated Utility Outputs
	- Changing his/her own User Code
	- Setting keypadʹs settings
- 0

**Cleaner**: The Cleaner Code is a temporary code, which is to be immediately deleted from the system as soon as it is used to arm. This code is typically used for maids, home attendants, and repairmen who must enter the premises before the owner(s) arrive. These codes are used as follows:

- For one‐time arming in one or more partitions
- If first used to disarm the system, the code may be used once for subsequent arming
- **Arm Only**: There are no restrictions in the number of Arm Only Codes (as long 0 as they don't exceed the number of codes remaining in the system). Arm Only Codes are useful for workers who arrive when the premises are already open, but because they are last to leave, theyʹre given the responsibility to close the premises and arm the system. The users with Arm Only Codes have access for arming one or more partitions.

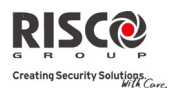

#### Codes: User Codes

#### **Parameter Default According to the United States of the United States of the United States Default**

 $\mathbf{\hat{c}}$ **Duress**: When coerced into disarming the system, the user can comply with the intruderʹs wishes while sending a silent duress alarm to the Central Station. To do so, a special duress code must be used, which when used, will disarm the system in the regular manner, while simultaneously transmitting the duress alarm. In any other situation the Duress authority level behaves as the same as the User authority level.

#### 3.2 Grand Master

The Grand Master Code is used by the systemʹs owner and is the highest Authority Level. The owner can set/change the Grand Master Code. Default: 1234

**Note**: In the Configuration software the Grand Master is identified as Code 00.

#### 3.3 Installer

The Installer Code provides access to the Installer Programming menu, allowing modification of all system parameters. The Installer Code is used by the **Agility** installation company technician to program the system.

The Installer can change the Installer Code.

Default: 0132

#### 3.4 Sub-Installer

The Sub‐Installer Code allows limited access to selected parameters from the Installer Programming menu. It is used by a technician sent by the **Agility** installation company to carry out restricted tasks defined at the time of system installation by the installation technician. The Sub‐Installer can access with his code only those programming menus predefined for his access. Default: 0232

The Sub-Installer is prohibited to access the following parameters:

- Default Enable
- MS Enable
- Configuration Software Enable
- Code Length
- Installer Code

**Note**: In the Agility Configuration Software, the Configuration Software and Monitoring Station menus are unavailable to the sub‐installer.

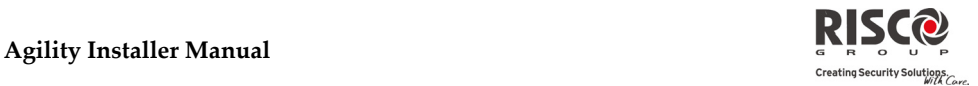

#### 3.5 Code Length

The Code Length specifies the minimum number of digits requested. Default: 4 digits

**Notes**:

When you change the **Code Length** parameter, all User Codes are deleted and must be re‐programmed or downloaded.

For a 6‐digit Code Length system, 4‐digit default codes like **1‐2‐3‐4** (Grand Master), **0‐1‐3‐2** (Installer), and **0‐** 2-3-2 (Sub-Installer) become 1-2-3-4-0-0, 0-1-3-2-0-0, and 0-2-3-2-0-0, respectively.

If you change the **Code Length** back to 4 digits, the system codes are restored to the default 4‐digit codes.

#### **EN50131‐3 standard specifications:**

- All code length are 4 digits: xxxx
- For each digit 0‐9 can be used
- All codes from 0000 to 9999 are acceptable
- Invalid codes cannot be created since after 4 digits are typed, the "Enter" is automatic. Codes are rejected when trying to create a code that does not exist.

#### 3.6 DTMF Code

This is a telephone remote access code made up of two digits that enables entry into the system when dialing in from a remote number.

Default code=00

#### 3.7 Parent Control

The Parent Control option is used to monitor the activity of children. This option allows all users to monitor when the children arrive home and disarm the system or when they arm the system in Away mode. With each activation/deactivation of the system a message is sent to a specified Follow Me number.

Use the  $\Box$  key to toggle between **[Y] YES** or **[N] NO** for each user chosen to be assigned with the parent control feature.
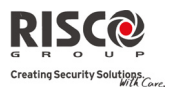

## 4. Programming: Communication Menu

The **Communication** menu provides access to submenus and their related parameters that enable the system to establish communication with the Monitoring Station, Follow Me or Upload/Download.

The **Communication** menu is divided into the following sub-menus:

- **1. Method**
- **2. Monitoring Station**
- **2. Configuration Software**
- **3. Follow‐Me**

## 4.1 Method

This option allows you to configure the parameters of the communication methods (channels) of the Agility. 3 optional communication types are available:

- **1. PSTN**
- **2. GSM**
- **3. IP**

## 4.1.1 PSTN

The PSTN screen contains parameters for the communication of the Agility over the PSTN network

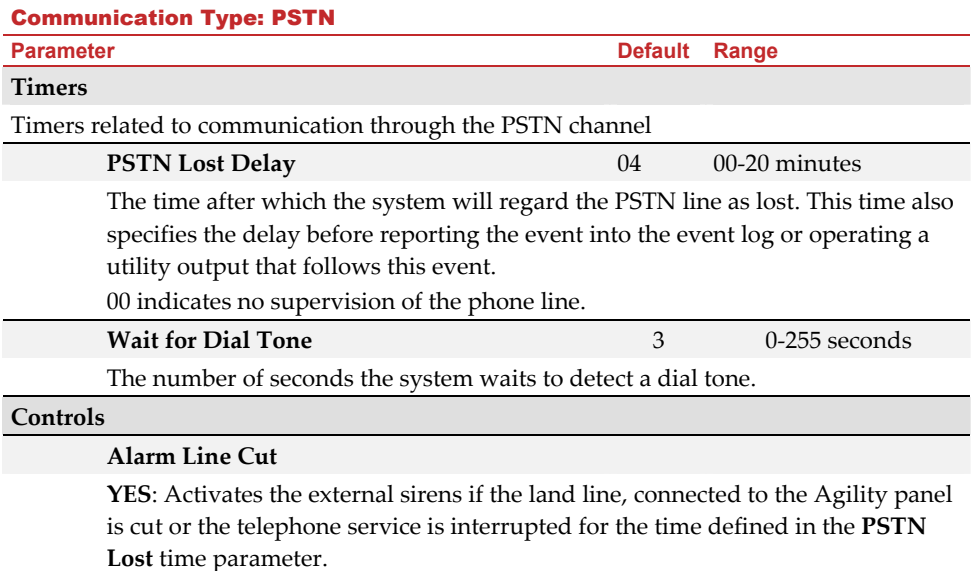

**NO**: No activation occurs.

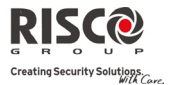

#### Communication Type: PSTN

#### **Parameter Contract Parameter Contract Parameter Contract Parameter Contract Parameter Contract Parameter Contract Parameter Contract Parameter Contract Parameter Contract Parameter Contract Parameter Contract Parameter Co**

## **Answering Machine Override**

**YES:** The Answering Machine Override is enabled, as follows:

- The configuration software at the alarm company calls the account.
- The software hangs up after one ring by the configuration operator.
- Within one minute, the software calls again.
- The system is programmed to pick up this second call on the first ring, thus bypassing any interaction with the answering machine.

**Note**: This feature is used to prevent interference from an answering machine with remote configuration operations.

**NO:** The Answering Machine Override is disabled, and communication takes place in the standard manner.

#### **Parameters**

#### **Rings to Answer 12** 01 to 15

The number of rings before the system answers an incoming call

## **Area code**

The system area telephone code. This code will be deleted from a telephone number while the system tries to dial the number through the GSM network.

#### **PBX Prefix**

A number dialed to access an outgoing line when the system is connected to a Private Branch Exchange (PBX) and not directly to a PSTN line. This number will be added automatically by the system while trying to call from a PSTN line.

#### 4.1.2 GSM

The GSM screen contains parameters for the communication of the system over the GSM/GPRS network.

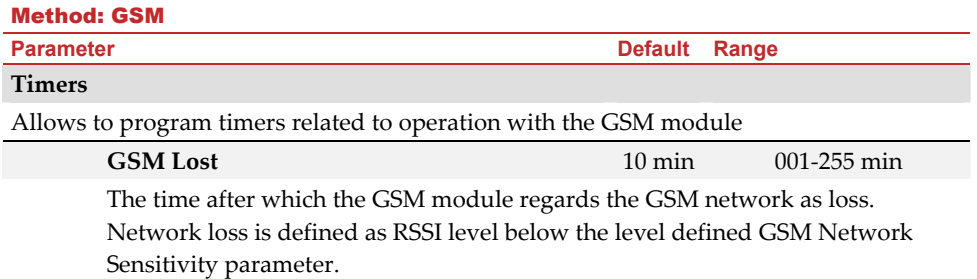

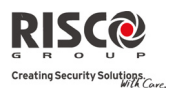

#### Method: GSM

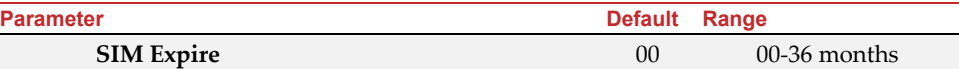

A Pre‐paid SIM card has a defined life length defined by the provider. After each charging of the SIM, the user will have to manually reset the expiration time of the SIM card. A notification will be displayed on the wireless keypad when asking for status indication.

Set the SIM expiring date (in months) using the numeric keys, according to the time given by the provider.

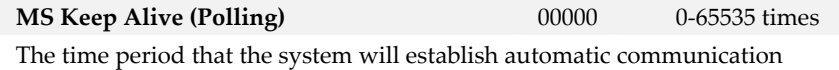

(polling) with the MS over GPRS, in order to check the connection.

3 polling times can be defined: Primary, Secondary and Backup. For each time period define the number of units between 1‐ 65535. Each unit represents a time frame of 10 seconds.

**Note**: When using the polling feature through GPRS the MS channel parameter must be defined as GPRS only.

The report code for MS polling is 999 (Contact ID) or ZZ (SIA)

The use of these time periods depends on the reporting order to the MS defined by the Report Split MS Urgent parameter (See: [4]Communication > [2]MS > [7]Report Split)

- **Primary**: This time period is used when the MS channel is defined as *GPRS Only* and the Report Split parameter is not defined as *1st backup 2nd*.
- **Secondary**: This time period is used when the MS 2 channel is defined as *IP* → *GPRS Only* and the Report Split parameter is defined as 1<sup>st</sup> backup<sup>2nd</sup>.
- **Backup**: This time period will be assigned to the backup channel in the following case:
	- **MS** 2 channel is defined as  $IP \rightarrow GPRS$  *Only*
	- Report Split parameter is defined as *1st backup 2nd*
	- The communication with MS 1 is disconnected.

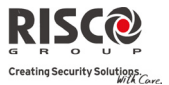

## Method: GSM

**Parameter Contracts Contracts and Default Range of Parameter Contracts Contracts Parameter** 

## **GPRS**

Allows programming parameters that relate for the communication over the GPRS network.

## **Access Point Network (APN) Code**

To establish a connection to the GPRS network an APN (Access Point Name) code is required. The APN code differs from country to country and from one provider to another (the APN code is provided by your cellular provider). The system supports an APN code field of up to 30 alphanumeric characters and symbols (!, &, ? etc).

## **APN User Name**

Enter APN user name (if required). The User name is provided by your provider. The system supports a user name field of up to 20 alphanumeric characters and symbols (!, &, ? etc).

## **APN Password**

Enter the APN password (up to 20 alphanumeric characters and symbols.) as provided by your provider (if required).

## **E‐mail**

The following programming parameters are used to enable sending Follow Me event messages by e‐mail through GPRS.

Note: To enable e-mail messaging, the GPRS parameters have to be defined.

## **Mail Host**

The IP address or the host name of the SMTP mail server

**SMTP Port**

The port address of the SMTP mail server

## **Email address**

The Email address that identifies the system to the mail recipient .

## **SMTP User Name**

A name identifying the user to the SMTP mail server. The user name field can include up to 10 alphanumeric characters and symbols (!, &, ? etc). Provision for future functionality

## **SMTP Password**

The password authenticating the user to the SMTP mail server. The password can include up to 10 alphanumeric characters and symbols  $(l, \&, ?$  etc). Provision for future functionality

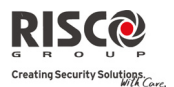

## Method: GSM

**Parameter Contracts Contracts and Default Range of Parameter Contracts Contracts Parameter** 

**Controls**

Allows to control timers related to operation with the GSM module.

## **Caller ID**

The Caller ID function enables to restrict SMS remote control operations to the predefined follow me phone numbers. If the incoming number is recognized as one of the Follow Me numbers, the operation will be executed.

## **Disable GSM**

YES: The system will disable the GSM/GPRS module from any activity.

NO: GSM/GPRS module is enabled in the system.

## **Parameters**

Allows to program timers related to the operation with the GSM module.

## **SIM PIN Code**

The PIN (Personal Identity Number) code is a 4 to 8 digit number giving you access to the GSM network provider.

**Note**: You can cancel the PIN code request function by inserting the SIM card into a regular mobile phone and according to the phone settings, disable this function.

## **SMS Center Phone**

A telephone number of the message delivery center. This number can be obtained from the network operator.

## **GSM Network Sensitivity (RSSI)**

Set the minimum acceptable network signal level (RSSI level).

Options: Disabled (No troubles for low signal reception) / Low signal / High signal

## **SIM Number**

The SIM phone number. The system uses this parameter to receive the time from the GSM network in order to update the system time.

## **Prepaid SIM Card**

Allows programming parameters that will be used when a prepaid SIM card is used in the system.

## **Get Credit by**

Depending on the local network provider, the user can receive the credit level of the prepaid SIM card by sending a predefined SMS command to a defined number or by calling a predefined number through the voice channel. The activation of the credit request can be done by the Grand Master.

**SMS Credit Message**: Type in the message command as defined by the

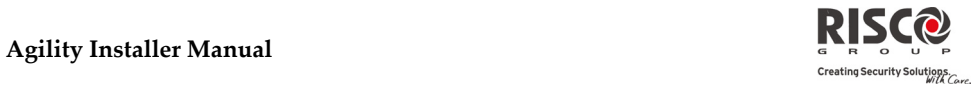

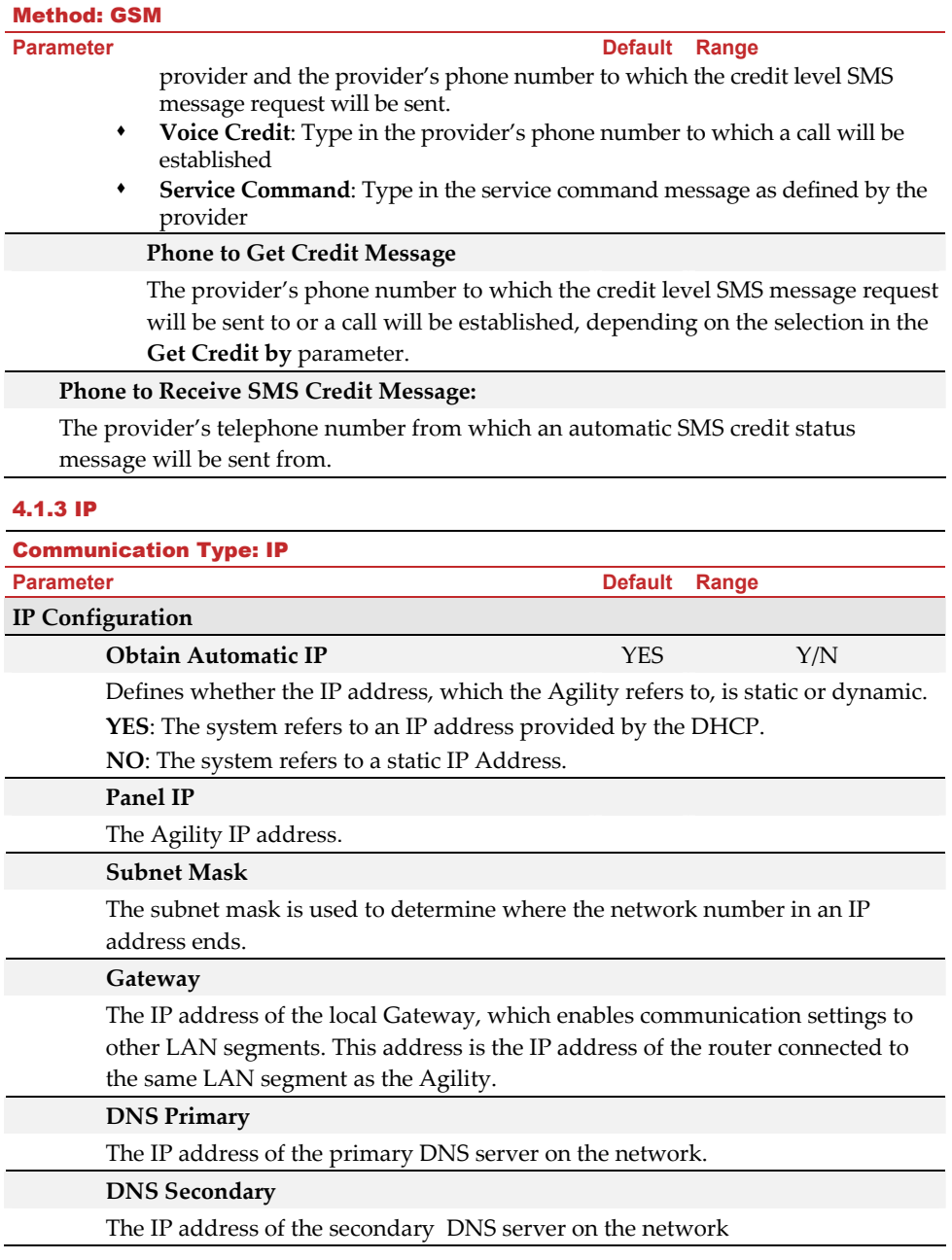

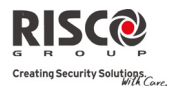

#### Communication Type: IP

**Parameter Contract Parameter Contract Parameter Contract Parameter Contract Parameter Contract Parameter Contract Parameter Contract Parameter Contract Parameter Contract Parameter Contract Parameter Contract Parameter Co** 

#### **E‐mail**

Allows programming parameters that enable the Agility to send Email messages following Follow Me events

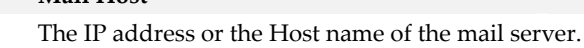

**SMTP Port**

**Mail Host**

The port address of the SMTP mail server. Default: 00025

#### **E‐mail address**

Agility E‐mail address. Default: YourCompany.com

## **SMTP User name**

If required by the mail server, fill in the Authentication User name

## **SMTP User password**

If required by the mail server, fill in the Authentication User password

**Host Name** (Up to 32 characters)

IP address or a text name used to identify the Agility over the network.

Default: Security System

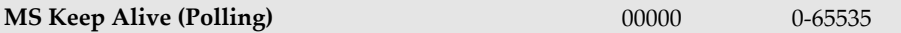

The time period that the system will establish automatic communication (polling) with the MS over the IP network, in order to check the connection. 3 polling times can be defined: Primary, Secondary and Backup. For each time period define the number of units between 1‐ 65535. Each unit represents a time frame of 10 seconds.

**Note**: When using the polling feature through IP, the MS channel parameter must be defined as IP only.

The use of these time periods depends on the reporting order to the MS defined by the Report Split MS Urgent parameter (See: [4]Communication > [2]MS > [7]Report Split)

- **Primary**: This time period is used when the MS channel is defined as *IP Only* and the Report Split parameter is <u>not</u> defined as 1<sup>st</sup> *backup*  $2^{nd}$ . Default: 00006 (60 seconds)
- **Secondary:** This time period is used when the MS 2 channel is defined as  $IP\rightarrow IP$  *Only* and the Report Split parameter is defined as *1st backup 2nd.* Default: 360 (3600 seconds)
- **Backup**: This time period will be assigned to the backup channel in the following case:
	- **MS** 2 channel is defined as  $IP \rightarrow IP$  *Only*
	- Report Split parameter is defined as *1st backup 2nd*
	- The communication with MS 1 is disconnected. Default: 00006 (60 seconds)

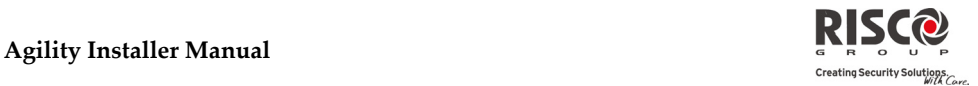

## **Controls**

## **Disable IP**

YES: The system will disable the IP module from any activity.

NO: The IP module is enabled in the system.

## 4.2 Monitoring Station

The **Monitoring Station** menu contains parameters that enable the system to establish communication with the Monitoring Station and transmit data.

## Communication: Monitoring Station

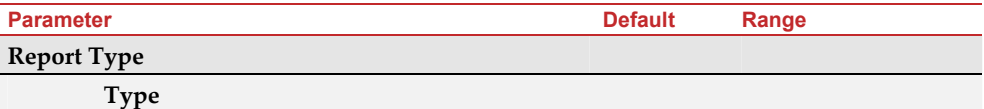

Defines the communication type that the system will establish with each monitoring station. The system can report in 3 optional communication types:

- **Voice**
- **SMS**
- $\arrow$  **IP**

## **Voice**

Reports to the monitoring station will be done through the PSTN or GSM network. Reporting by Voice can be established through different channels. The optional channels depend on the hardware installed in your system. Select the required channel as follows:

- **PSTN/GSM**: The system checks for the availability of the PSTN line. During regular operation mode all calls and data transmission are carried out using the PSTN line. In the case of trouble in the PSTN line, the line is routed to the GSM line.
- **GSM/PSTN**: The panel checks for the availability of the GSM line. During regular operation mode all calls and data transmission are carried out using the GSM line. In the case of trouble in the GSM line, the line is routed to the PSTN line.
- **PSTN Only**: The outgoing calls are executed through the PSTN audio channel only. Use this option for installations where no GSM line is available.
- **GSM Only**: The outgoing calls are executed through the GSM audio channel only. Use this option for installations where no PSTN line is available.

Enter the monitoring station telephone number including area code and special letters (if required). If calling from PBX do not include the number for outgoing line.

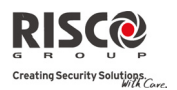

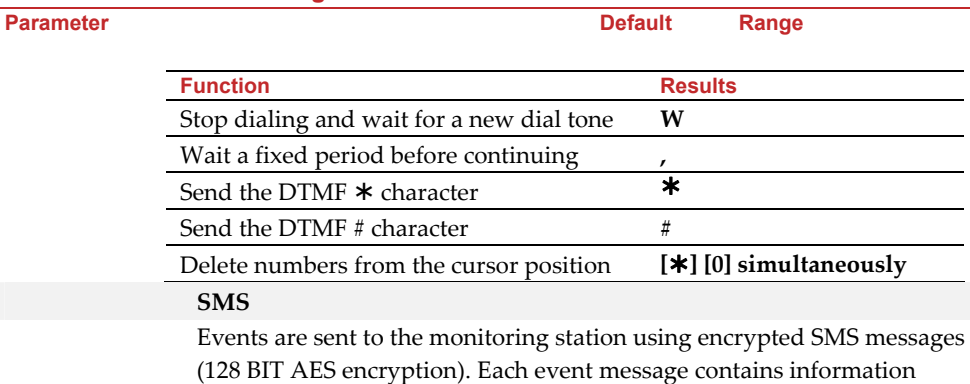

(128 BIT AES encryption). Each event message contains information including the account number, report code, communication format, time of event and more. The event messages are received by RISCO Groupʹs IP/GSM Receiver Software located at the MS/ARC site. The IP/GSM Receiver translates the SMS messages to standard protocols used by the monitoring station applications (For example; Contact ID).This channel requires that RISCO Group's IP/GSM receiver has to be used at the MS side.

Enter the relevant phone numbers for the MS that will receive reports from the system. (See explanation in *Voice* type on page 4‐51)

## **IP**

Encrypted events are sent to the monitoring station over the IP or GPRS network using TCP/IP protocol. 128 BIT AES encryption is used. RISCO Groupʹs IP/GSM Receiver Software located at the MS/ARC site receives the messages and translates them to standard protocols used by the monitoring station applications (For example; Contact ID).

**Note**: To enable GPRS communication the SIM card has to support GPRS channel

Reporting by IP can be established through different channels. The optional channels depend on the hardware installed in your system. Select the required channel via the Configuration Software as follows:

- **IP/GPRS**: The panel checks for the availability of the IP network. During regular operation mode all calls and data transmission are carried out using the IP network line. In the case of trouble in the IP network, the report is routed to the GPRS network.
- **GPRS/IP**: The panel checks for the availability of the GPRS network. During regular operation mode all calls and data transmission are carried out using the GPRS. In the case of trouble the report is routed to the IP network.

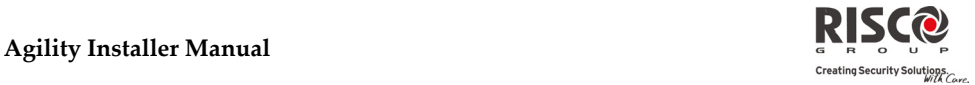

- **Parameter Community Community Community Parameter Parameter Community Community Community Parameter Parameter** 
	- **IP Only**: The report is executed through the IP network only. • **GPRS Only**: The report is executed through the GPRS network.
	- Enter the relevant IP and Port numbers for the MS that will receive reports from the system. (See *IP* and *Port*)

### **Accounts**

## **Account Number**

The number that recognizes the customer at the monitoring station. You can define an account number for each monitoring station. These account numbers are the 6‐digit numbers assigned by the central station.

#### **Notes for Account Number in Contact ID Communication Format:**

- 1. The account number will always be reported as 4 digits, for example: A number defined as 000012 will be reported as 0012
- 2. If more than 4 digits were defined, the system always sends the last 4 digits of the account number, for example: Account number that was defined as 123456 will be sent as 3456.
- 3. In Contact ID you can place digits and letters A-F. The A character is always sent as 0 for example: Account number that was defined as 00C2AB will be sent as C20B.

#### **Notes for Account Number in SIA Communication Format:**

- 1. Account number for SIA should be defined as a decimal number (Only digits 0..9)
- 2. Account number can be reported as 1 to 6 digits. To send an account number with less than 6 digits use the "0" digit, for example: For account number 1234 enter 001234. In this case the system will not send the "0" digit to the monitoring station.
- 3. In order to send the "0" digit in SIA format, located at the left side of the number, use the "A" digit instead of the "0" digit. For example, for account number 0407 enter 00A407, for a 6 digit account number such as 001207 enter AA1207**.**

#### **Communications Format**

Enables the system to contact the Monitoring Station in order to obtain details of the communication protocol used by the digital receiver for each account.

The codes are automatically uploaded when the communication format has been selected:

- **Contact ID:** The system allocates Report Codes supporting ADEMCO Contact (Point) ID
- **SIA:** The system allocates Report Codes supporting the SIA (Security Industry Association) format

**Note**: See Appendix A for the report codes list.

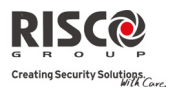

**Agility Installer Manual**

## Communication: Monitoring Station

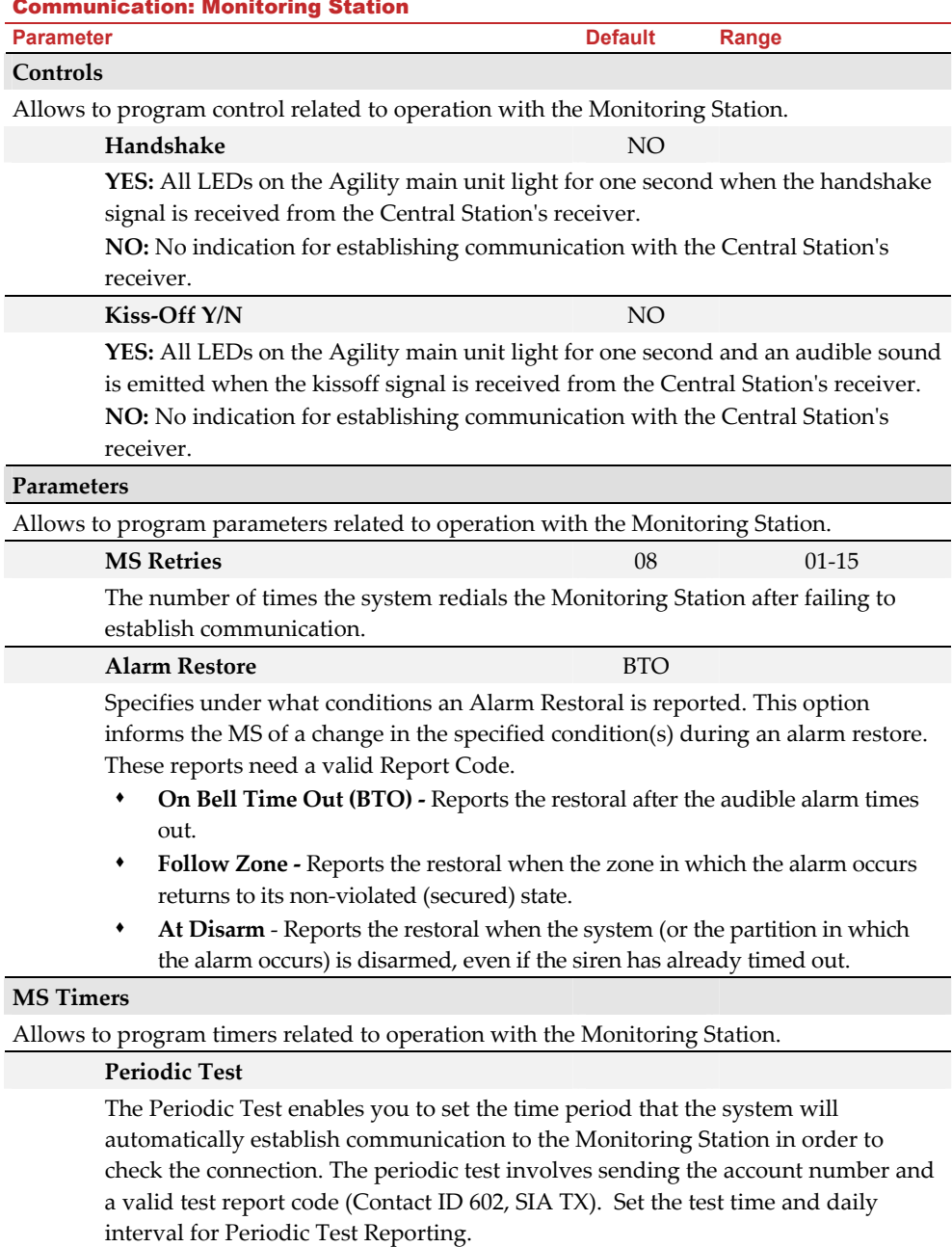

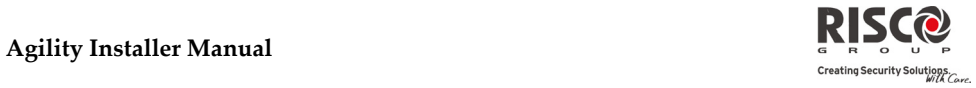

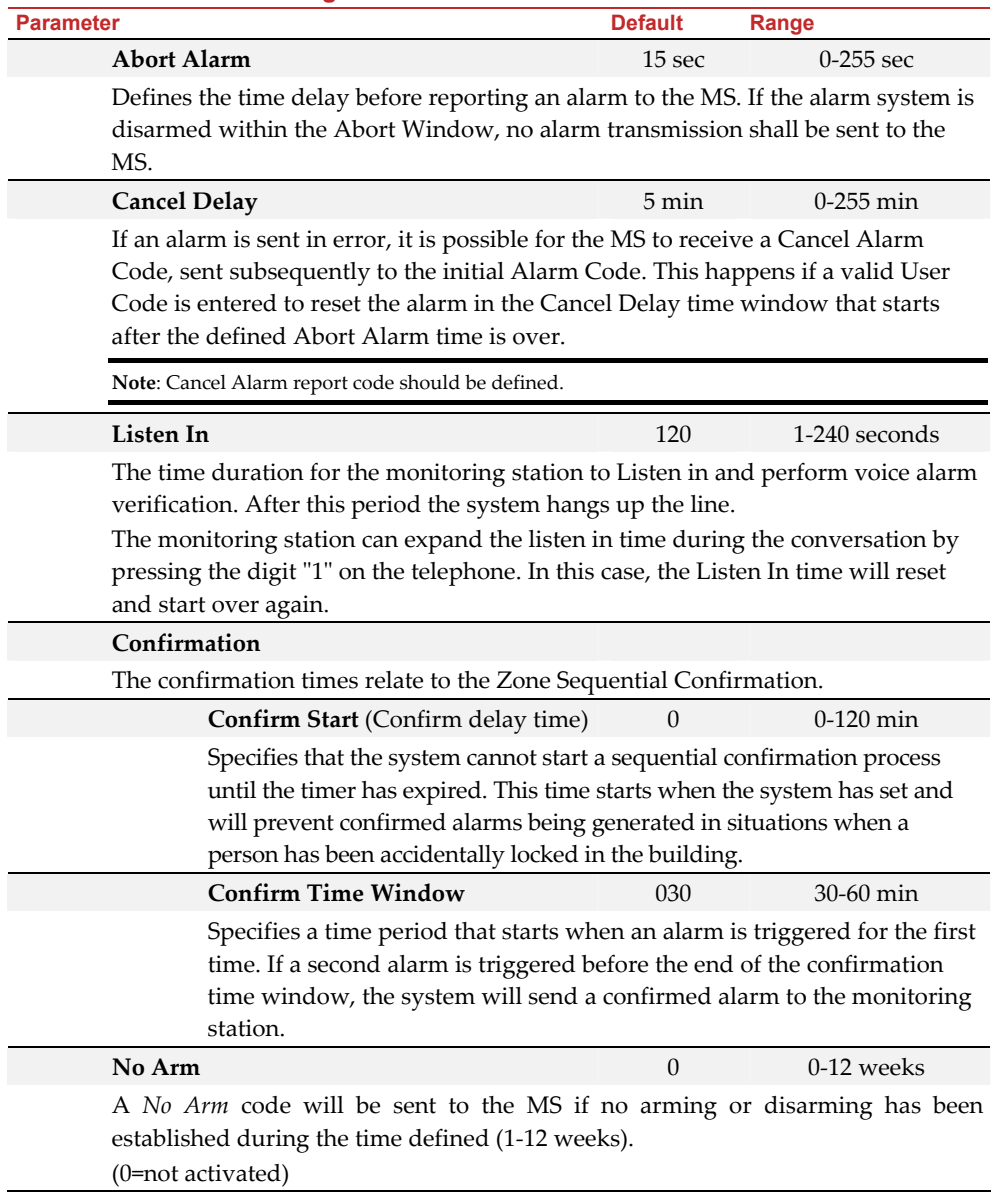

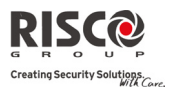

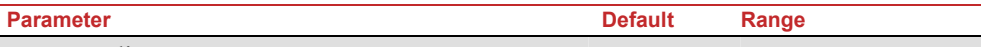

## **Report Split**

The Report Split menu contains parameters that enable the routing of specified events to up to three MS Receivers. (See *Appendix A Reports Codes*)

## **MS Arm/Disarm**

Reports Arming/Disarming (meaning Closings/Openings) events to the MS

- Do not call (no report)
- Send 1st: Reports Openings and Closings to MS 1
- Send 2nd: Reports Openings and Closings to MS 2
- Send 3rd: Reports Openings and Closings to MS 3
- Send all: Reports Openings and Closings to the all defined MS.
- 1st Backup 2nd: Reports Openings and Closings to MS 1. If communication is not established, calls MS 2.

## **MS Urgent**

Reports urgent (alarm) events to the Central Monitoring Station

- Do not call (no report)
- Call 1st: Reports urgent events to MS 1
- Call 2nd: Reports urgent events to MS 2
- Call 3rd: Reports urgent events to MS 3
- Call all: Reports urgent events to the all defined MS.
- 1st Backup 2nd: Reports urgent events to MS 1. If communication is not established, calls MS 2

## **MS Non Urgent**

Reports non‐urgent events (troubles and test reports) to the MS

- Do not call (no report)
- Call 1st: Reports non‐urgent events to MS 1
- Call 2nd: Reports non‐urgent events to MS 2
- Call 3rd: Reports non‐urgent events to MS 3
- Call all: Reports non‐urgent events to the all defined MS.
- 1st Backup 2nd: Reports non‐urgent events to MS 1. If communication is not established, calls MS 2

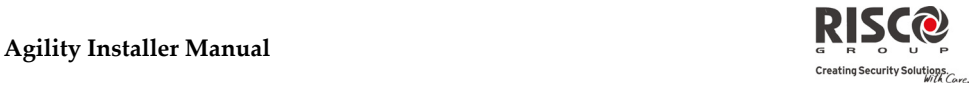

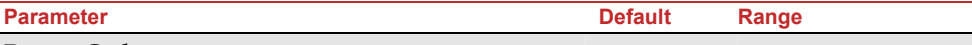

### **Report Codes**

Enables you to view or program the codes transmitted by the system to report events (for example, alarms, troubles, restores, supervisory tests, and so on) to the monitoring station. The codes specified for each type of event transmission are a function of the Central Station's own policies. Before programming any codes, it is important to check the Central Station protocols. Reporting codes are assigned by default, according to the selected communication format SIA or Contact ID

Assigns a specified report code for each event, based on the reporting format to the monitoring station. An event that is not assigned with a report code will not be reported to the monitoring station. For list of report events refer to *Appendix A*.

## 4.3 Configuration Software

The **Configuration Software** menu contains parameters that enable the configuration software to establish connection with the system.

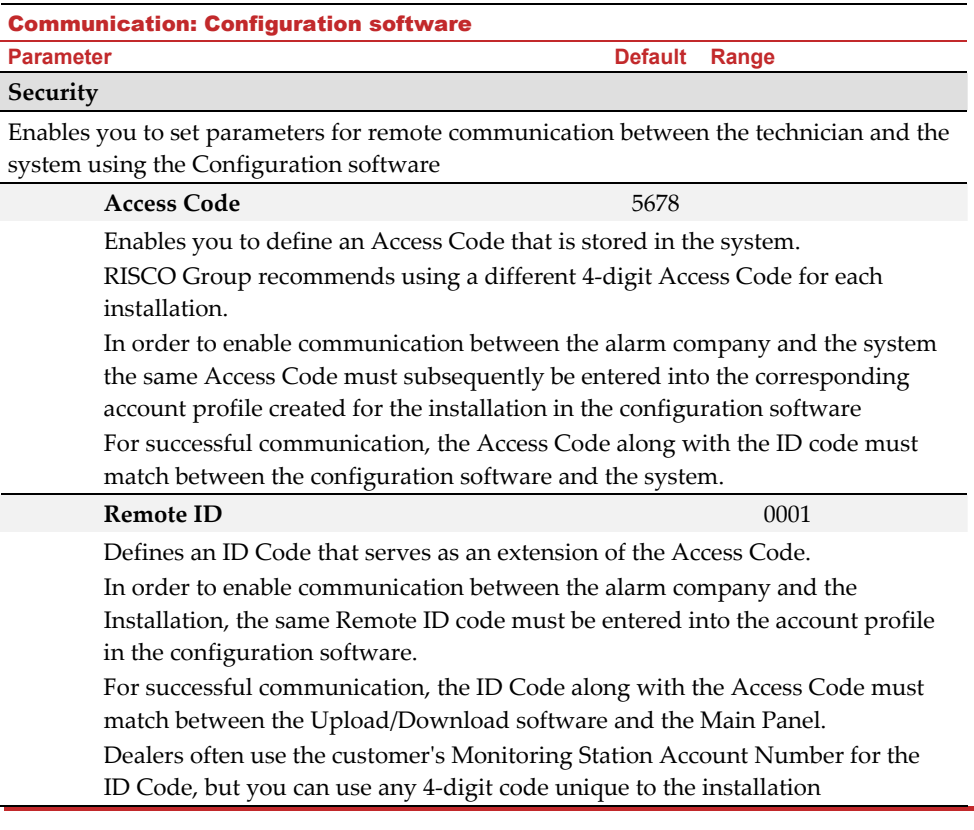

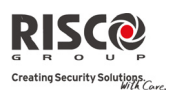

#### Communication: Configuration software

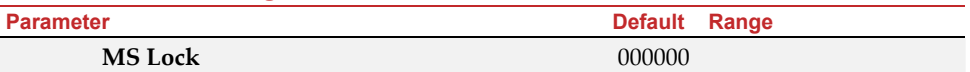

MS Lock is a security function used in conjunction with the configuration software. It provides greater proprietary security when viewing Monitoring Station parameters.

The same 6‐digit code, which will be stored in the panel, must be entered into the corresponding account profile created for the installation in the Configuration software.

If there is no match between the MS Lock Code defined in the Main Panel and the MS Lock Code defined in the Configuration software, the Installer will not have permission to change the following Monitoring Station parameters from the Configuration software:

MS Lock, Installer Code, MS IP Port, MS IP Address, MS Phone, Default Enable, MS Account, MS Format, MS Channel, MS Backup, MS Enable, Remote ID, Access Code.

## **Call Back**

## **Call Back**  YES

The call back feature requires the system to call back to a pre‐programmed telephone number to which the alarm companyʹs configuration software computer is installed. This provides more security for remote operations using the configuration software.

**YES**: Call back is enabled

**NO**: Call back is disabled

## **Call Back Phones**

Define 3 numbers that the panel can call to perform Configuration Software communication. If no numbers have been defined, a call back can be performed to any phone. The installer will enter a phone number when establishing communication to the panel. If at least one number has been defined, it will be the only number that the call back can be established too.

When the Configuration Software establishes communication to the panel, it sends the panel its calling phone number. (This number needs to be defined as *My Number* under the GSM and PSTN Communication menu in the Configuration Software.)

If the panel identifies one of the numbers as one of the numbers predefined in the panel, the call will hang up and the panel will call back to that same number.

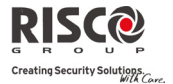

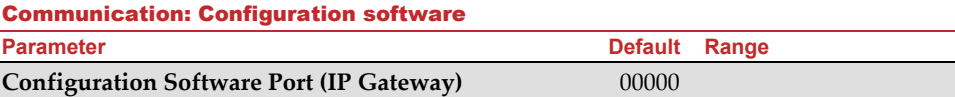

The IP and port address of the configuration's software PC. If you have a router connected to the PC of the configuration software then you should enter the IP of the router.

This definition will be used when there is a request to create a remote connection from the panel to the configuration software. The connection can be done over IP or GPRS.

Note: In the configuration software, under Communication→Configuration→GPRS you should enter the IP address of the PC that the software is installed in.

## 4.4 Follow-Me

In addition to reporting to the monitoring station, the Agility has a Follow‐Me feature which enables reporting a system events to a predefined follow me destinations using a voice message, SMS message or Email. Up to 16 Follow Me destinations can be defined in the system.

#### **Parameters**

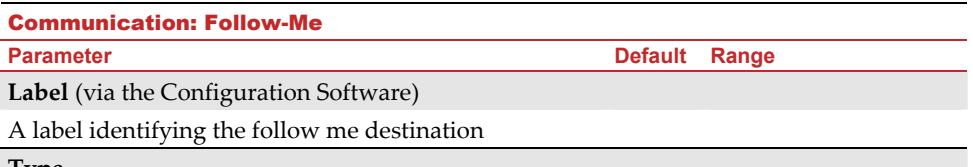

## **Type**

Defines the type of reporting events to a follow me destination:

- **Voice**: Report to follow me will be done by voice message thorough the PSTN or GSM network. (See *Channel → For Voice Messaging* below). Type in the telephone number including area code or special letters for Follow Me defined as SMS or Voice.
- **SMS**: Report to follow me will be done by SMS. Each event message contains information including the system label. Event type and time. Type in the telephone number including area code or special letters for Follow Me defined as SMS or Voice.
- **E‐mail**: Report to follow me will be done by e‐mail thorough IP or GPRS. Each e-mail contains information including the system label. Event type and time. (See *Channel → For E-mail report* below)Type in the e-mail address for follow me destination defined as e-mail type.

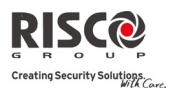

#### Communication: Follow-Me

**Parameter Contracts Contracts and Default Range of Parameter Contracts Contracts Parameter** 

## **Channel**

Reporting events by Voice or Email can be established through different channels. The optional channels depend on the hardware installed in the system. Select the required channel as follows:

## **For Voice Messaging**:

- $\mathbf{C}$ **PSTN/GSM:** The system checks for the availability of the PSTN line. During regular operation mode voice messaging is carried out using the PSTN line. In the case of trouble in the PSTN line, the line is routed to the GSM line.
- **GSM/PSTN:** The panel checks for the availability of the GSM line. During regular  $\odot$ operation mode voice messaging is carried out using the GSM line. In the case of trouble in the GSM line, the line is routed to the PSTN line.
- Q **PSTN Only:** The outgoing calls are executed through the PSTN audio channel only. Use this option for installations where no GSM line is available.
- $\hat{\mathbf{o}}$ **GSM Only**: The outgoing calls are executed through the GSM audio channel only. Use this option for installations where no PSTN line is available.

## **For E‐mail report**:

- 0 **IP/GPRS:** The system checks for the availability of the IP network. During regular operation emails will be sent using the IP network line. In the case of trouble in the IP network, the email is routed to the GPRS network.
- @ **GPRS/IP:** The system checks for the availability of the GPRS network. During regular operation mode emails will be sent using the GPRS. In the case of trouble the email is routed to the IP network.
- **Q IP Only:** The report is executed through the IP network only.
- $\odot$ **GPRS Only**: The report is executed through the GPRS network

#### **Events**

Each Follow Me destination can be assigned with its own set of events. Choose the events that will be reported to each Follow Me

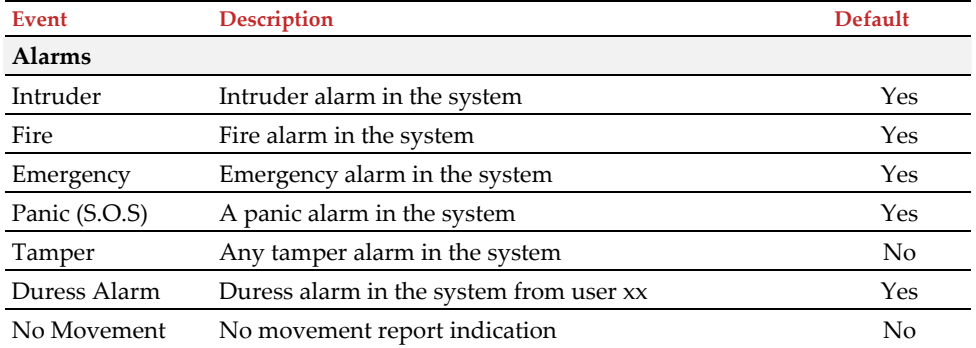

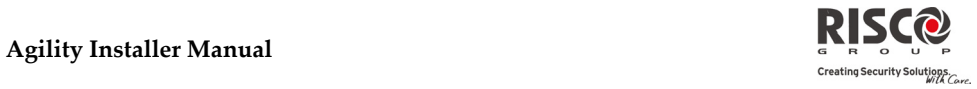

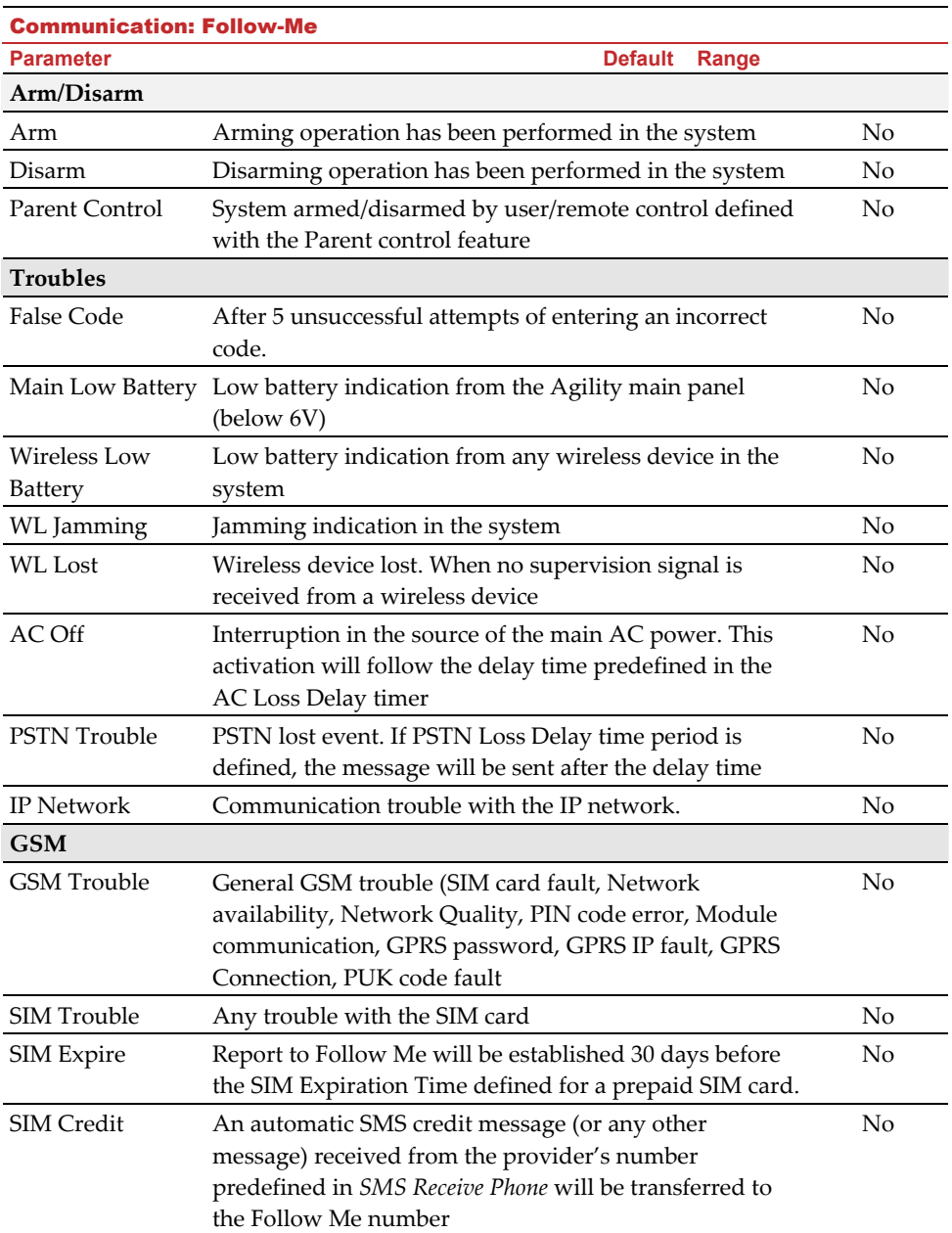

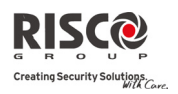

**Agility Installer Manual**

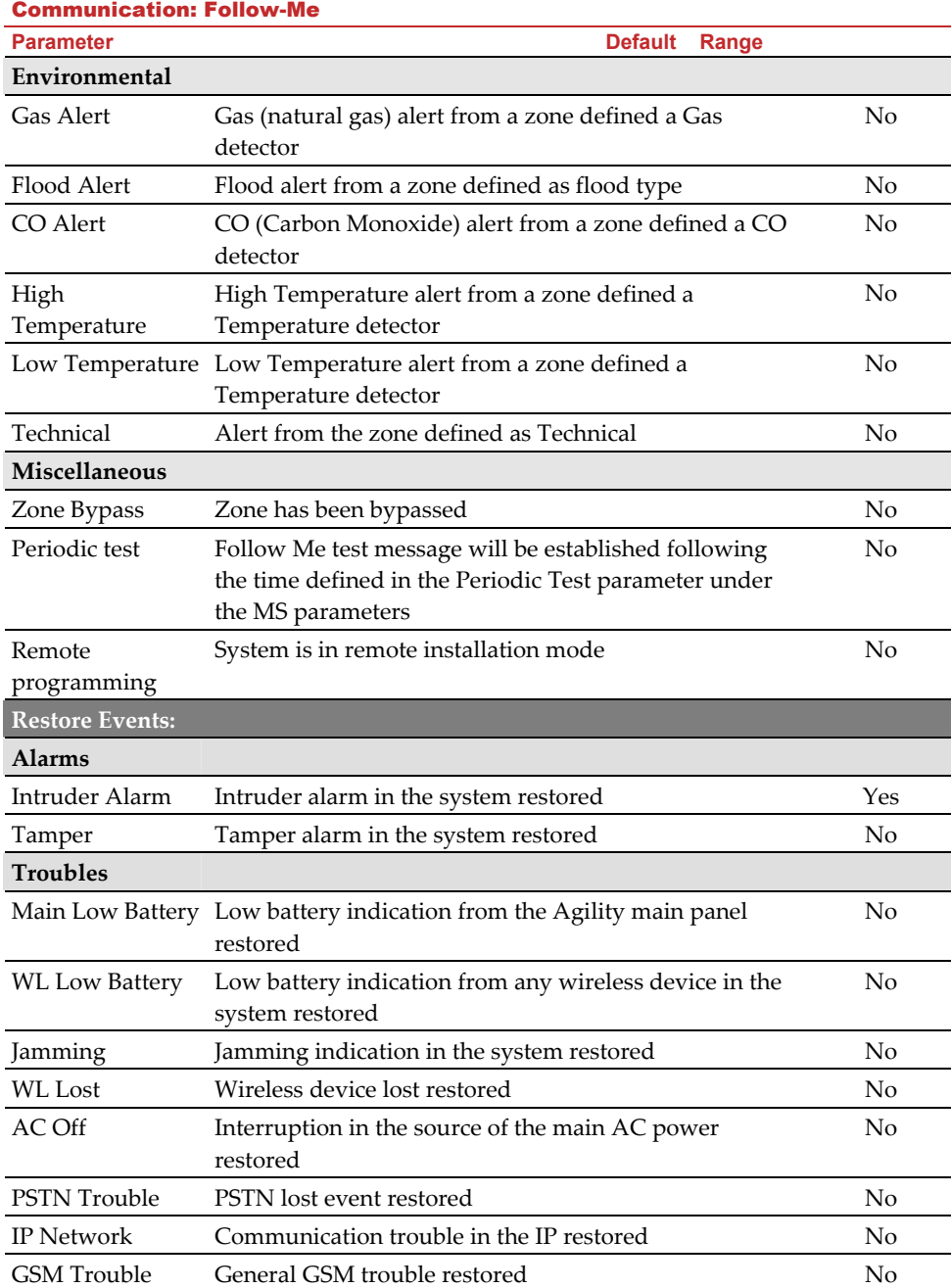

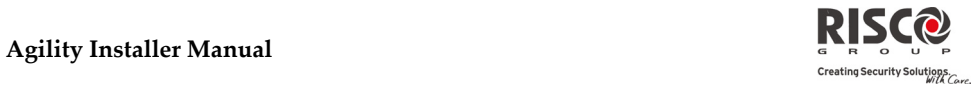

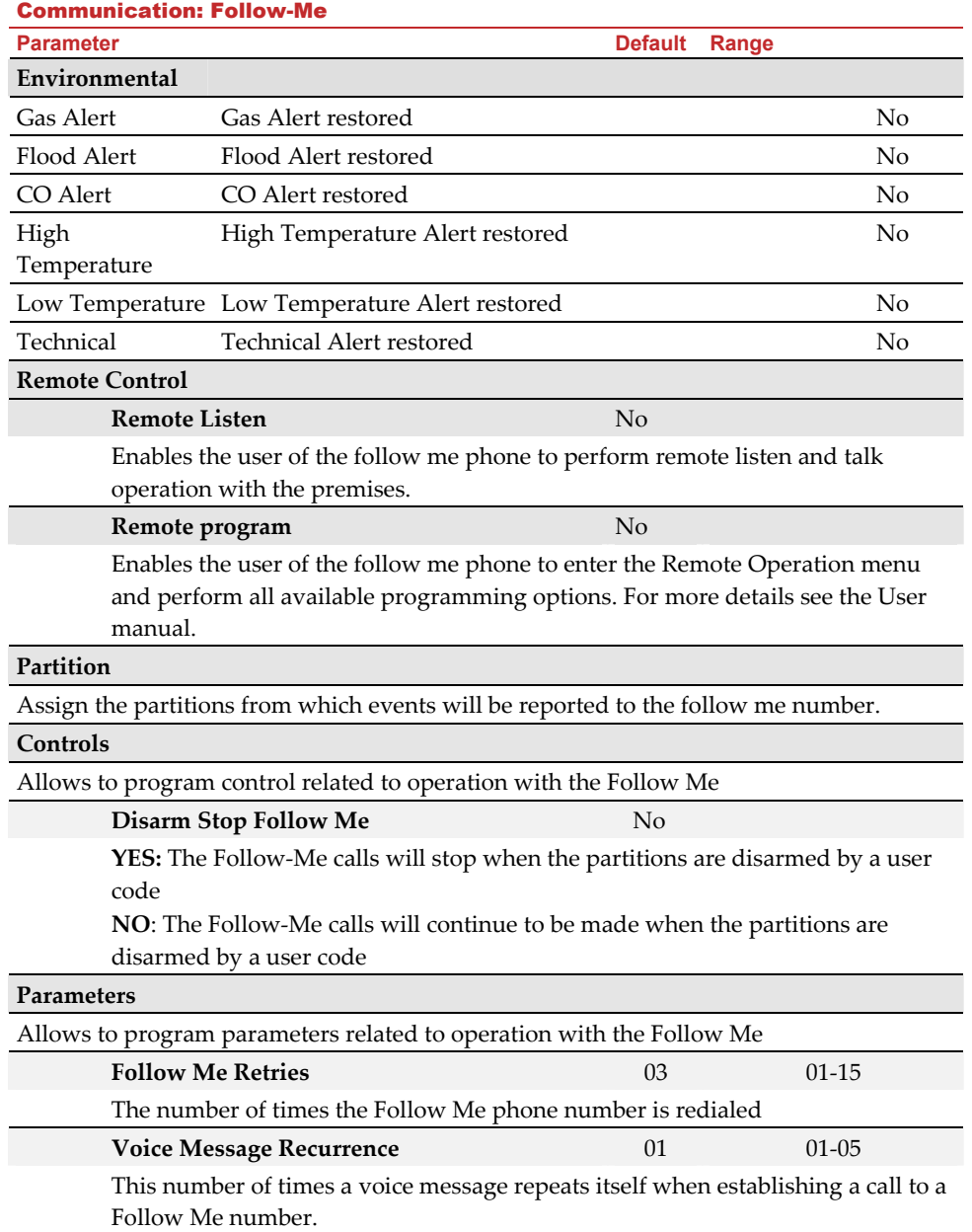

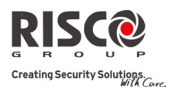

#### Communication: Follow-Me

**Parameter Default Range 2016** 

## **Follow Me Periodic Test**

The Periodic Test enables you to set the time period that the system will automatically establish communication to a Follow Me destination defined with the Periodic Test event.

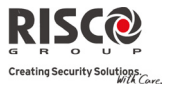

## 5. Programming: Audio Messages Menu

This menu is used to define voice message parameters. The Audio Messages menu is divided into the following sub menus:

- **1. Assign Message**
- **2. Local Message**

## 5.1 Assign Message

The installer can assign a voice message to a **zone**, **partition ,output** or **macro**. When an event occurs this voice message will be heard accordingly.

Each message can be comprised of up to 4 words. Each word has been pre‐recorded and assigned a number. When comprising a message the installer will enter the number of each word into the message sequence. The system recognizes the numbers and sounds the words assigned to those numbers. For example: For the system to sound "Top Floor Guest Bedroom", the installer must enter the following sequence: 119 050 061 019.

The table in *Appendix C: Library Voice Messages* displays the directory of the pre‐recorded programming descriptors, each is identified by a 3 digit number.

**Note**: The first five descriptors allow for customized words specific for the client's needs. The customized words can be recorded via the telephone. Each recording is 2 seconds long.

## **To assign a message follow this procedure:**

- 1. Go to Programming  $\rightarrow$  Audio Messages  $\rightarrow$  Assign Message.
- 2. Select the relevant device and go to **Define**.
- 3. Enter the relevant descriptor numbers (see *Appendix 3: Library Voice Messages*) and  $_{\text{press}}$   $\overset{\text{\tiny{\textsf{(#2)}}}}{\longrightarrow}$

4. Go to **Play** to hear the message.

## 5.2 Local Message

Upon event occurrence, the system can announce the security situation to occupants of the premises by sounding a local announcement message. This announcement message can be enabled or disabled, per event. Enable or disable each message announcement according to your customer request.

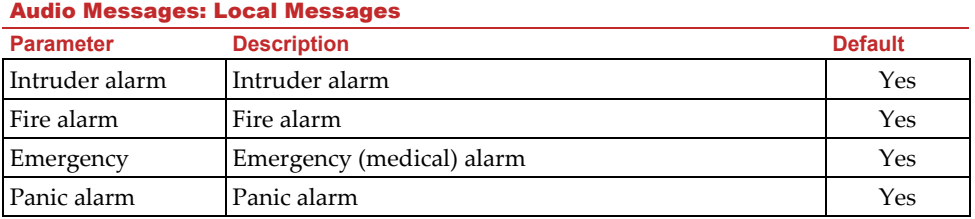

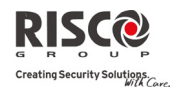

## Audio Messages: Local Messages

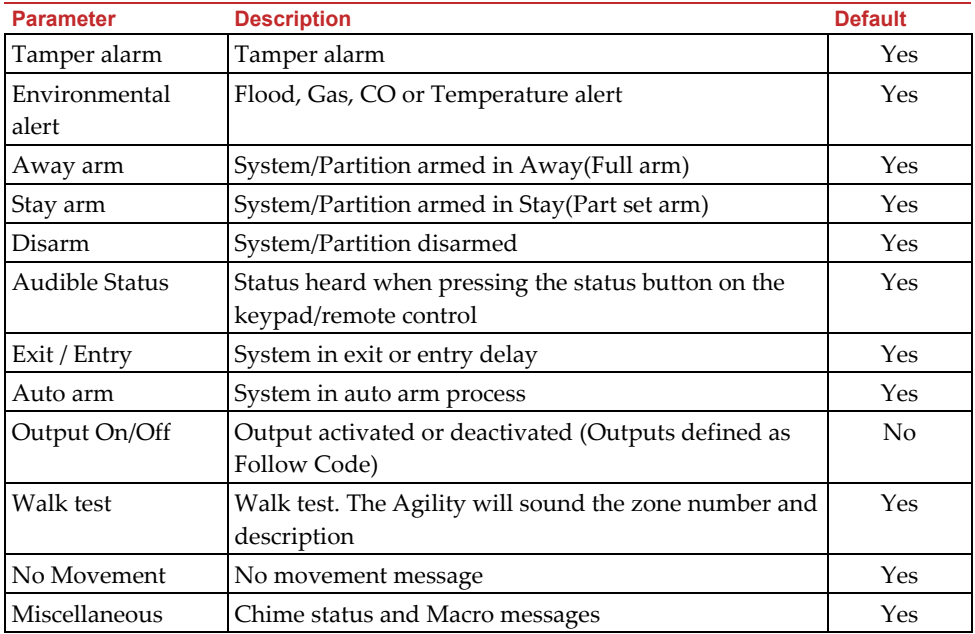

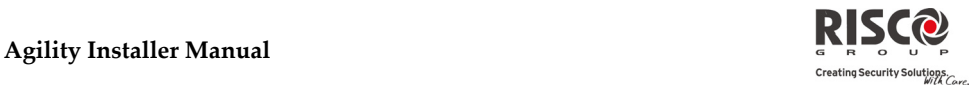

## Testing menu

The following menu is used to perform tests on the system. Note that each test refers to the last time the device was activated. Tests can be performed on the following elements:

- **1. Main Unit**
- **2. Zone**
- **3. Remote Control**
- **4. Keypad**
- **5. Siren**
- **6. GSM**
- **7. IP Unit**
- **8. UO Unit**

1. Main Unit

## Main Unit **Parameter Noise Level**

This feature establishes the threshold noise level of the main unit receiver. The threshold noise level can be established automatically or manually (when using a keypad).

## **To establish the main unit receiverʹs noise level:**

**Automatic**: For automatic calibration select [2] **Calibration**. After the calibration process is accomplished, the new noise threshold level is displayed.

**Manual**: For manual calibration select [1] **View/Edit**. The value displayed is the last

measured value. Set a new threshold level and press  $\overset{(*)}{\leftrightarrow}$  to confirm.

## **Siren**

Activates the main unit siren.

#### **Speaker**

Sounds the local test message: "Test message". Select *Start* to activate the feature. Select *Stop* to end the test.

#### **Battery**

Displays the battery voltage of the main unit.

### **Version**

Displays the main unitʹs software version.

## **Serial Number**

Displays the main unitʹs serial number.

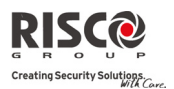

## 2. Zone

## Zone

## **Parameter**

## **Comm Test**

Displays the results of the last measurement performed after the last transmission (last detection or last supervision signal). To receive an updated signal strength, activate the detector prior to performing the communication test.

For successful communication, the strength of the signal should be higher than the noise threshold level as measured during calibration of the main unit.

## **Battery Test**

Displays the results of the last battery test performed after the last transmission. OK message is displayed for a successful test. For an updated value activate the device.

## **Walk Test**

Used to easily test and evaluate the operation of selected zones in your system. It is recommended to perform walk test after installing all wireless devices and also prior to performing Testing operation.

The keypad LCD displays the following information:

Zone xx: TRIP TMP TRBL

Zone number; TRIP: Successful detection; TMP: Tamper detection and Trbl: Low battery

## **Version**

This menu displays software version of the selected 2‐way detector.

## 3. Remote Control

## Remote Control

**Parameter Contract Range 2012 12:00 Parameter Default Range 201** 

## **Comm Test**

Displays the results of the last measurement performed after the last transmission. To receive an updated signal strength, activate the remote control prior to performing the communication test.

For successful communication, the strength of the signal should be higher than the noise threshold level as measured during calibration of the main unit.

## **Battery Test**

Displays the results of the last battery test performed after the last transmission. OK message is displayed for a successful test. For an updated value activate the device.

## **Version**

This menu displays information regarding the 2‐way remote controlʹs version.

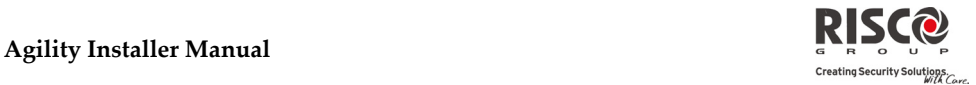

## 4. Keypad

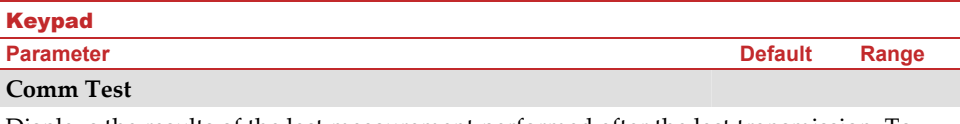

Displays the results of the last measurement performed after the last transmission. To receive updated signal strength, activate the keypad prior to performing the communication test.

For successful communication, the strength of the signal should be higher than the noise threshold level as measured during calibration of the main unit

## **Battery Test**

Displays the results of the last battery test performed after the last transmission. OK message is displayed for a successful test. For an updated value activate the device.

## **Version**

This menu displays information regarding the keypadʹs version.

## 5. Siren

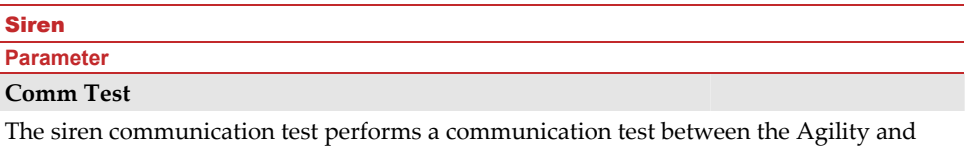

the selected siren. The value displayed indicates the siren's signal strength as received by the Agility.

For successful communication, the strength of the signal should be higher than the noise threshold level as measured during calibration of the main unit.

## **Battery Test**

Speaker batteries voltage: Tests the selected siren's speaker batteries voltage.

Radio (Transceiver) batteries voltage: Tests the selected siren's radioʹs batteries voltage.

## **Sound Test**

Activates squawk sound in the selected siren.

## Siren

## **Parameter**

## **Noise Level**

This feature establishes the threshold noise level of the wireless siren receiver. The threshold noise level can be established automatically or manually (when using a keypad).

## **To establish a siren receiverʹs noise level:**

- 1. Select the siren for which you want to calibrate its receiver.
- 2. For automatic calibration select [2] **Calibration**. After the calibration process is accomplished, the new noise threshold level is displayed.
- 3. For manual calibration select [1] **View/Edit**. The value displayed is the last

measured value. Set a new threshold level and press  $\overset{(*)}{\leftrightarrow}$  to confirm.

## **Version**

This menu displays information regarding the siren's version.

## 6. GSM

#### **GSM** *COMPUTER*

**Parameter Contract Range 2012 12:30 Parameter Contract Range 2013** 

#### **Signal (RSSI)**

Displays the signal level measured by the GSM module. (0=No signal, 5= Very high signal)

#### **Version**

Displays information regarding the GSM card version.

## **IMEI**

View the IMEI number of the GSM module. This number is used for identification of the Agility at the RISCO IP receiver when using GSM or GPRS communication.

## 7. IP Unit

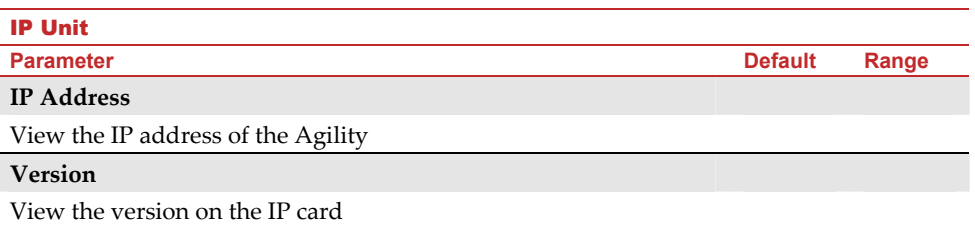

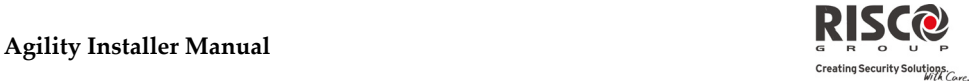

IP Unit

**Parameter Contract Range 2012 12:30 Parameter Contract Range 2013** 

## **MAC Address**

View the MAC address of the IP card. This number is used for identification of the Agility at the RISCO IP receiver when using IP communication.

## 8. UO Unit

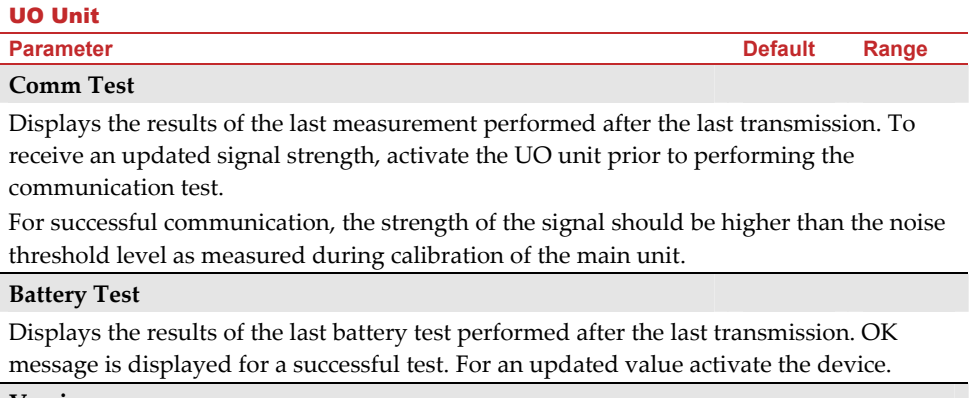

**Version**

This menu displays information regarding the UO unit's version.

## Activities Menu

The installer can perform special activities on the system via the Activities menu. Some of these activities can also be performed by the user.

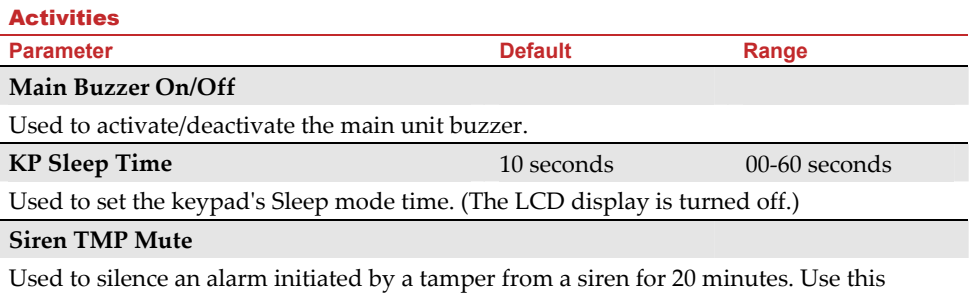

option for example, when replacing the siren battery.

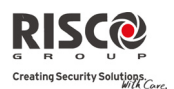

## Activities

**Parameter Range Community Range in the UP of Parameter Range Parameter Range in the Range of Parameter Range i** 

## **Avoid Report Programming**

Some protocols have a report code to the monitoring station for entering and exiting the installer programming. To avoid the entering report and save time, this function postpones the report for two minutes during which the engineer can enter the programming menu and no report will be made.

## **Bypass Box Tamper**

Provides ability to bypass box tamper condition. When activated and tamper condition occurs, there will be no alarm, no indication to the MS and no record in the event log.

**Note**: To enable Bypass Box Tamper, both the **Allow Bypass** and **24 Hour Bypass** parameters must be set to **YES** (refer to page 4‐6 and page 4‐8 for more information).

## **Installer Reset**

Use this option to reset an alarm.

## **Configuration Software Connect**

Enables to establish remote communication with the configuration software at a predefined location through IP or GPRS.

**Note**: The location of the configuration software should be predefined under Communication→Configuration Software→IP Gateway

## **Firmware Update**

This option activates a firmware update process. The update can be established through IP or GPRS. The location of the new firmware should be predefined under Installer Programming  $\rightarrow$  System  $\rightarrow$  Firmware Update.

Once the communication method is selected (IP or GPRS) a special manufacturer password should be entered. Please refer to your local RISCO branch for this password.

## Follow Me Menu

## Follow Me **Parameter Define**

Used to define Follow Me destinations phone number or E‐mail address according to its type: Voice message, SMS or E‐mail

## **Test FM**

Used to test Follow Me reporting*.*

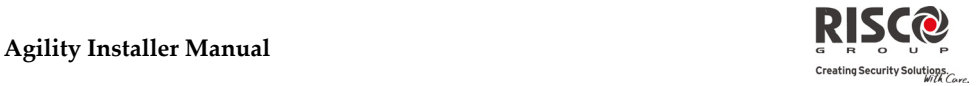

## Clock Menu

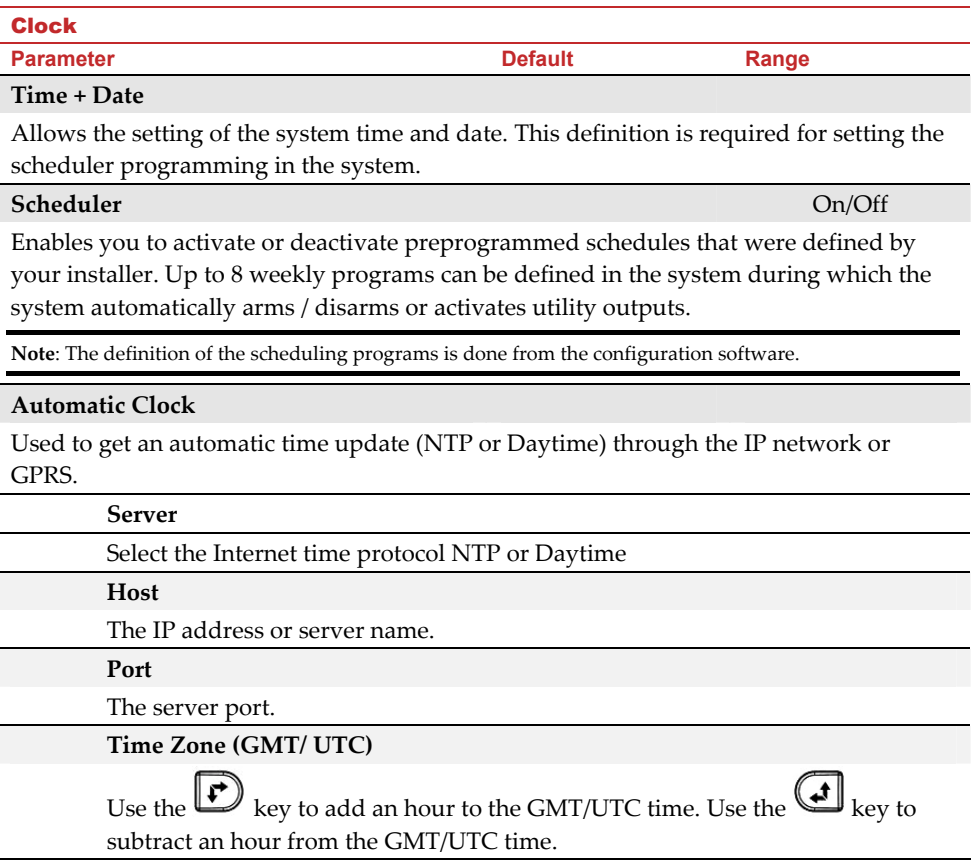

## Event Log Menu

Allows the viewing of significant system events including date and time. Scroll the list using the arrow keys to view the events in the system.

## Macro Menu

## Programming Macro Keys

Agility enables the installer or Grand Master to record a series of commands and assign them to a macro. When the macro is pressed, the recorded commands are executed from beginning to end. Up to 3 macros can be programmed to a system using the Agility keypad or the Agility Configuration Software.

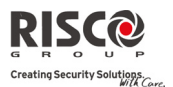

Before programming a macro, it is recommended to perform your required series of commands, making a note of every key you press while doing so.

**Note**: Macros cannot be programmed to perform disarming commands.

## **To program a macro:**

- 1. In the Macro menu select a macro (A, B or C) and press  $(4)$
- 2. Enter the sequence of characters according to the following table:

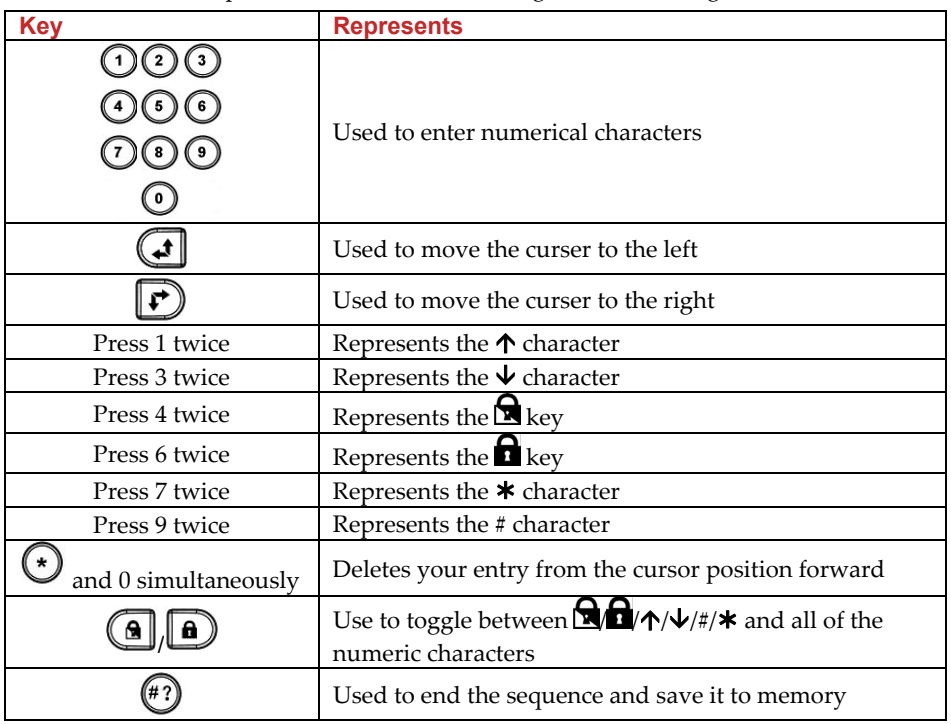

3. Press  $\overset{(*)}{\longleftrightarrow}$  to save your entry.

The series of characters is saved and assigned to the selected macro.

*For example:*

To arm partition 1 with the code *1234*, enter the following sequence:

 $1 \cdot 1 \cdot 3 \cdot 4$ 

## Activating a Macro

Press **7**/**8**/**9** on the keypad for 2 seconds to activate the macro **A**/**B**/**C** respectively. A confirmation message will be heard: "[Macro *X]* activated".

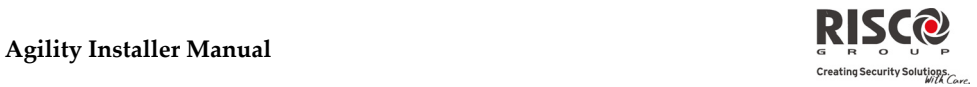

# Appendix A Report Codes

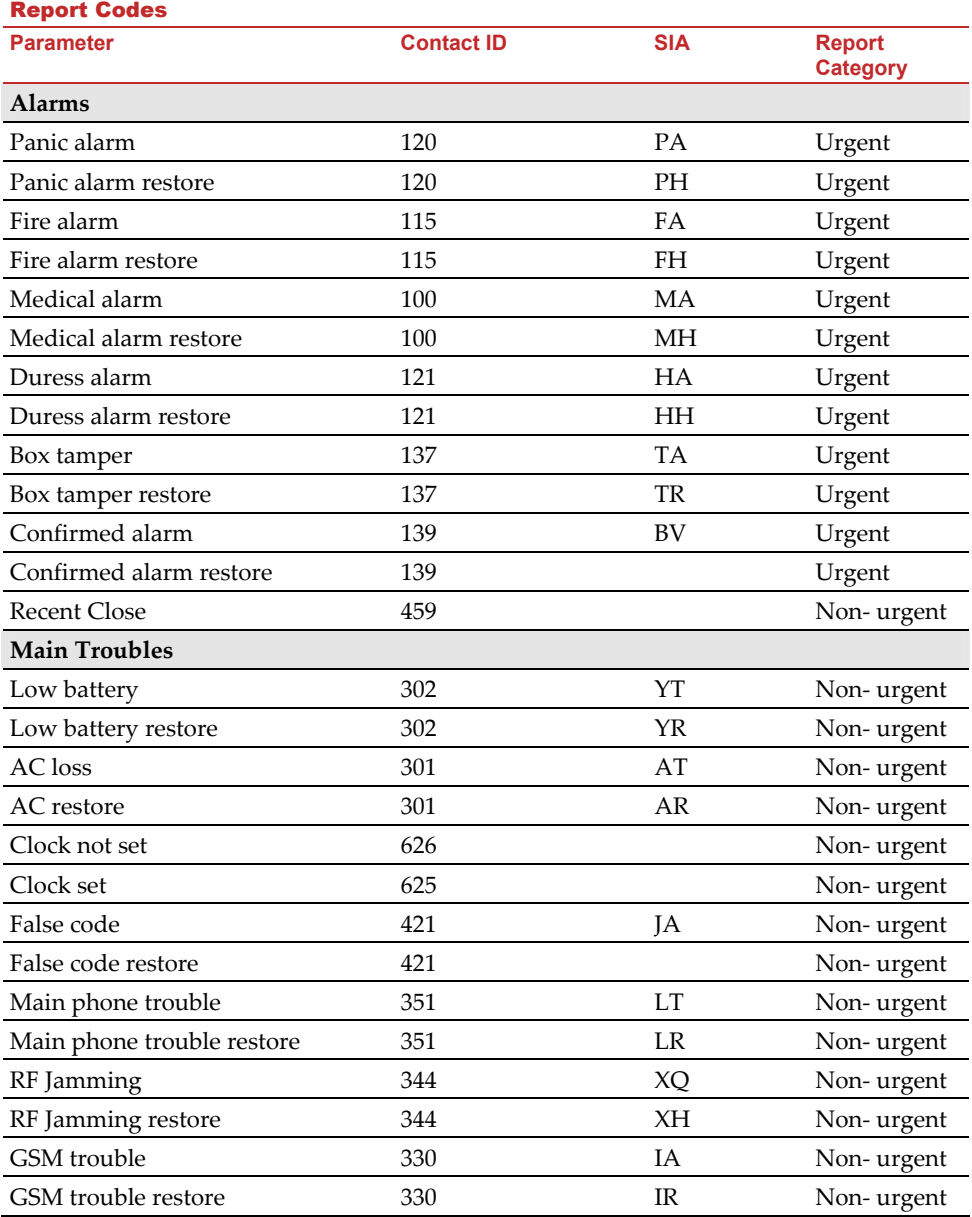

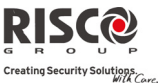

## Report Codes **Parameter Contact ID SIA Report Category**  GSM Pre-Alarm Non-urgent IP Network trouble **Set in the Set of the Set of the Set of the Set of the Set of the Set of the Set of the Set of the Set of the Set of the Set of the Set of the Set of the Set of the Set of the Set of the Set of the Set** IP Network trouble restore Non‐ urgent **Arm/Disarm**  User Arm  $401$  CL Arm/Disarm User Disarm 401 OP Arm/Disarm Stay arm 441 CG Arm/Disarm Disarm after alarm 458 OR Arm/Disarm Keyswitch Arm 409 CS Arm/Disarm Keyswitch Disarm  $\begin{array}{ccc} 409 & \phantom{100} \text{OS} & \phantom{100} \text{Arm/Disarm} \end{array}$ Auto Arm 403 CA Arm/Disarm Auto Disarm 403 OA Arm/Disarm Remote Arm  $407$  CL Arm/Disarm Remote Disarm  $407$  OP Arm/Disarm Forced Arm  $574$  CF Arm/Disarm Quick Arm 408 CL Arm/Disarm No Arm 654 CD Arm/Disarm Auto Arm fail 455 CI Arm/Disarm **Detectors(Zones)**  Burglary alarm 130 BA Urgent Burglary alarm restore 130 BH Urgent Fire alarm 110 FA Urgent Fire alarm restore 110 FH Urgent Foil alarm 155 BA Urgent Foil alarm restore 155 BH Urgent Panic alarm 120 PA Urgent Panic alarm restore 120 PH Urgent Medical alarm 100 MA Urgent Medical alarm restore 100 MH Urgent 24 Hour alarm 133 BA Urgent 24 Hour alarm restore 133 BH Urgent

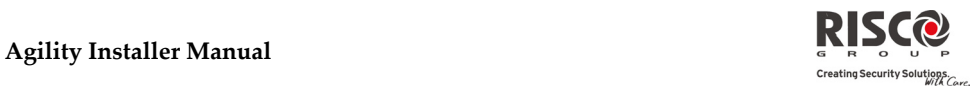

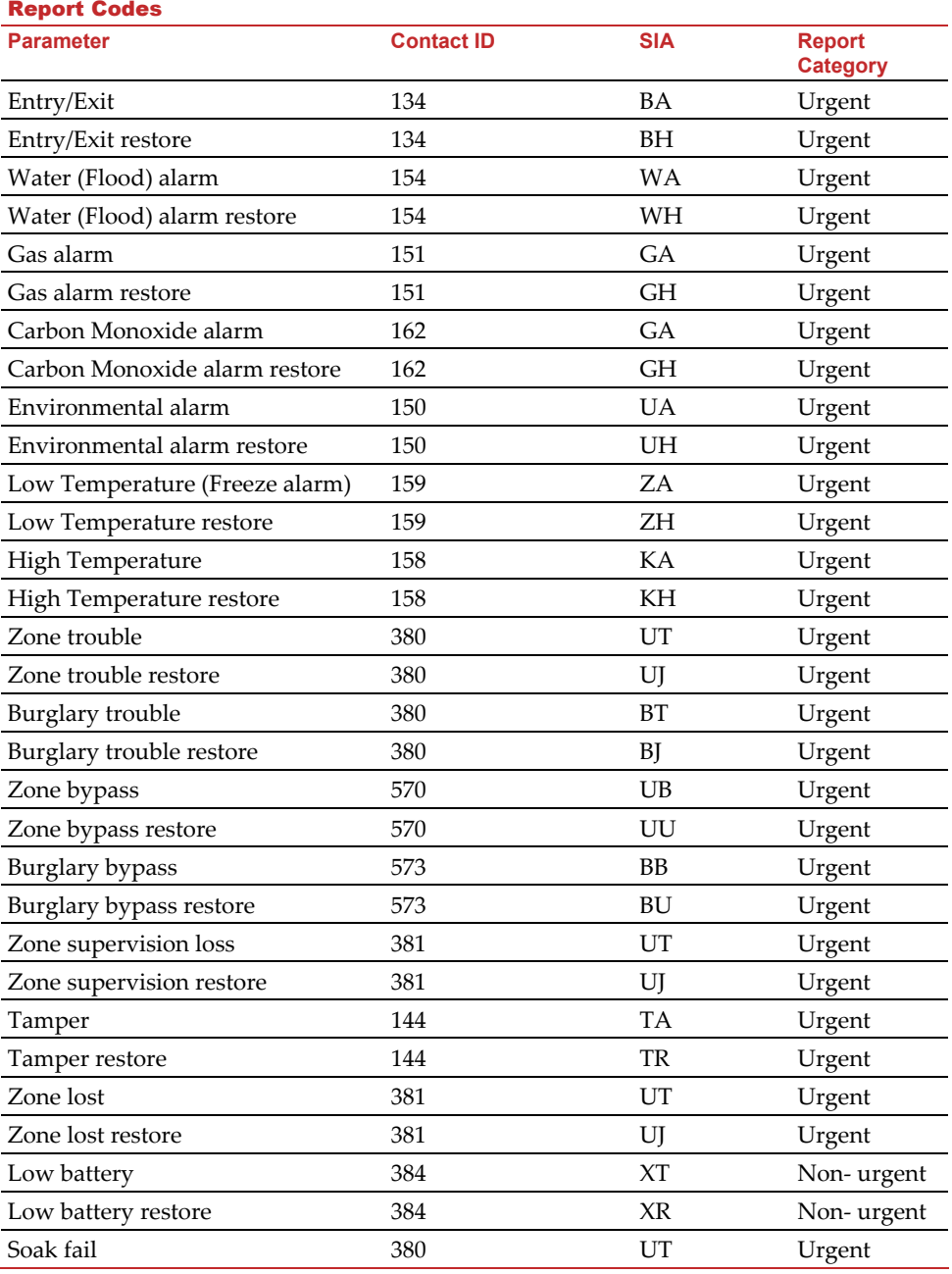

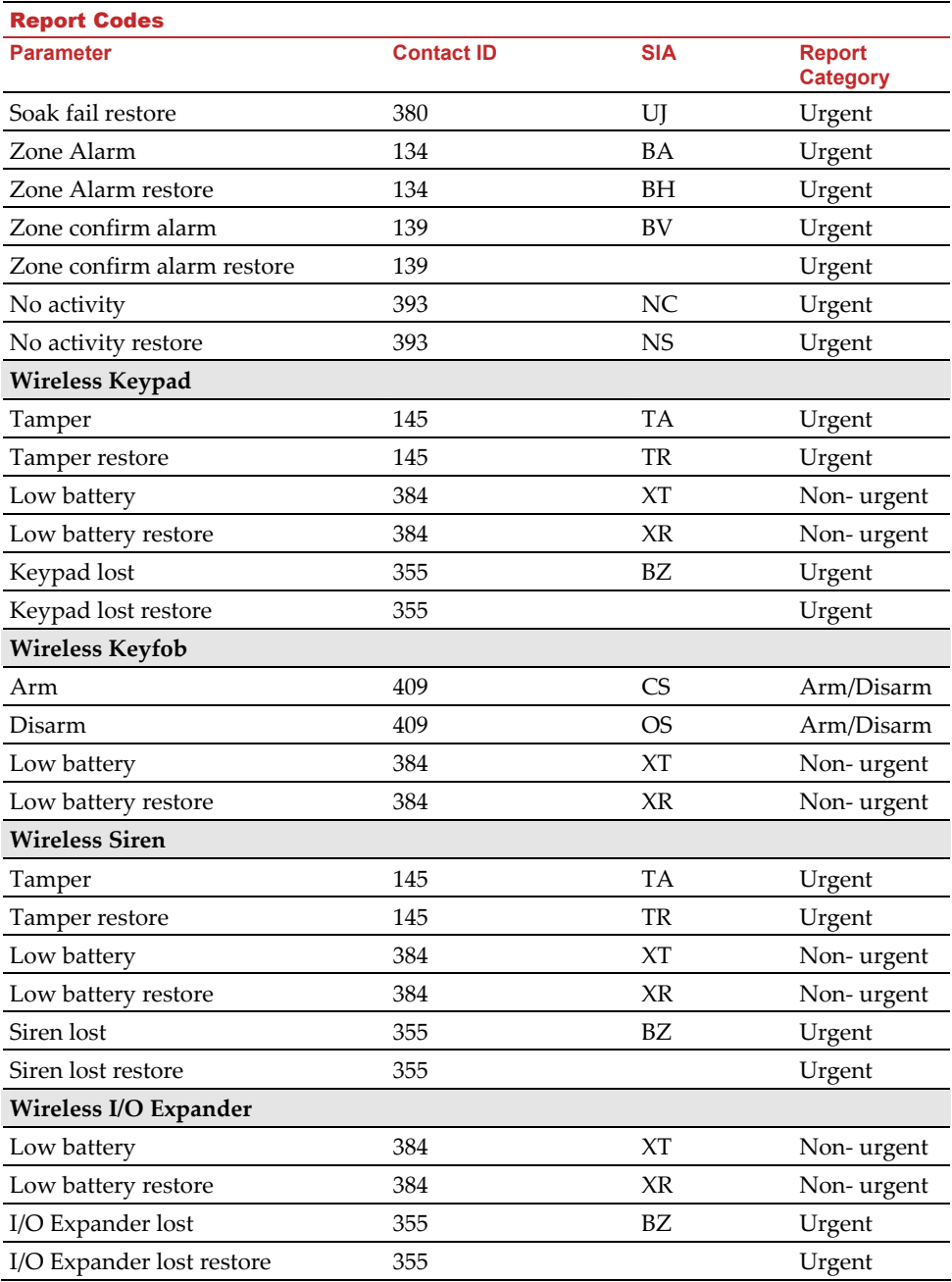

**RISC@** Creating Security Solutions.

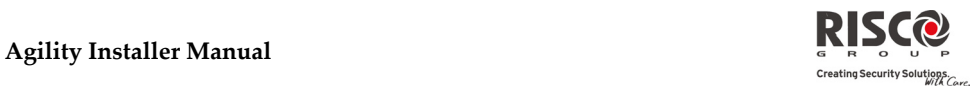

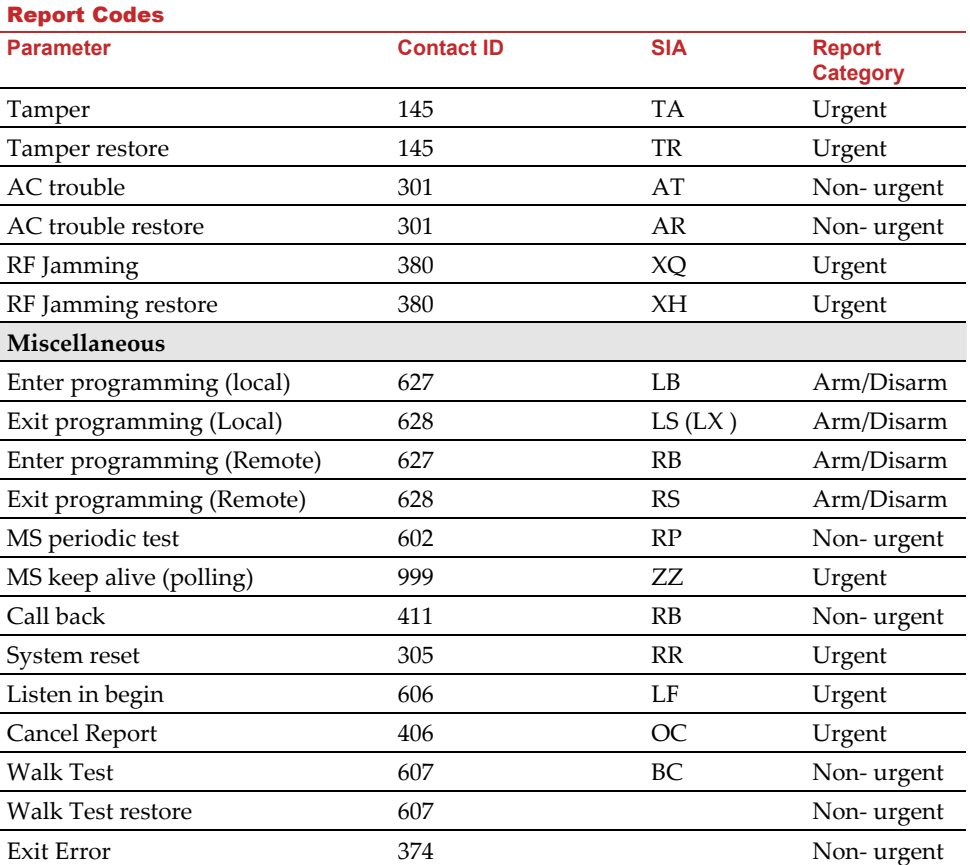
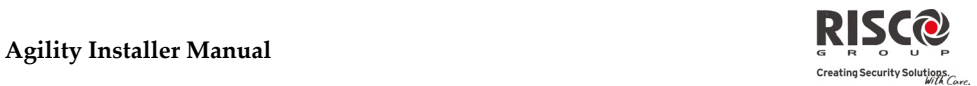

# Appendix B Installer Event Log Messages

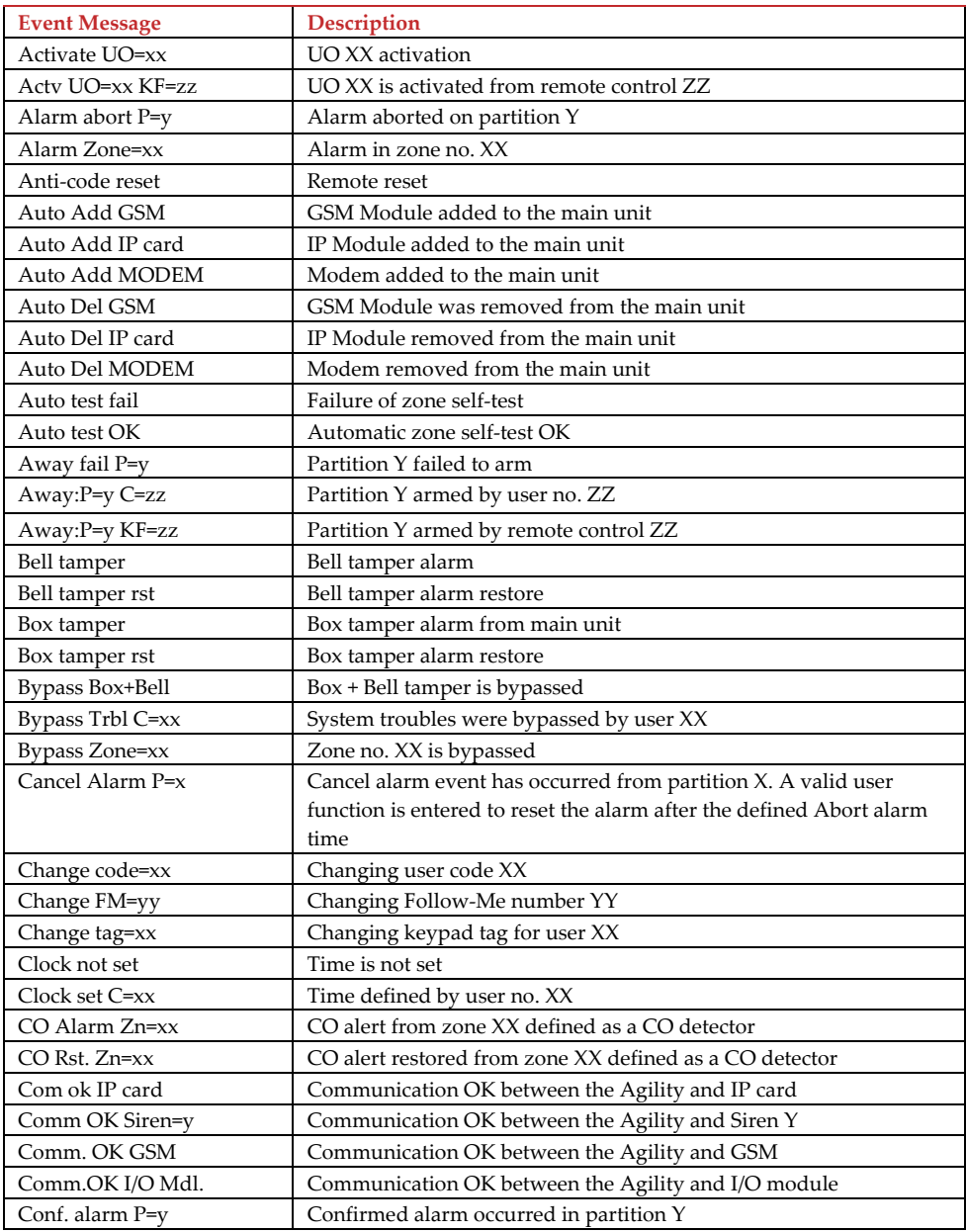

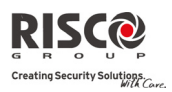

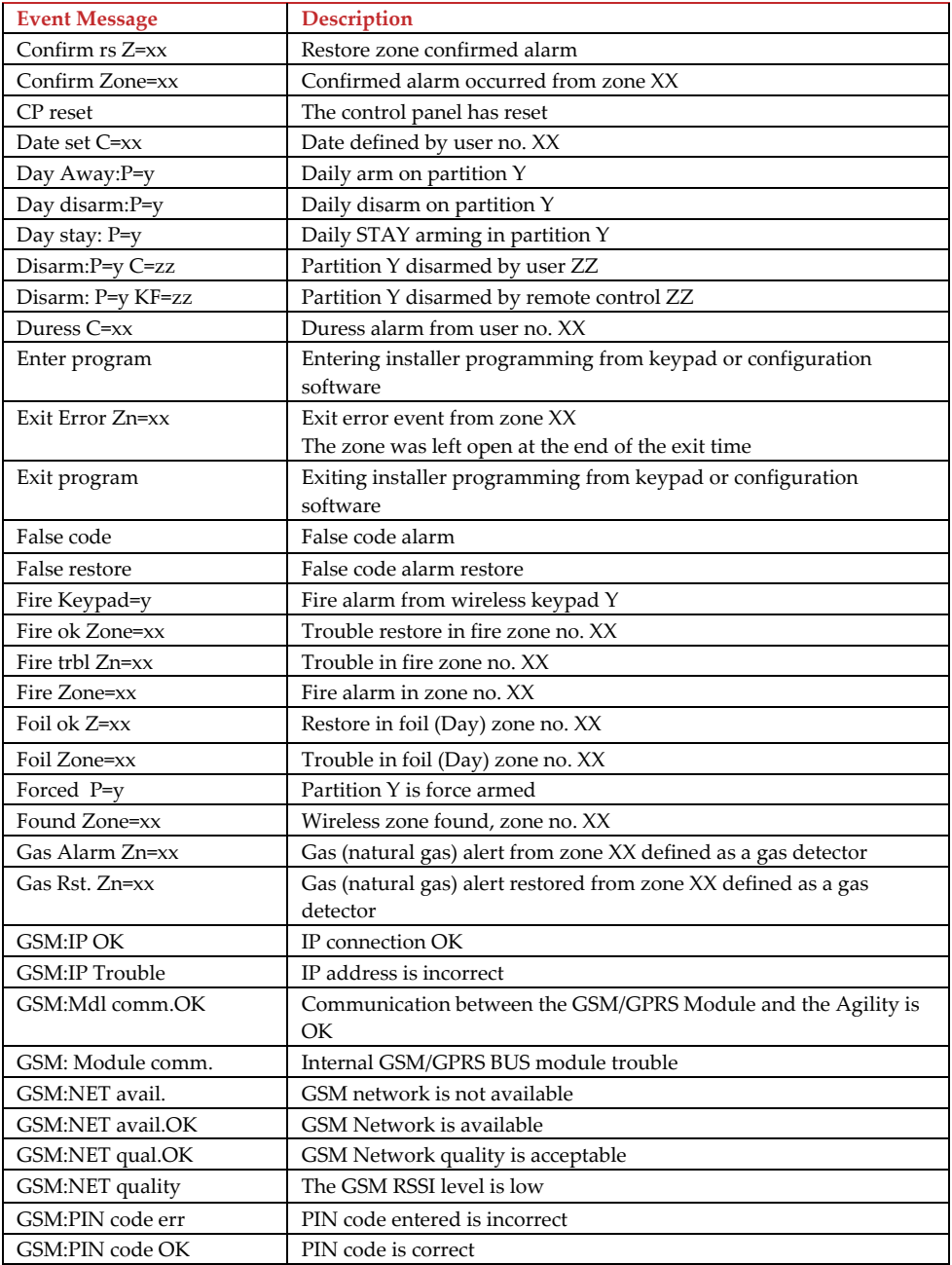

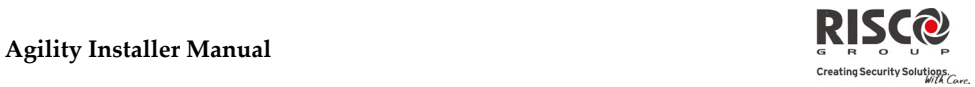

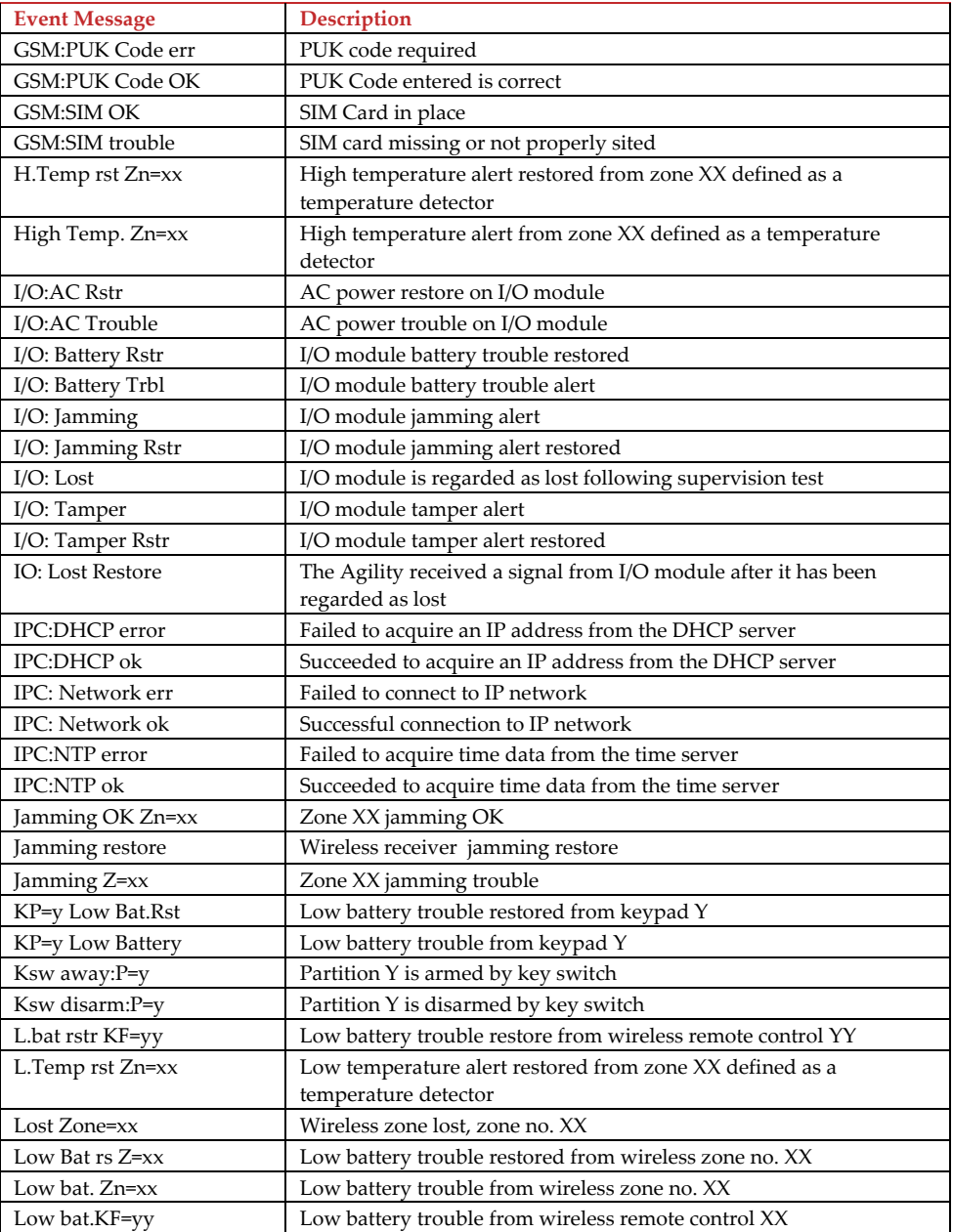

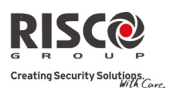

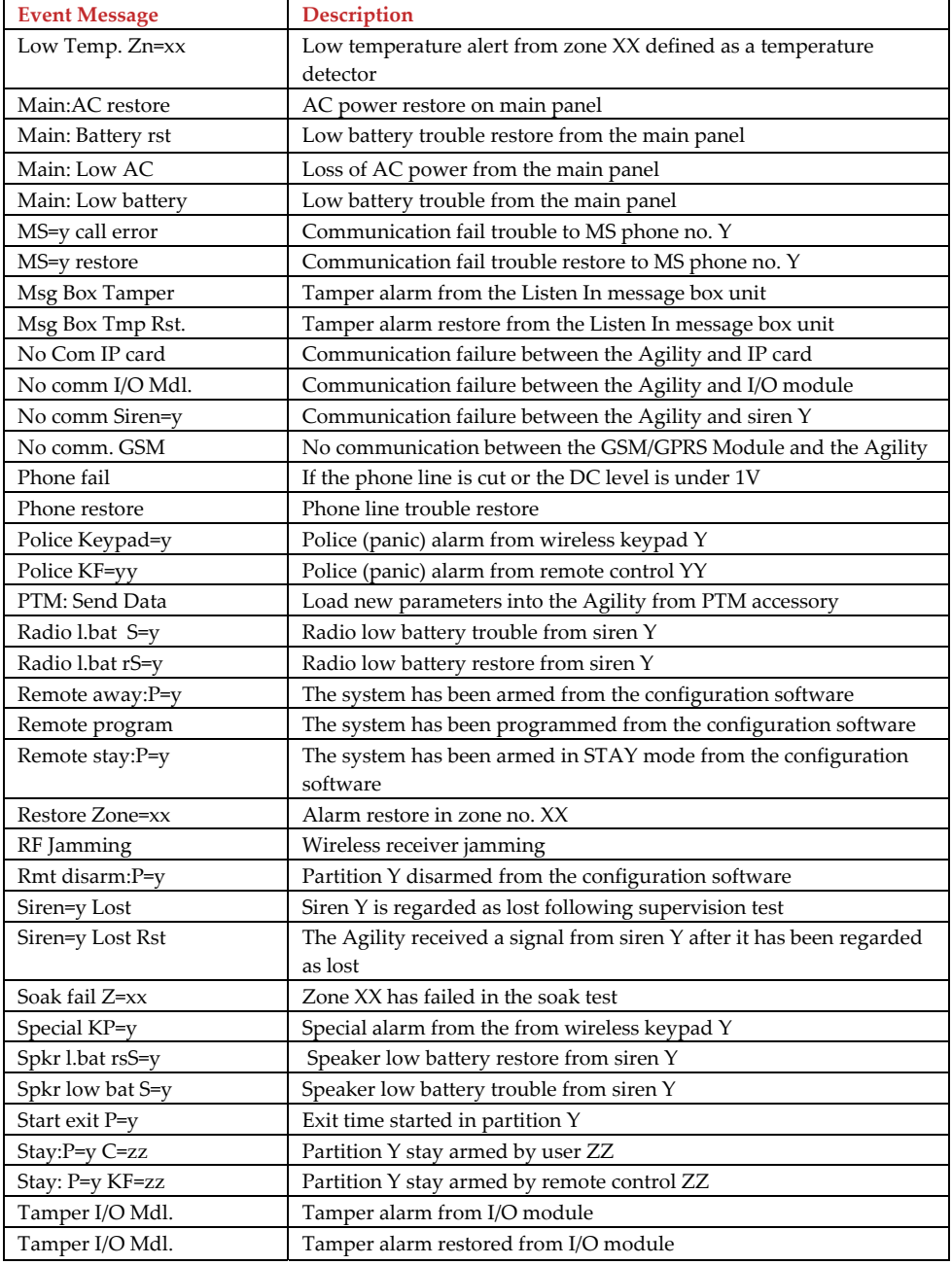

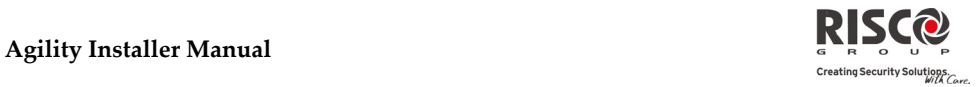

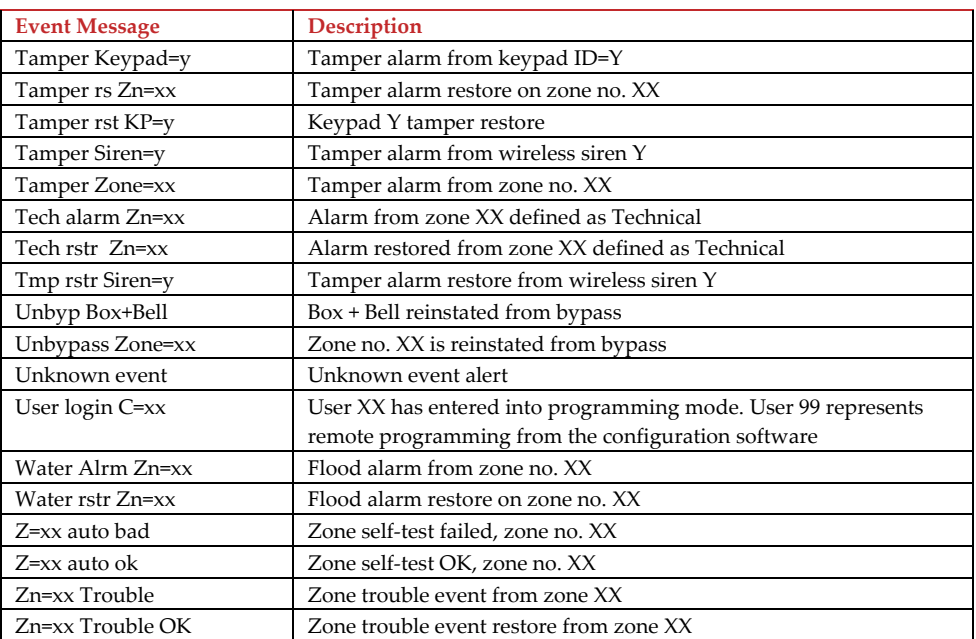

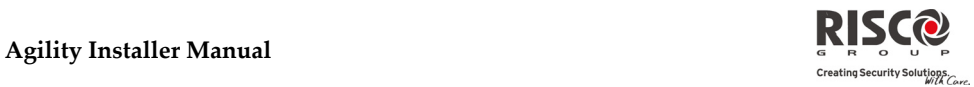

# Appendix C Library Voice Messages

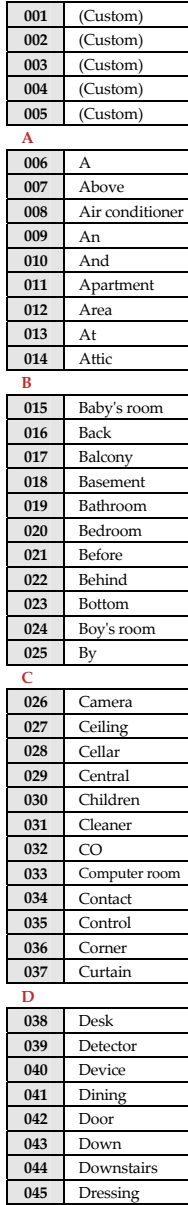

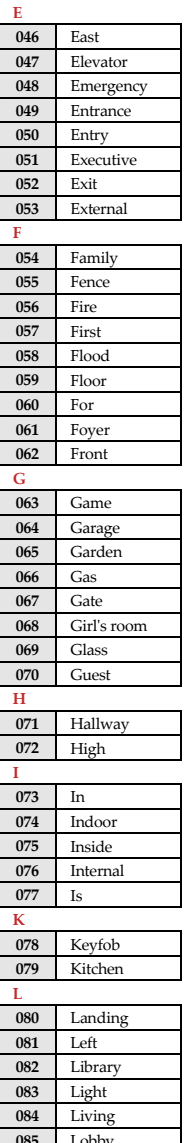

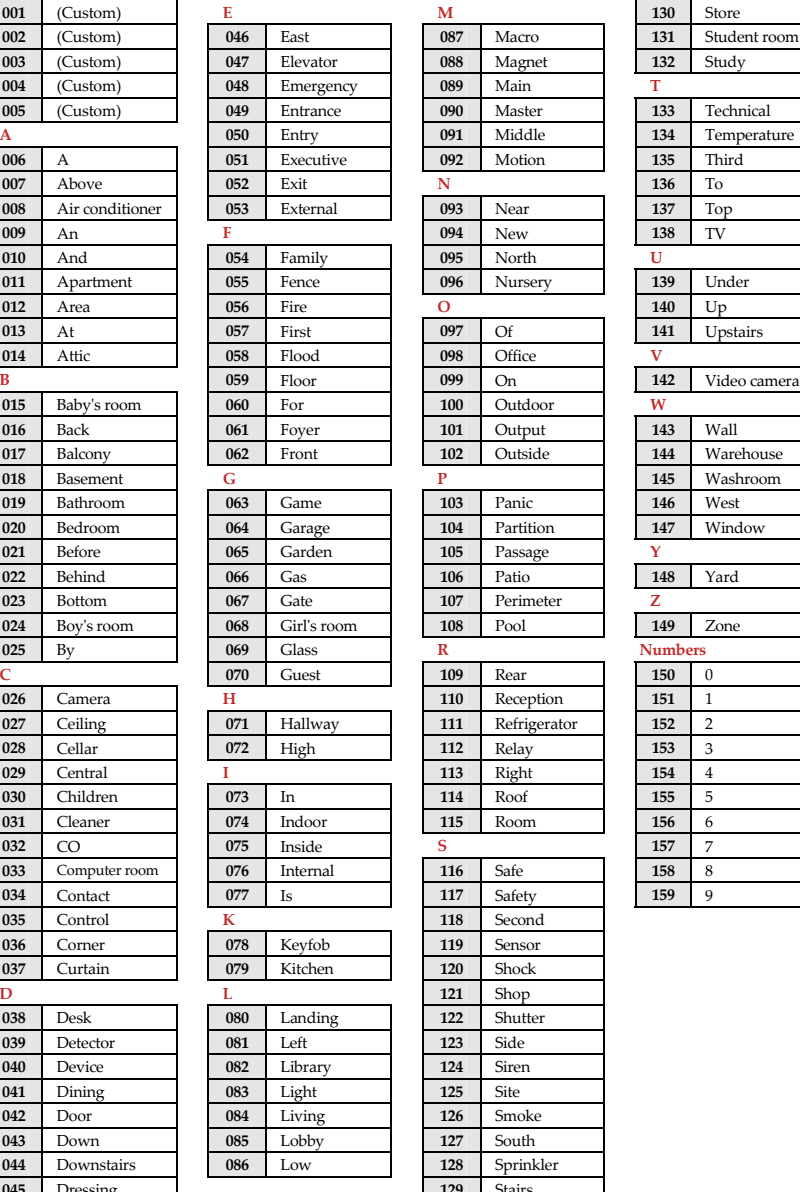

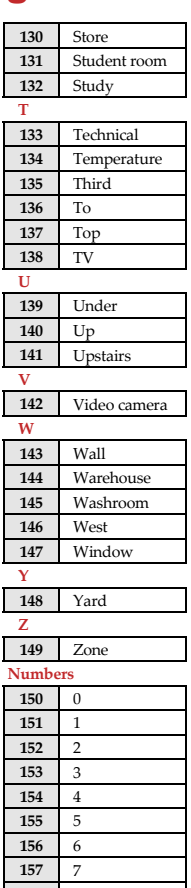

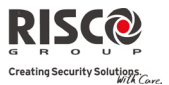

# Appendix D EN 50131 Compliance

### Compliance Statement

Hereby, RISCO Group declares that the Agility series of central units and accessories are designed to comply with:

- $\mathbf{\Omega}$ EN50131‐1, EN50131‐3 Grade 2
- $\mathbf{\Omega}$ EN50130‐5 Environmental class II
- $\mathbf{Q}$ EN50131‐6 Type A
- $\odot$ UK: DD243:2004, PD 6662:2004, ACPO (Police)
- $\mathbf{\Omega}$ USA: FCC: Part 15B, FCC part 68
- $\odot$ CANADA: CS‐03, DC‐01

### Possible logical keys calculations:

- <u>ා</u> Logical codes are codes punched in the wireless keypad to allow Level 2 (users) and Level 3 (installer) access.
- $\mathbf{C}$ All codes ‐ 4 digits structure: xxxx
- **Q** 0‐9 can be used for each digit.
- Q There are no disallowed codes ‐ codes from 0001 to 9999 are acceptable.
- Q Invalid codes cannot be created due to the fact that after the code 4<sup>th</sup> digit has been punched, "Enter" is automatically applied. Code is rejected when trying to create a non existing code**.**

### Possible physical keys calculations:

- **Q** Physical keys are implemented in the Wireless Keyfobs.
- $\odot$ It is assumed that only a user possesses a Keyfobs, therefore a physical key is considered as access Level 2
- $\mathbf{C}$ Each Keyfob has 24 bit identification code comprising 2^24 options.
- <u>ා</u> A Keyfob has to be recognized and registered by the Agility, therefore, a "write" process must be performed.
- Q A valid Keyfob is one "Learned" by the panel and allowing Arm/Disarm
- **Q** A non valid Keyfob is one not "Learned" by the panel and not allowing Arm/Disarm.

### System Monitoring

- $\mathbf{C}$ The main unit is monitored for AC trouble, battery fault, low battery and more.
- Q The I/O Wireless Expander is monitored for AC trouble, battery fault, low battery and more.
- Q All other wireless elements are monitored for low voltage battery.

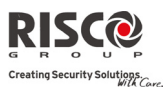

### Setting the Agility to comply with EN 50131 requirements

- 1. Access the Installer programming mode.
- 2. From the [1] System menu select [5] to access the Settings menu.
- 3. From the Settings menu select [4] to access the Standard option.

### 4. Select EN 50131. Once selected, the following changes will occur in the Agility software:

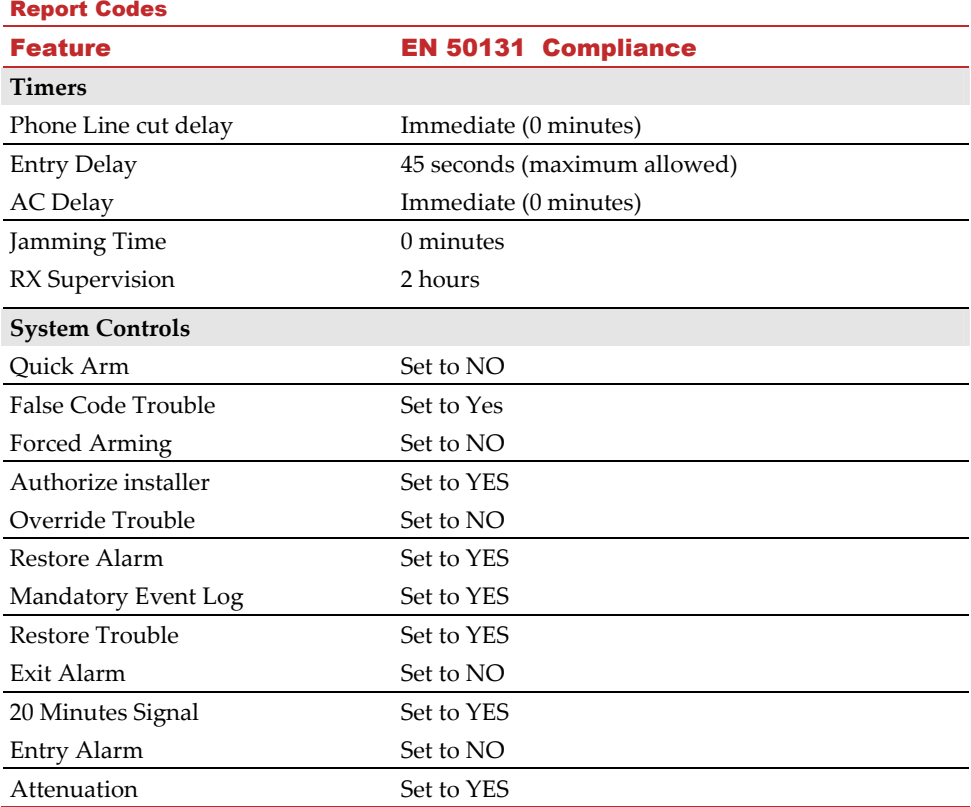

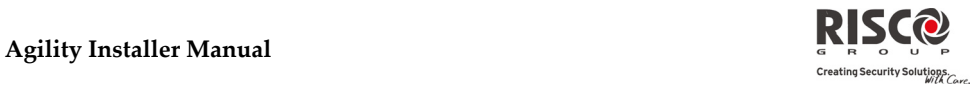

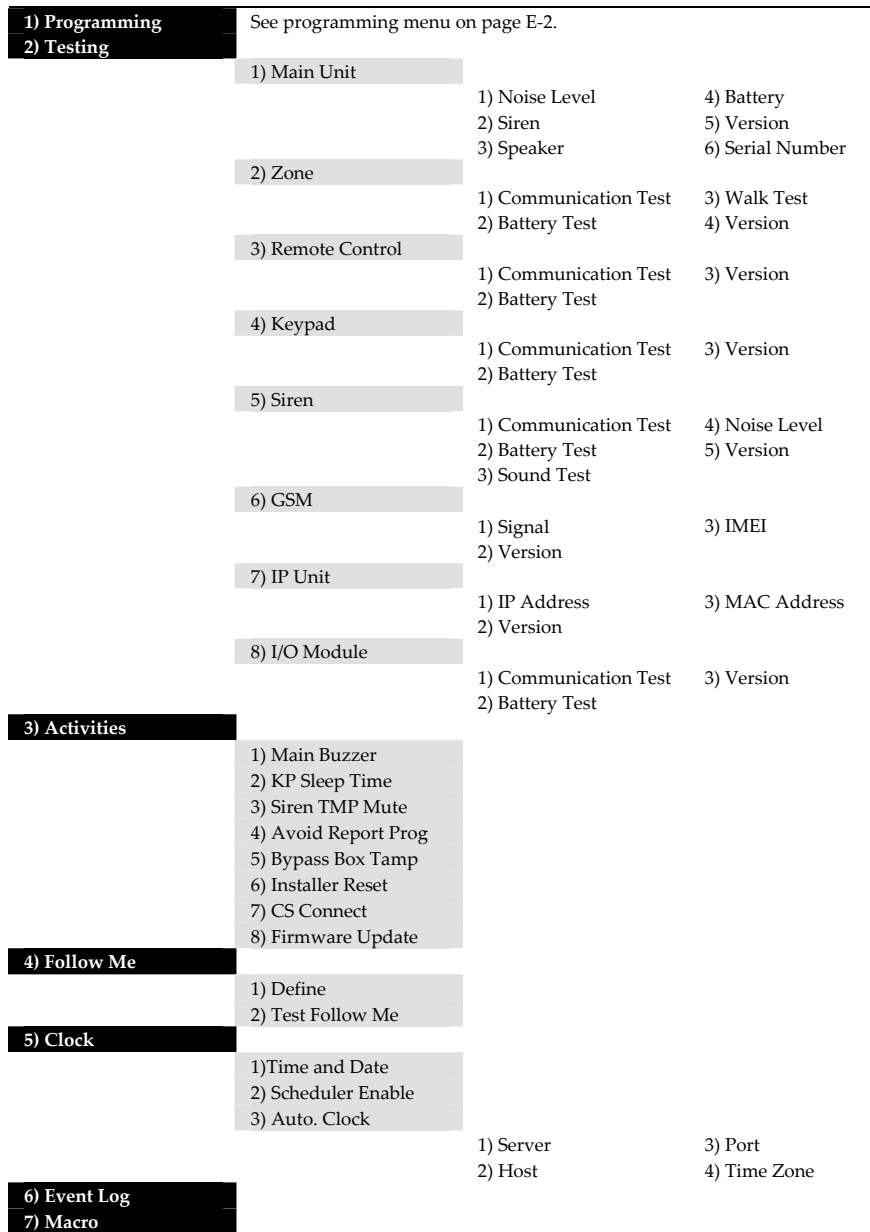

# Appendix E Installer Programming Maps

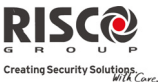

### **Agility Installer Manual**

### **Installer Programming menu:**

### 1) System

### **1) Timers**

1) Ex/En Delay 1 2) Ex/En Delay 2 3) Bell Timeout 4) Bell Delay 5) AC Off Delay 6) Jamming Time 7) RX Supervision 8) TX Supervision 9) Redial Wait 0) More

> 1)Swinger Shutdown 2) No Activity 3) Last Exit Sound

### **2) Controls**

1) Basic

 Quick Arm  Allow Bypass  Quick Status False Code Trouble  Siren Squawk  Audible Panic  $Buzzer \rightarrow Bell$  Audible Jamming Exit Beeps At Stay Forced Arming  Arm Pre‐Warning  Default Enable  Main But: Status/Talk  Quick Learn

### 2) Advanced

*Area Area* Global Follower  Summer/Winter  24 Hour Bypass  Technician Tamper  Technician Reset  Installer Tamper  Low Battery Arm  Siren Pre‐alarm  **Bell** 30/10 Fire Alarm Pattern  **IMQ**  Disable Incoming Call 3) Communication **MS** Enable  Configuration Software Enable

**FM** Enable

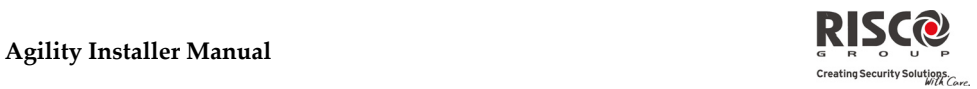

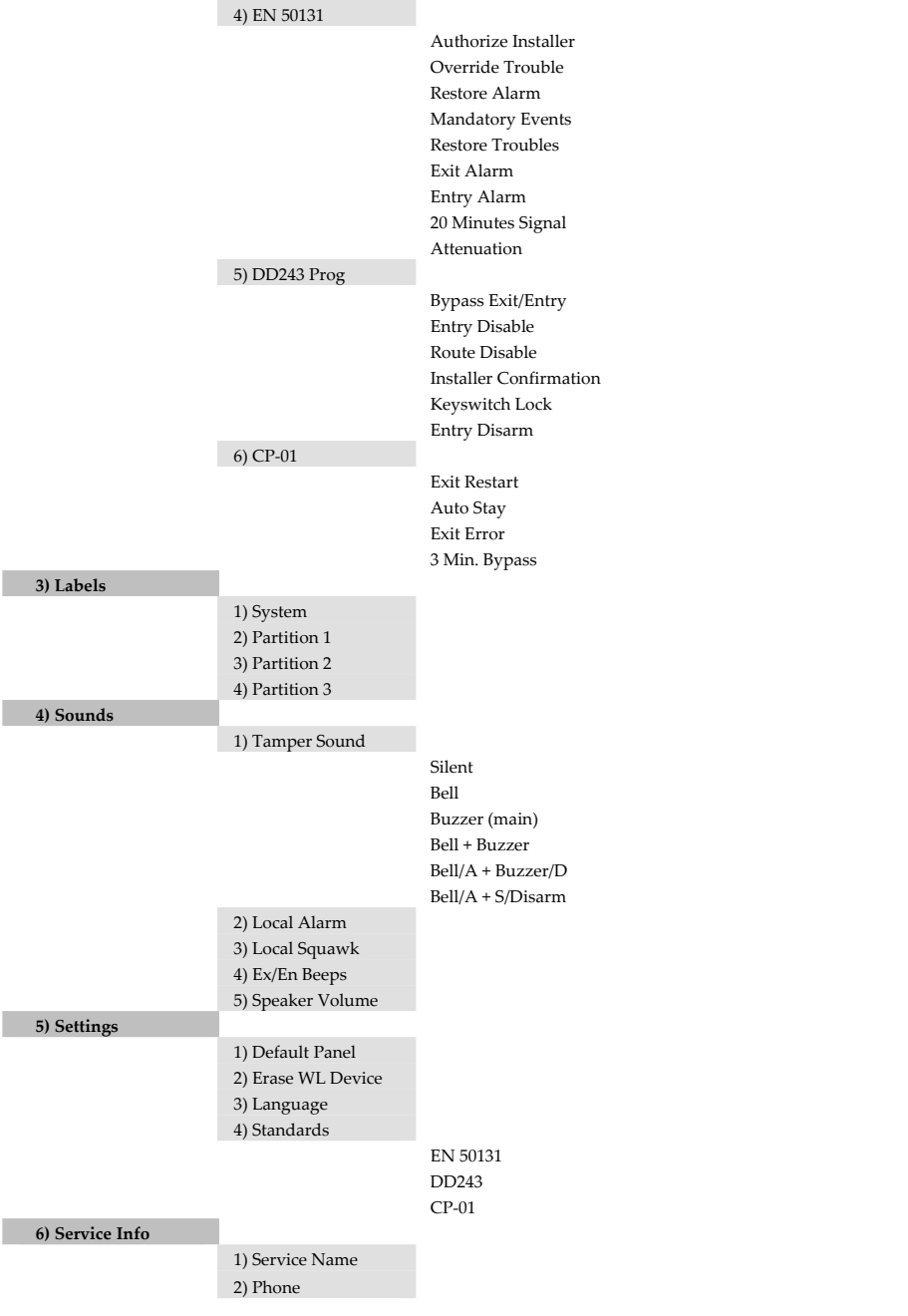

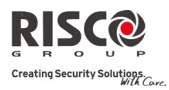

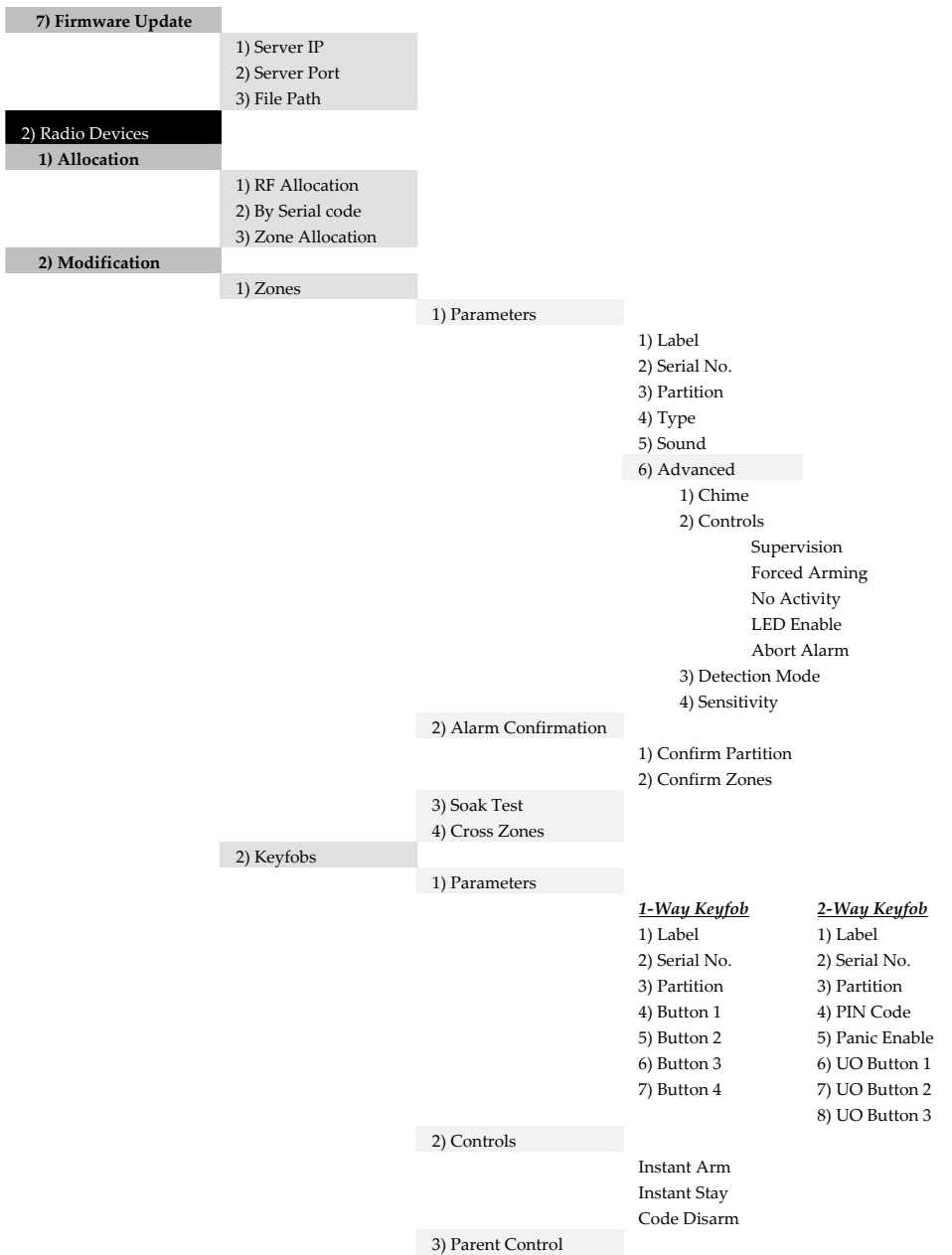

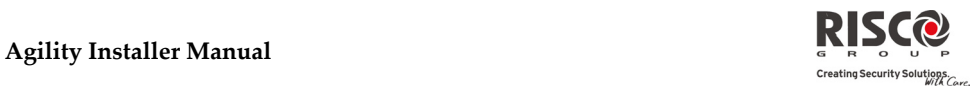

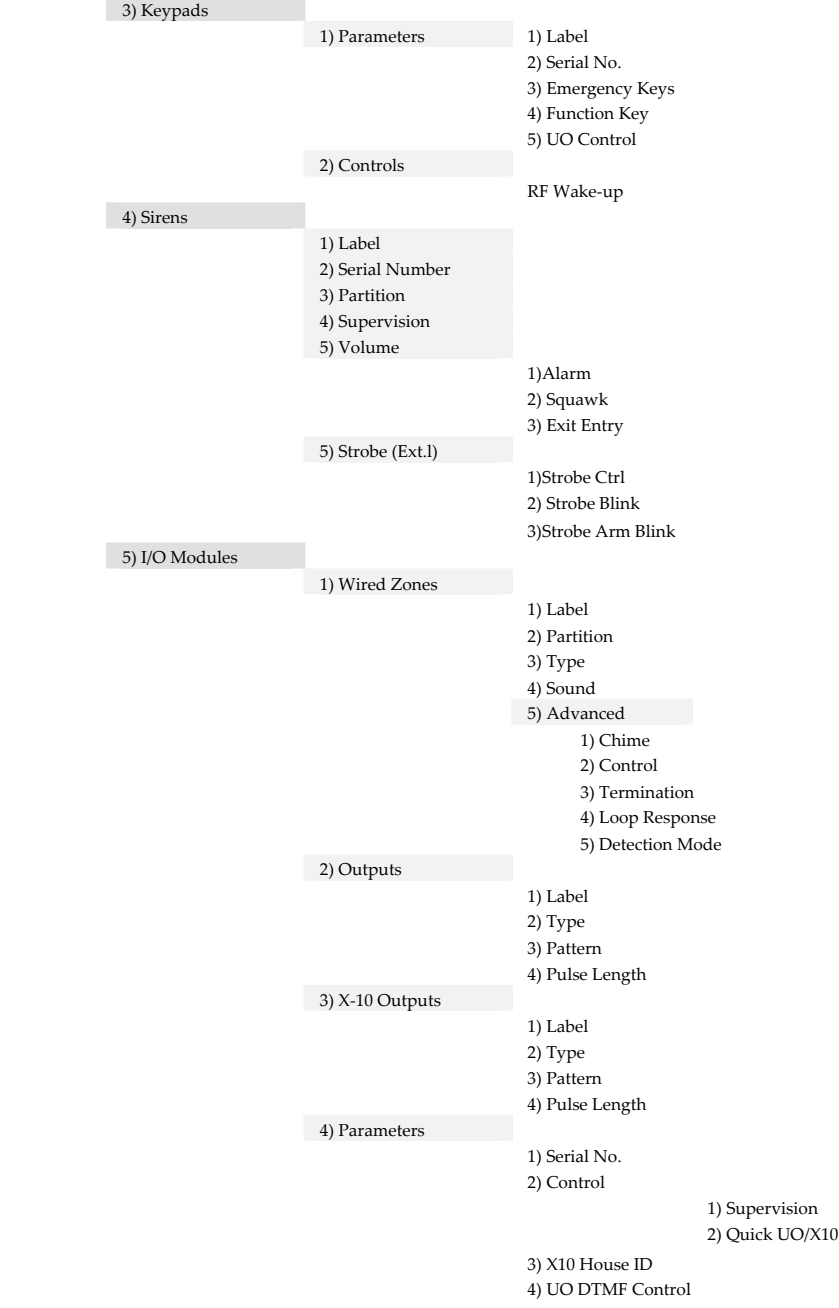

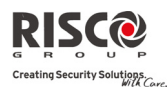

### **Agility Installer Manual**

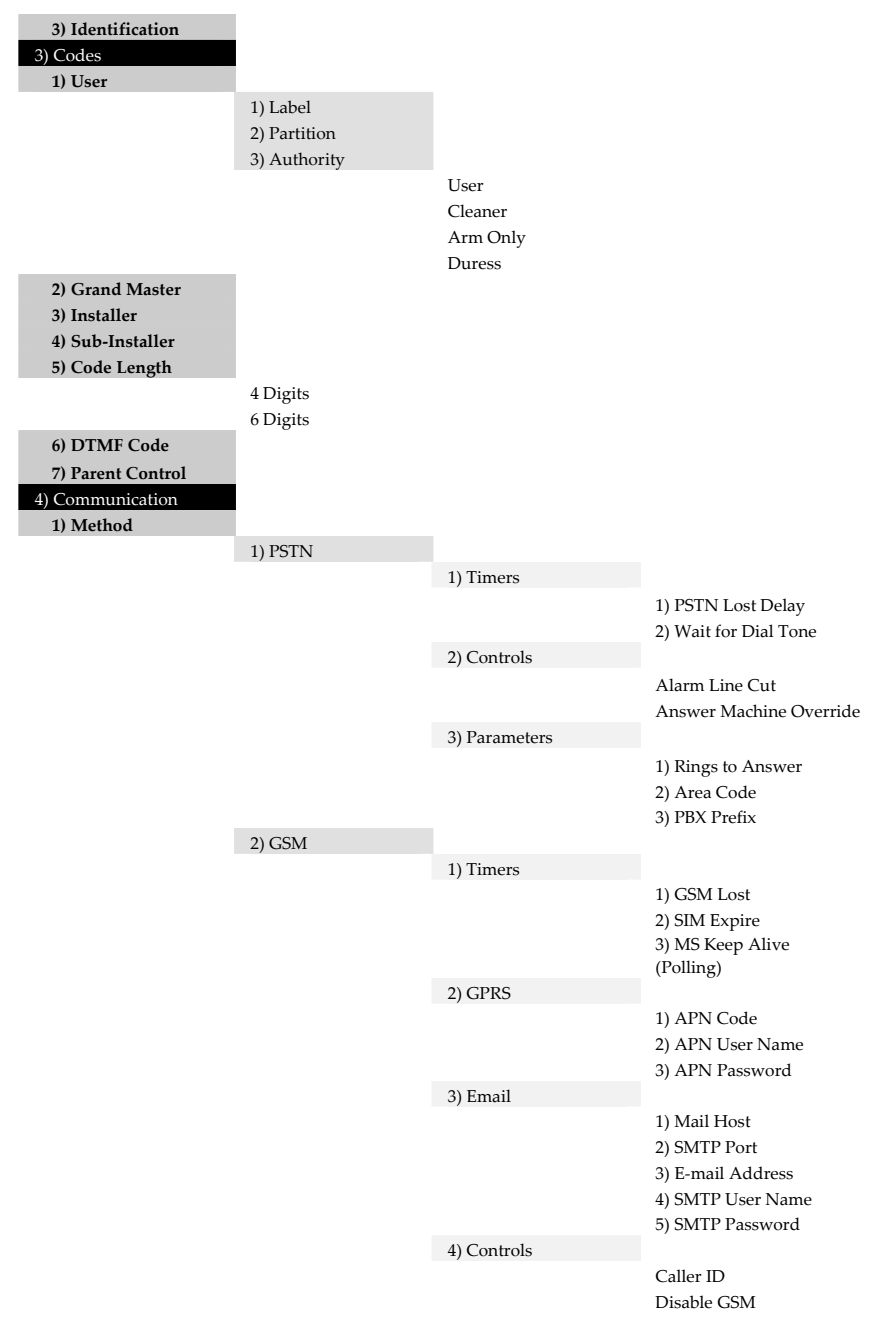

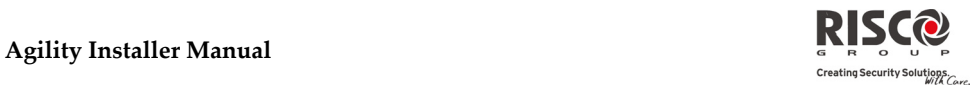

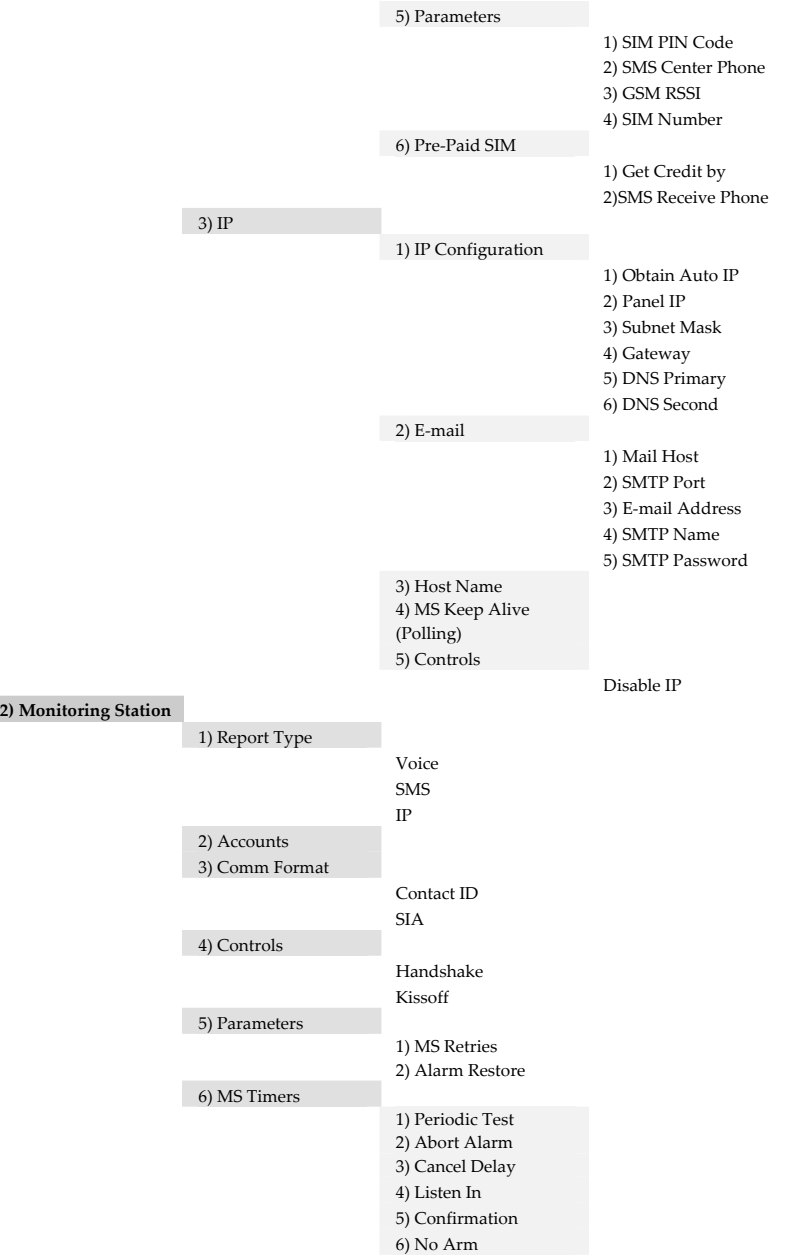

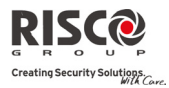

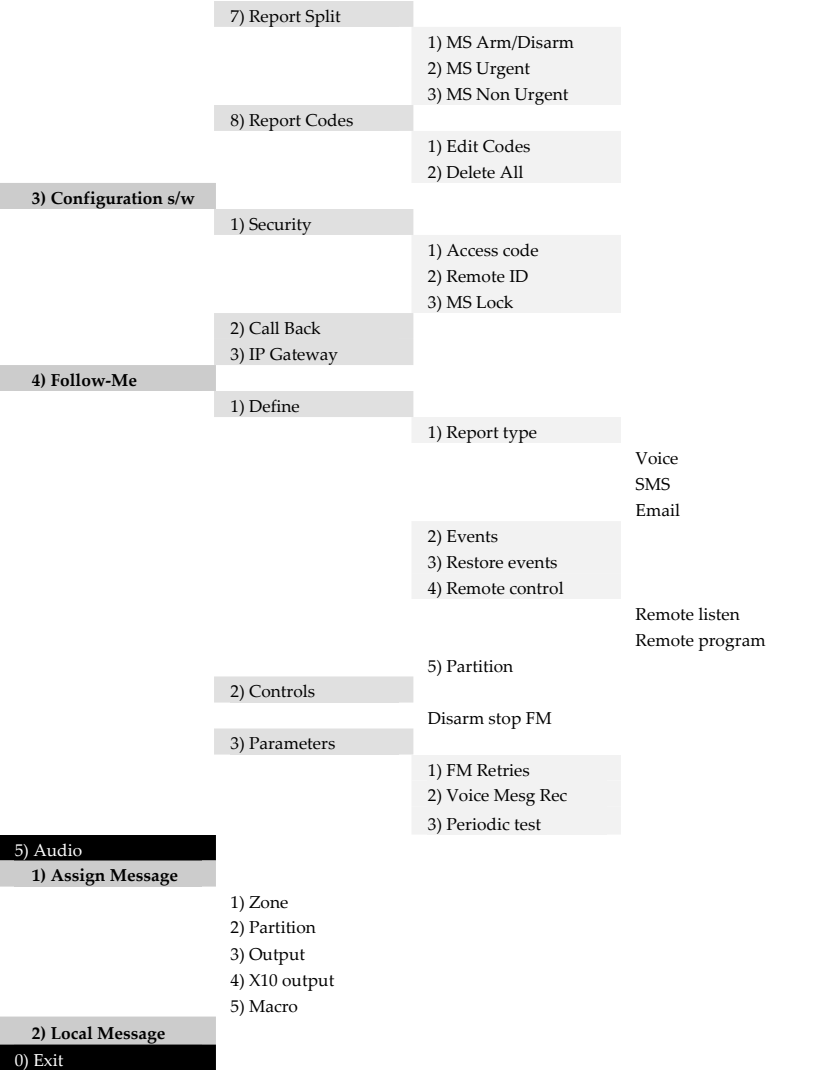

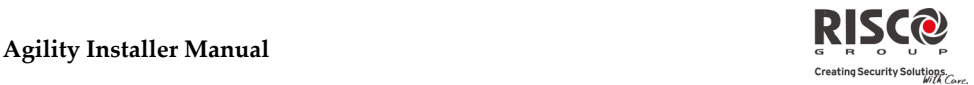

# Appendix F SIA CP-01 Compliance

### Compliance Statement

Hereby, RISCO Group declares that the Agility series of central units and accessories are designed to comply with SIA CP 01.

The minimum requirement system for SIA‐FAR Installations to comply with CP‐01 standards:

- $\mathbf{C}$ A minimum of 1 keypad (Agility KP) must be installed
- $\mathbf{Q}$ 1 CP‐01 Control Panel (Agility Main)
- Q All system keypads must be audible (mute disabled).

### Setting the Agility to comply with SIA CP 01 requirement

- 1. Access the Installer programming mode.
- 2. From the [1] System menu select [5] to access the Settings menu.
- 3. From the Settings menu select [4] to access the Standard option.
- 4. Select CP 01, once selected, the following changes will occur in the Agility software:

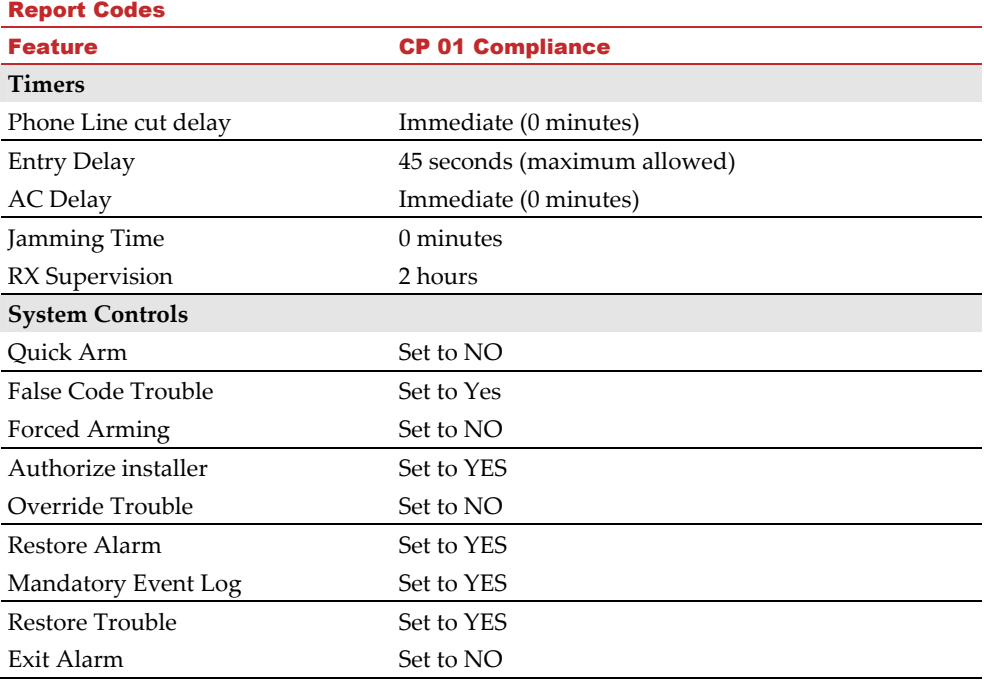

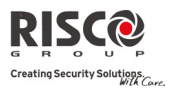

### Report Codes

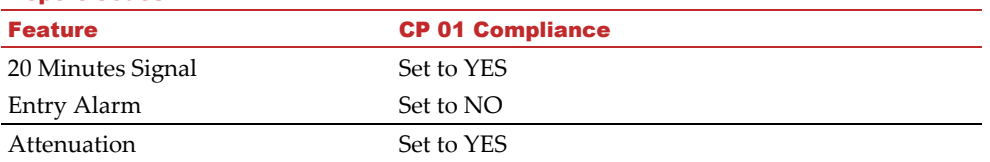

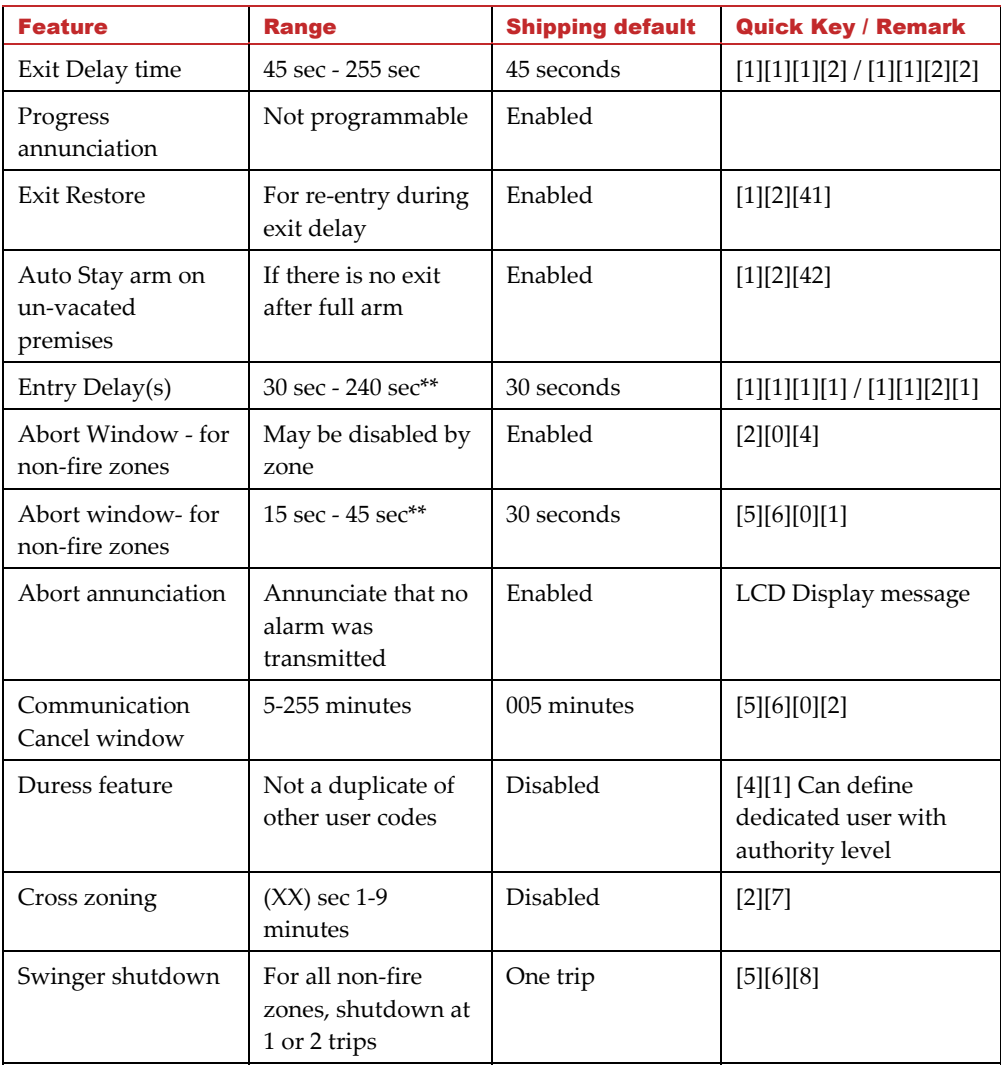

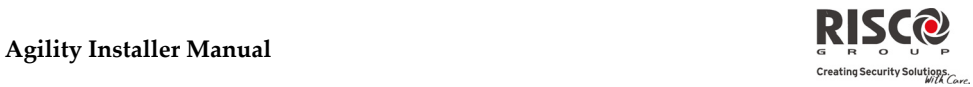

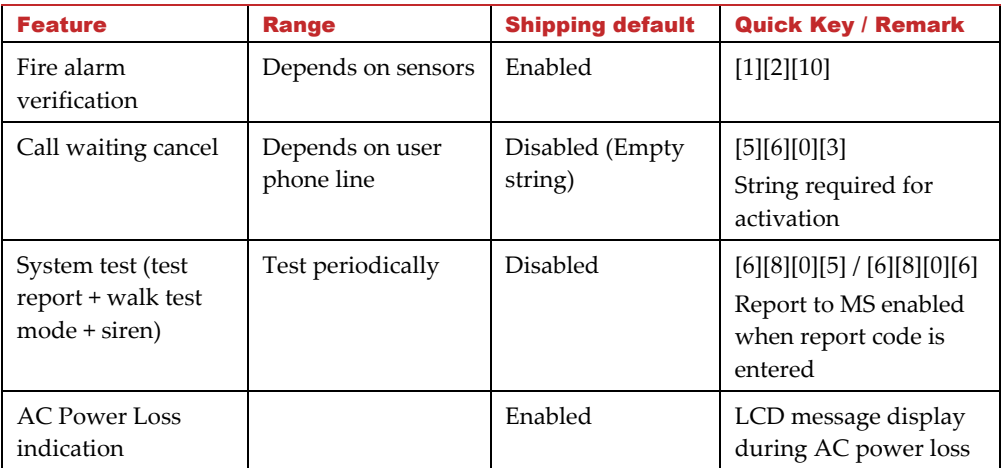

## FCC Compliance (Valid for 433MHz versions)

## FCC Part 15 Note (Radio):

This equipment has been tested and found to comply with the limits for a Class B digital device, pursuant to Part 15 of the FCC Rules. These limits are designed to provide reasonable protection against harmful interference in a residential installation. This equipment generates, uses and can radiate radio frequency energy and, if not installed and used in accordance with the instructions, may cause harmful interference to radio communications. However, there is no guarantee that interference will not occur in a particular installation. If this equipment does cause harmful interference to radio or television reception, which can be determined by turning the equipment off and on, the user is encouraged to try to correct the interference by one or more of the following measures:

- Reorient or relocate the receiving antenna.
- Increase the separation between the equipment and receiver.
- Connect the equipment into an outlet on a circuit different from that to which the receiver is connected.
- Consult the dealer or an experienced radio/TV technician for help.

FCC ID: JE4AGILITY IC: 6564A‐AGILITY

### FCC Warning:

The manufacturer is not responsible for any radio or TV interference caused by unauthorized modifications to this equipment. Such modifications could void the userʹs authority to operate the equipment.

## FCC Part 68 Note (Telecom):

- **1** This equipment complies with Part 68 of the FCC Rules and the requirements adopted by the ACTA. On the bottom panel of this equipment is a label, that contains among other information, a product identifier in the format US:RISAL10BMD2400. If requested, this number must be provided to the telephone company.
- **2** This equipment is designed to be connected to the telephone network using a terminal block, RJ31X or RJ 11. See Installation Instructions for details.
- **3** A plug and jack used to connect this equipment to the premises wiring and telephone network must comply with the applicable FCC Part 68 rules and requirements adopted by the ACTA. A compliant telephone cord and modular plug is provided with this product. It is designed to be connected to a compatible modular jack that is also compliant. See installation instructions for details.
- **4** The REN is used to determine the number of devices that may be connected to a telephone line. Excessive RENs on a telephone line may result in the devices not ringing in response to an incoming call. In most but not all areas, the sum of RENs should not exceed five (5.0). To be certain of the number of devices that may be connected to a line, as determined by the total RENs, contact the local telephone company. The REN of this alarm system is part of the product identifier that has the format US:RISAL10BMD2400.
- **5** If this equipment US:RISAL10BMD2400 causes harm to the telephone network, the telephone company will notify you in advance that temporary discontinuance of service may be required. But if advance notice is not practical, the telephone company will notify the customer as soon as possible. Also, you will be advised of your right to file a compliant with the FCC if you believe it is necessary.
- **6** The telephone company may make changes in its facilities, equipment, operations or procedures that could affect the operation of the equipment. If this happens the telephone company will provide advance notice in order for you to make necessary modifications to maintain uninterrupted service.
- **7** If trouble is experienced with this equipment US:RISAL10BMD2400, for repair or warranty information please contact Rokonet Industries USA Inc 2822 NW 79th Ave. Miami, Florida 33122 USA, phone number 305 592 3820, URL: sales@rokonetusa.com.

If the equipment is causing harm to the telephone network, the telephone company may request that you disconnect the equipment until the problem is resolved.

- **8** The user or installer is not to make any repairs to the product or the telephone interface, in case of problems please contact RISCOʹs customer service.
- **9** Connection to party line service is subjected to state tariffs. Contact the state public utility commission, public service commission or corporation for information.
- **10** If your home has additional alarm dialing equipment other then the AGILITY system which is connected to the telephone line , ensure the installation of this equipment US:RISAL10BMD2400 does not disable your alarm equipment. If you have questions about what will disable alarm equipment, consult your telephone company or qualified installer.

## **Caution:**

To ensure proper operation, this equipment must be installed according to the enclosed installation instructions. To verify that the equipment is operating properly and can successfully report an alarm, this equipment must be tested immediately after installation, and periodically thereafter, according to the enclosed test.

Equipment must be installed according to the manufacturer instructions in order for the alarm dialing equipment to work properly when other equipment connected to the same line is in use, see drawing below for info.

Verification of the Line Seize capability should be made immediately after installation, and periodically thereafter, in order to ensure that this equipment can initiate a call even when other equipment (telephone, answering machine, computer modem, etc.) connected to the same line in use.

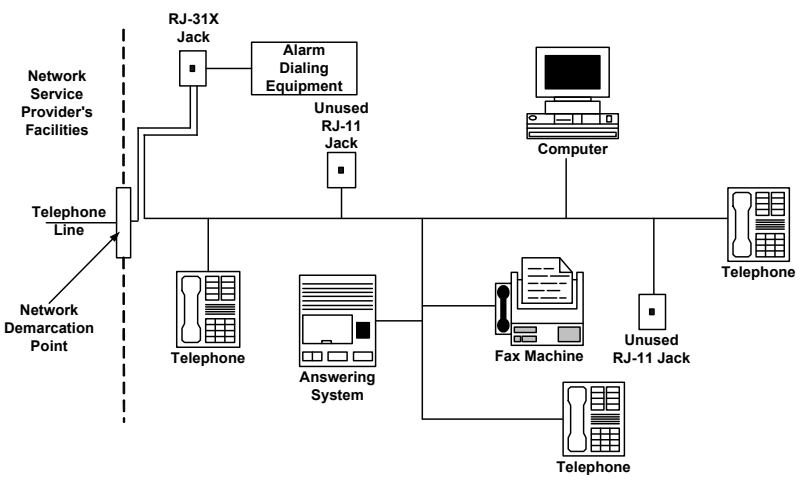

**Customer Premises Equipment and Wiring**

## FCC Part 68 Self Declaration (Telecom):

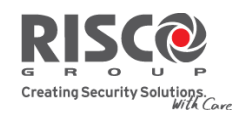

Date: December 18, 2008 Ref: sDOC\_2400BPS\_modem\_ACTA

# **Supplier Declaration of Conformity (SdoC)**

December 4, 2008

Risco Ltd., Located at 14 Hachoma street, Rishon Lezion 75655, Israel, Hereby declare that the 2400 BPS modem ,

p/n RP128MD2400A, RW132MD2400A , bearing labeling identification number US:RISAL10BMD2400 complies with the Federal Communications commission's (ʺFCCʺ) rules and regulations 47 CFR part 68, and the Administrative Council on Terminal Attachments ("ACTA") adopted technical criteria: TIA-968-A, TIA-968-A-1, TIA‐968‐A‐2 and TIA‐968‐A‐3, TIA‐968‐A‐4, TIA‐968‐A‐5 , TIA‐1096 and TIA‐1096‐A , Telecommunications – Telephone Terminal Equipment – Technical Requirements for Connection of Terminal Equipment To the Telephone Network.

Signed,

Efi Goren Certification Manager Risco Ltd.

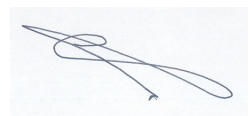

www.riscogroup.com

# RISCO Group Safety Warnings:

- Only authorized service personnel are allowed to install the systems.
- For products powered by high voltage\* (not including products powered by an external adapter): Installation should be done by a qualified electrician and according to the countryʹs national electrical codes.
- Installation or usage of the product not according to the intended use as defined by RISCO Group and as described in the manuals can result in severe injury or even death.
- For products powered by high voltage: The product should be connected to an easily accessible wall outlet, so that power can be disconnected immediately in case of any malfunction or hazard. If the product is permanently connected to AC mains (120/230V), then the connection should include an easily accessible disconnection device (i.e. circuit breaker).
- For products powered by high voltage and/or connected to telephone lines: Disconnect the AC power and the telephone line before conducting any maintenance activities.
- If you need to clean the product, use only a soft cloth or sponge moistened lightly with water, and then wipe it dry. The use of abrasive materials of any kind is strictly forbidden.
- For products that contain batteries: **CAUTION**: Risk of explosion if battery is replaced by an incorrect type. Dispose of used batteries according to battery manufacturer instructions
- Product maintenance should be performed at least once a year by trained and certified personnel.

\* High Voltage: 60 VDC and/or 42.4 VAC

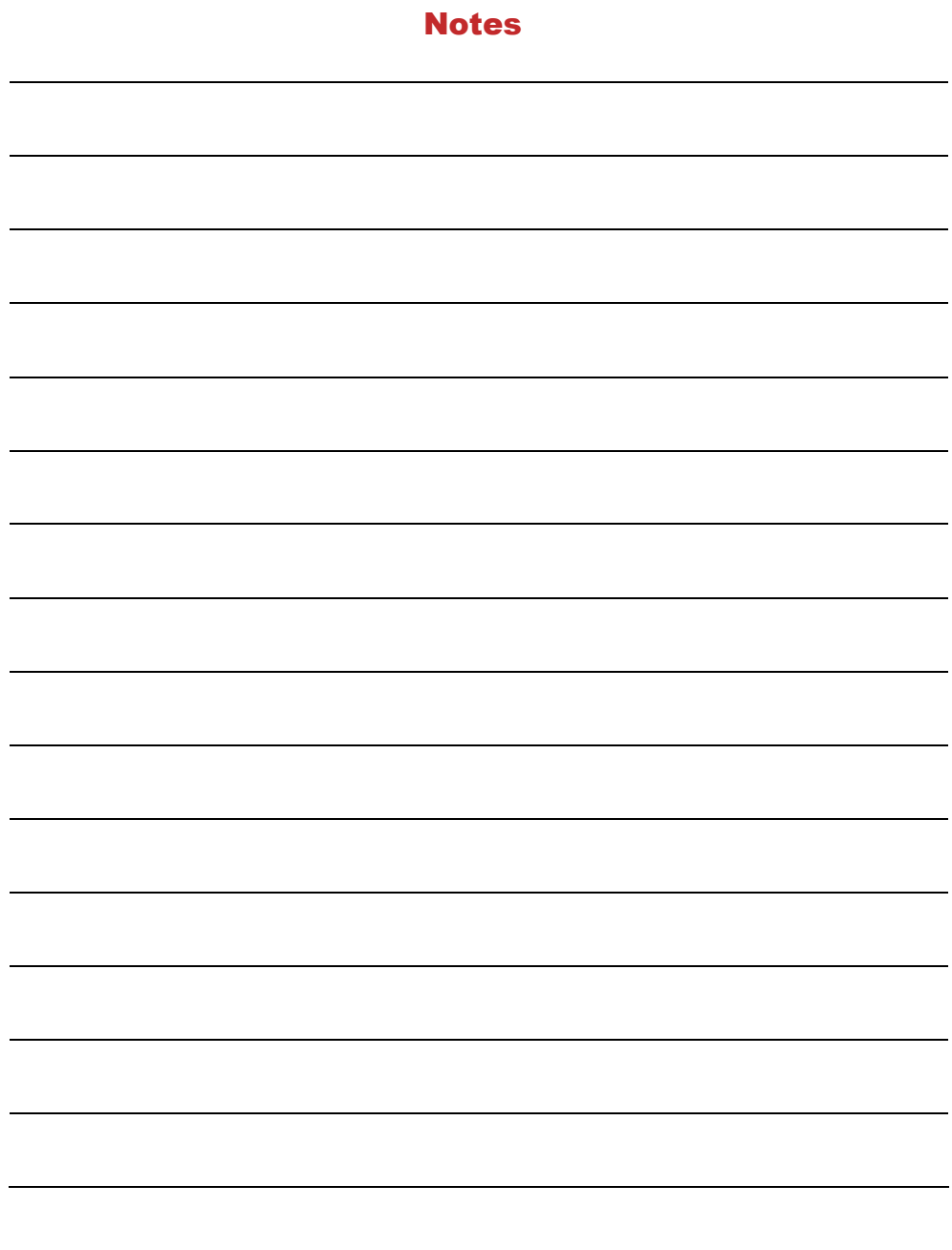

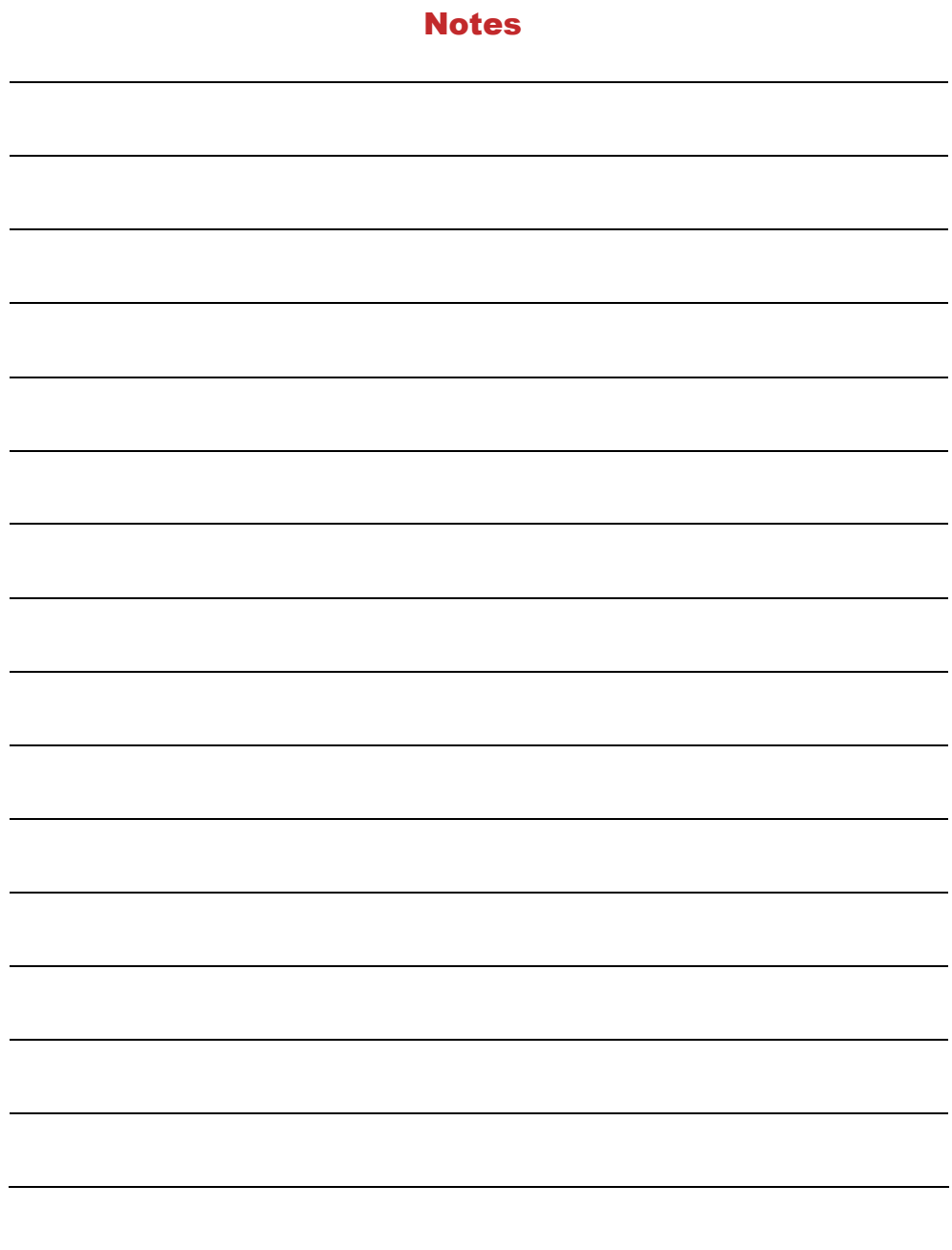

# RISCO Group Limited Warranty

RISCO Group and its subsidiaries and affiliates ("Seller") warrants its products to be free from defects in materials and workmanship under normal use for 24 months from the date of production. Because Seller does not install or connect the product and because the product may be used in conjunction with products not manufactured by the Seller, Seller cannot guarantee the performance of the security system which uses this product. Sellerʹs obligation and liability under this warranty is expressly limited to repairing and replacing, at Sellerʹs option, within a reasonable time after the date of delivery, any product not meeting the specifications. Seller makes no other warranty, expressed or implied, and makes no warranty of merchantability or of fitness for any particular purpose. In no case shall seller be liable for any consequential or incidental damages for breach of

this or any other warranty, expressed or implied, or upon any other basis of liability whatsoever.

Seller's obligation under this warranty shall not include any transportation charges or costs of installation or any liability for direct, indirect, or consequential damages or delay. Seller does not represent that its product may not be compromised or circumvented; that the product will prevent any personal injury or property loss by burglary, robbery, fire or otherwise; or that the product will in all cases provide adequate warning or protection. Seller, in no event shall be liable for any direct or indirect damages or any other losses occurred due to any type of tampering, whether intentional or unintentional such as masking, painting or spraying on the lenses, mirrors or any other part of the detector. Buyer understands that a properly installed and maintained alarm may only reduce the risk of burglary, robbery or fire without warning, but is not insurance or a guaranty that such event will not occur or that there will be no personal injury or property loss as a result thereof.

Consequently seller shall have no liability for any personal injury, property damage or loss based on a claim that the product fails to give warning. However, if seller is held liable, whether directly or indirectly, for any loss or damage arising under this limited warranty or otherwise, regardless of cause or origin, sellerʹs maximum liability shall not exceed the purchase price of the product, which shall be complete and exclusive remedy against seller. No employee or representative of Seller is authorized to change this warranty in any way or grant any other warranty.

**WARNING**: This product should be tested at least once a week.

## Contacting RISCO Group

RISCO Group is committed to customer service and product support. You can contact us through our website www.riscogroup.com or as follows:

**United Kingdom** Tel: +44‐161‐655‐5500 technical@riscogroup.co.uk

**Italy** Tel: +39‐02‐66590054 support@riscogroup.it

**Spain** Tel: +34‐91‐490‐2133 support‐es@riscogroup.com

**France** Tel: +33‐164‐73‐28‐50 support‐fr@riscogroup.com

**Belgium** Tel: +32‐2522‐7622 support‐be@riscogroup.com **USA** Tel: +1‐631‐719‐4400 support‐usa@riscogroup.com

**Brazil** Tel: +55‐11‐3661‐8767 support‐br@riscogroup.com

**China** Tel: +86‐21‐52‐39‐0066 support‐cn@riscogroup.com

**Poland** Tel: +48‐22‐500‐28‐40 support‐pl@riscogroup.com

**Israel** Tel: +972‐3‐963‐7777 support@riscogroup.com

All rights reserved.

No part of this document may be reproduced in any form without prior written permission from the publisher.